# <span id="page-0-0"></span>[QA-Navi2 HELP](#page-0-0)

#### ※印の項目は有料版のみの機能となります。

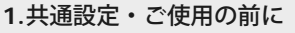

- 1. [ライセンス登録について](#page-1-0)
- 2. [スキャナーの設定](#page-3-0)
- 
- 3. [QA-Navi](#page-7-0)[スキャナの設定](#page-7-0)
- **[2.](#page-9-0)**[アンケート作成方法](#page-9-0)
- 1. [新規アンケートの作成](#page-9-0)
- 2. [質問項目設定](#page-11-0)
- 3. [質問項目の入力](#page-15-0)[/](#page-15-0)[修正](#page-15-0)
- 4. [印刷用](#page-19-0)[word](#page-19-0)[データ出力](#page-19-0)
- **[3.](#page-20-0)**[データの読み込み・修正](#page-20-0)
- 1. [シートの読み取り](#page-20-0)
- 2. ファイルの読み取り※
- 3. [データの確認・修正](#page-23-0)
- 4. [画像からの入力※](#page-25-0)
- 5. [データビュー](#page-27-0)[\(](#page-27-0)[エラー修](#page-27-0) [正](#page-27-0)[\)](#page-27-0)
- **[4.](#page-28-0)**[アンケート集計&分析](#page-28-0)
- 1. [単純集計](#page-28-0)
- 2. [クロス集計](#page-31-0)
- 3. [統計分析※](#page-34-0)
- 4. [レポート作成](#page-39-0)
- **[5.](#page-41-0)**[よくある質問について](#page-41-0)
- 1. [読み取り件数が増えない](#page-41-0)
- 2. 10択補助欄の使い方
- 3. 統計分析の使い方※

QA-Navi2 はアンケートシートの作成から、シートの読み取りまで全て行い、集計結果をエクセルやパワーポ イント形式で様々なグラフを出力する事ができます。こちらではアンケートの作成方法~出力までの、基本的 な使い方を解説いたします。

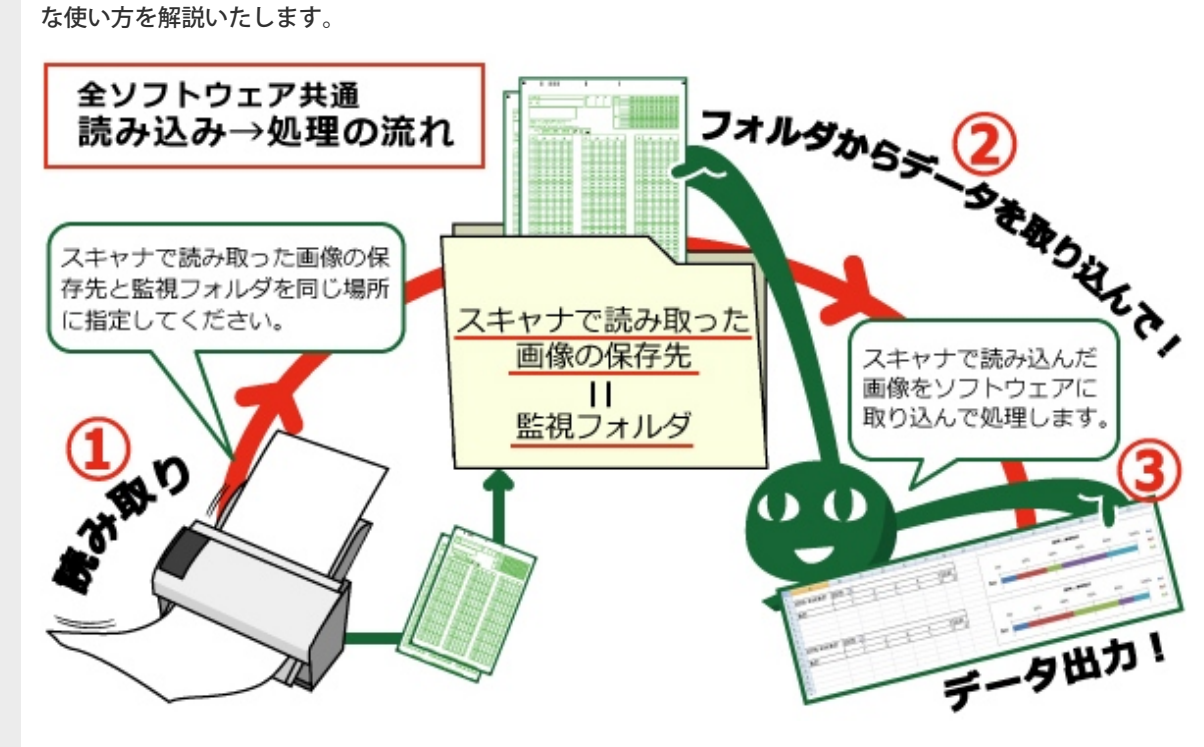

■よくある質問・お問い合わせ

・読み取り件数が増えない 画像の保存先が間違っていませんか?保存先は監視フォルダと同じ場所ですか? 保存形式は「JPEG」になっていますか?

・使いたいマークシートが選択出来ない

新しいシートを使用される場合「使用履歴のあるシートのみ表示」にチェックが入っていると表示されませ  $h_{\circ}$ 

チェックをはずしてご利用くださいませ。また、使用できるシートの型番は弊社サイトやカタログをご確認く ださい。

・画像を見ながらの修正がしたいが、画像が表示されなくなってしまった 「アンケートデータとして転送」を行うと、読み取った画像とのリンクが切れ、画像を見ながらの修正ができ

なくなります。その際は、「データビュー(エラー修正)」から直接データを修正して下さい。

[1.](#page-1-0)[共通設定・ご使用の前に](#page-1-0) | [2.](#page-9-0)[アンケート作成方法](#page-9-0) | [3.](#page-20-0)[データの読み込み・修正](#page-20-0) | [4.](#page-28-0)[アンケート集計&分析](#page-28-0) | [5.](#page-41-0)[よくある質問について](#page-41-0) Copyright (C) SCANET Inc. ALL RIGHTS RESERVED.

<span id="page-1-0"></span>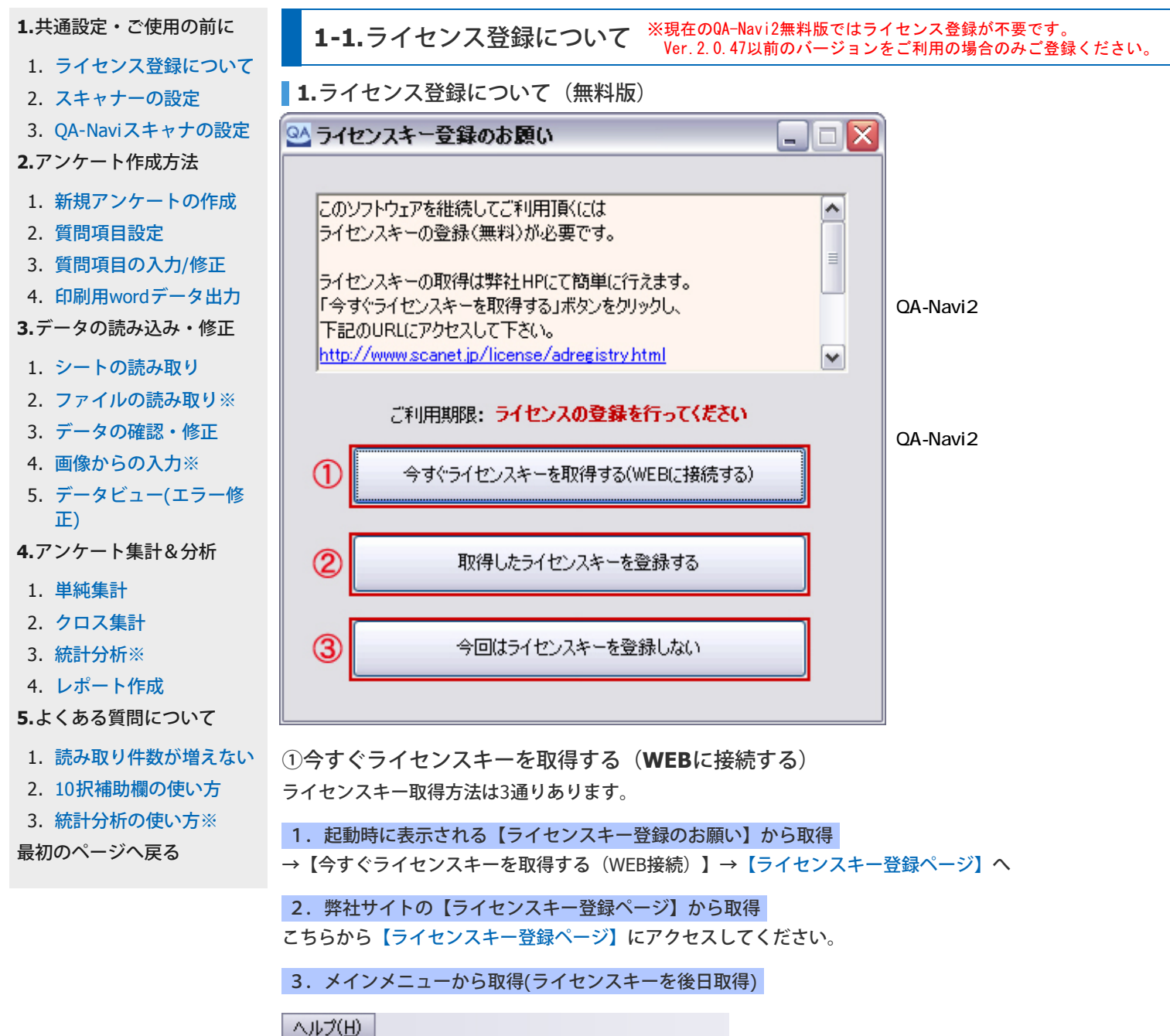

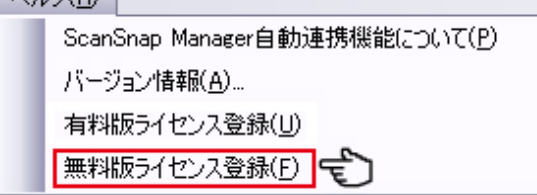

※インターネットに接続できない環境でご利用の場合

別のパソコンで[【ライセンスキー登録ページ】](http://www.scanet.jp/license/adregistry.html)にアクセスし、ライセンスキーを取得後、USBなどにライセン スキーをコピーしてご利用下さい。

②取得したライセンスキーを登録する

ライセンスキー取得後、こちらのボタンをクリックし、ライセンスキーを登録します。

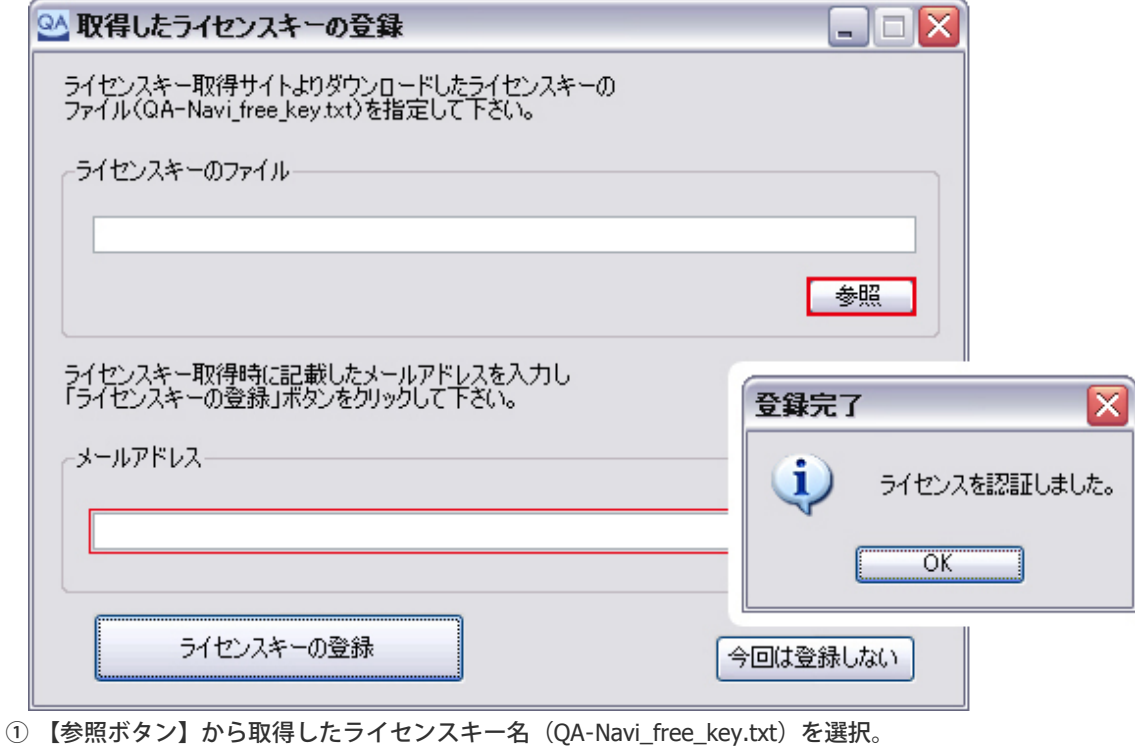

② 登録時に使用したメールアドレスを入力してください。

③ 【ライセンスキーの登録】ボタンをクリックすると、登録完了通知が表示されます。

無料版のライセンスの有効期間は一年です。

有効期限が切れますと、ソフトウェア起動時にライセンスキー取得画面が表示されます。 お手数ですがライセンスキーを取得し直し、再度登録して下さい。

③今回はライセンスキーを登録しない

ライセンスキーを後日取得する場合、他のパソコンから取得する場合、有料版のライセンスキーをお持ちの場 合は、こちらを選択してください。

**2.**ライセンス登録について(有料版)

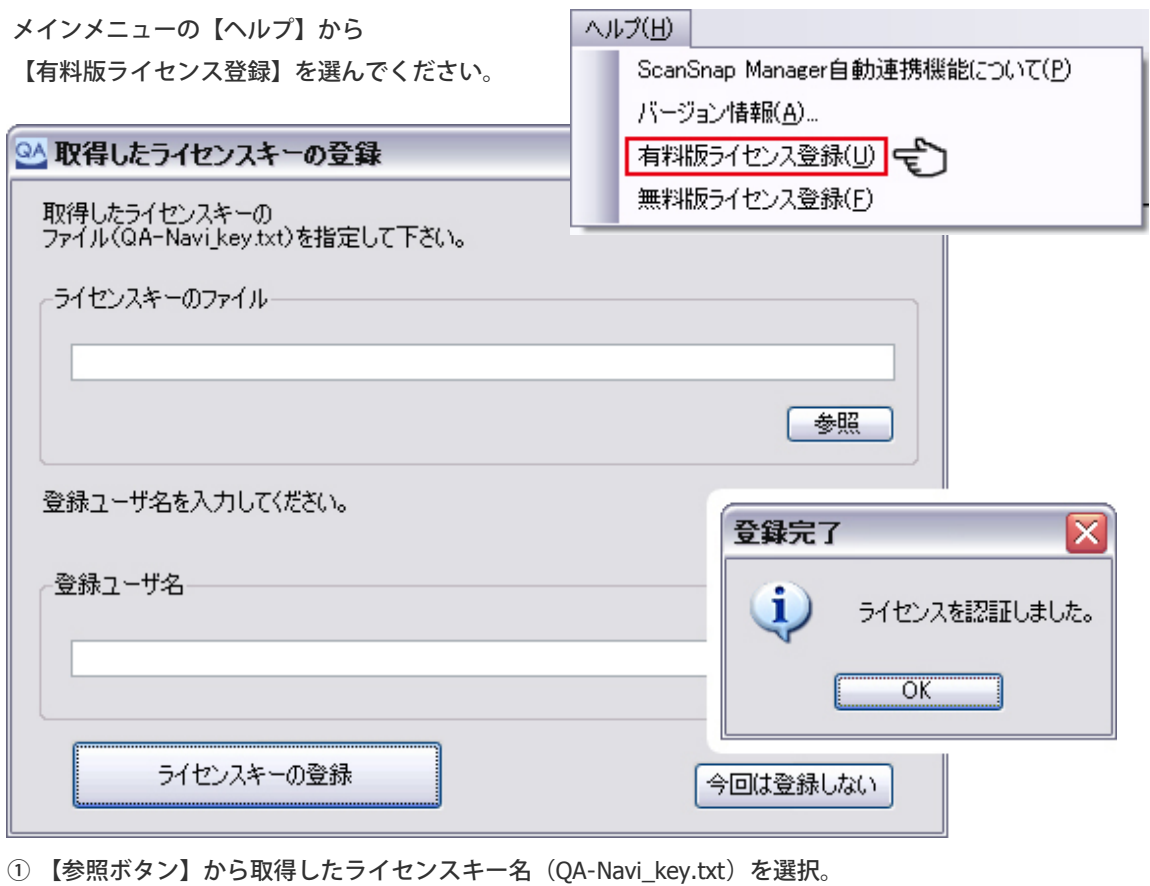

② ご購入の際登録したユーザー名を入力してください。

③ 【ライセンスキーの登録】ボタンをクリックすると、登録完了通知が表示されます。

<span id="page-3-0"></span>**[1.](#page-1-0)**[共通設定・ご使用の前に](#page-1-0)

- 1. [ライセンス登録について](#page-1-0)
- 2. [スキャナーの設定](#page-3-0)
- 3. [QA-Navi](#page-7-0)[スキャナの設定](#page-7-0)

**[2.](#page-9-0)**[アンケート作成方法](#page-9-0)

- 1. [新規アンケートの作成](#page-9-0)
- 2. [質問項目設定](#page-11-0)
- 3. [質問項目の入力](#page-15-0)[/](#page-15-0)[修正](#page-15-0)
- 4. [印刷用](#page-19-0)[word](#page-19-0)[データ出力](#page-19-0)
- **[3.](#page-20-0)**[データの読み込み・修正](#page-20-0)
- 1. [シートの読み取り](#page-20-0)
- 2. ファイルの読み取り※
- 3. [データの確認・修正](#page-23-0)
- 4. [画像からの入力※](#page-25-0)
- 5. [データビュー](#page-27-0)[\(](#page-27-0)[エラー修](#page-27-0) [正](#page-27-0)[\)](#page-27-0)
- **[4.](#page-28-0)**[アンケート集計&分析](#page-28-0)
- 1. [単純集計](#page-28-0)
- 2. [クロス集計](#page-31-0)
- 3. [統計分析※](#page-34-0)
- 4. [レポート作成](#page-39-0)
- **[5.](#page-41-0)**[よくある質問について](#page-41-0)
- 1. [読み取り件数が増えない](#page-41-0)
- 2. 10択補助欄の使い方
- 3. 統計分析の使い方※
- [最初のページへ戻る](#page-0-0)

**1-2.**スキャナーの設定

**1.**スキャナー・複合機の共通設定

■保存ファイル形式: JPEG カラー画像 ■解像度: 200dpi程度

■保存先フォルダ:

マイドキュメントの中のScanTmpというフォルダを指定してください。 ソフトウェアの保存先(監視フォルダ)初期設定(ソフトウェアインストール時に自動的作成) C:¥Documents and Settings¥<ログイン名>¥My Documents¥ScanTmp

※ <ログイン名>はお使いのPC、ご利用ユーザによって変わります。

■読み取り面: ご利用スキャネットシートに応じて、「片面」「両面」を設定してください。 \*両面スキャネットシート ●出席カード:SN-0084、SN-0086 ●チェックマークシート:SN-0257

※原稿の向きを変えてしまう機能は、非推奨です。 A5などの用紙の場合、読み取りエラーが出る可能性が高くなります。

# **2.ScanSnap manager** 自動連携について

QA-Navi Ver.1.0.69以降からScanSnapの設定を自動で出来るようになりました。以下の設定でScanSnapを特 に設定せずに、マークシートの読み取りを開始する事が出来ます。 ※ご利用になれない機種もございます。ご利用できない場合は通常のScanSnapの設定をお願いいたします。

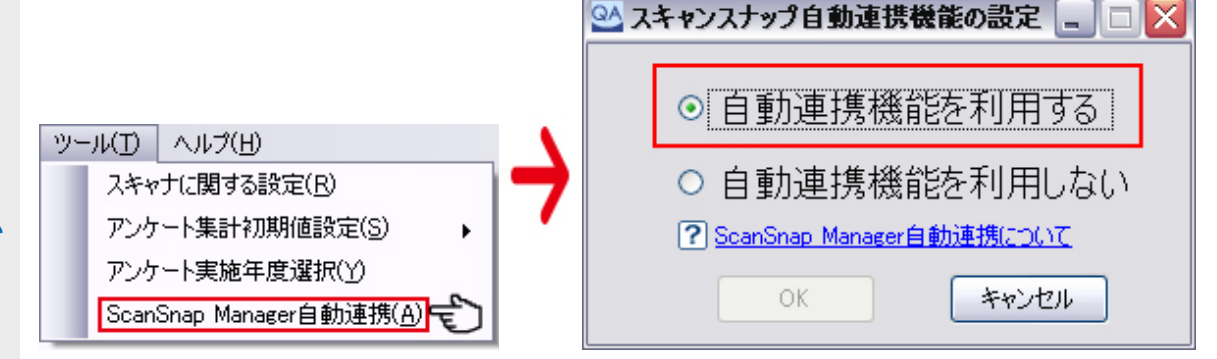

# **3.ScanSnap manager** 自動連携 注意点

「自動連携機能を利用する」を選択し、「OK」を押した後に下記の画面が表示される事があります。 その際はそのままでは設定できませんので、お手数ですが対応策をご参考に設定をお願いいたします。

# ① **ScanSnap Manager** のバージョンが最新版ではない場合

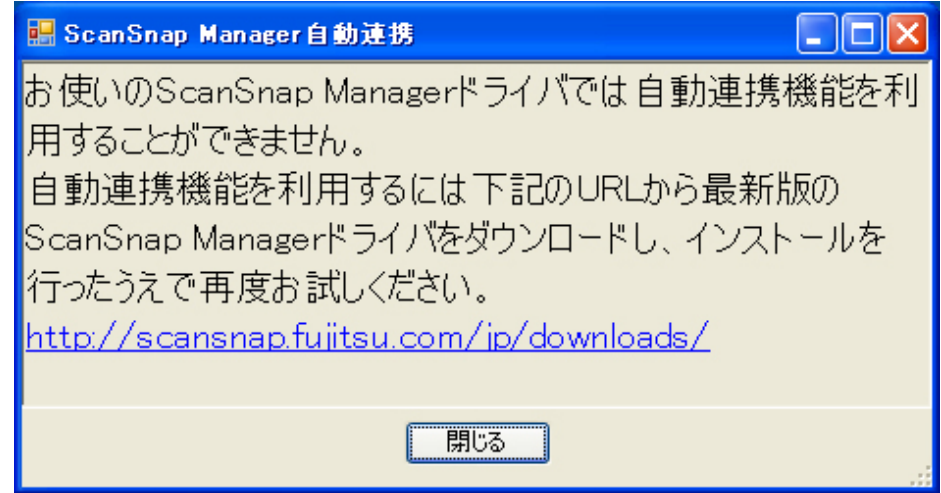

ScanSnapManagerのバージョンが最新版ではない場合に表示されます。表示されているURLをクリックすると 富士通公式ホームページのソフトウェアダウンロードページが表示されます。 お手数ですが「ScanSnapManager最新版」のダウンロードをお願いいたします。

■富士通公式ホームページは[こちらから](http://scansnap.fujitsu.com/jp/downloads/)(インターネット接続環境が必要です)

またScanSnapManagerのロゴマークを右クリックし「ヘルプ」→「オンラインアップデート」を利用する事 で、最新版をインストールできます。 その際はインターネットへの接続と、管理者権限のあるアカウントでログインしてからご利用ください。

またScanSnapManagerのロゴマークを右クリックし「ヘルプ」→「オンラインアップデート」を利用する事 で、最新版をインストールできます。

その際はインターネットへの接続と、管理者権限のあるアカウントでログインしてからご利用ください。

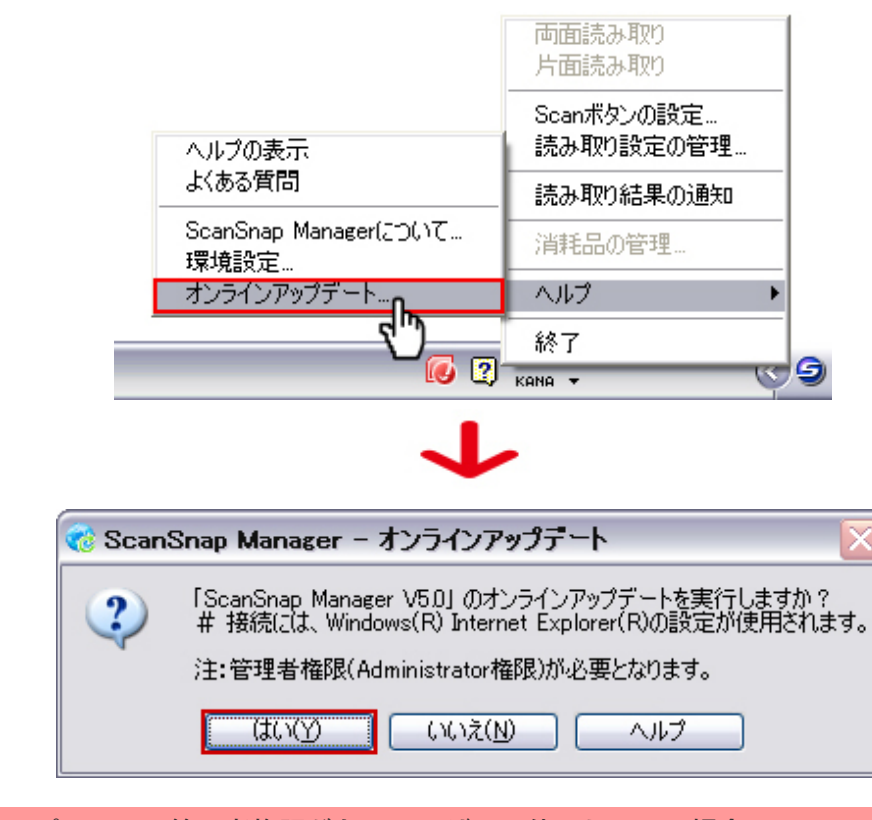

■ご利用のパソコンに管理者権限がないユーザーで使用している場合

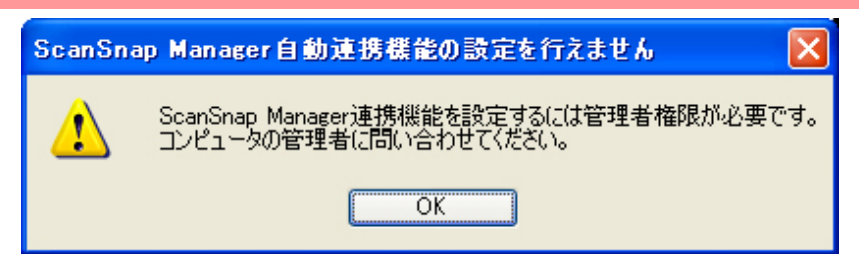

ご利用のパソコンを複数の方で使用しており、ユーザーごとにログインする方法でパソコンを使用している 時、ログインしているユーザーに「管理者権限」がない時に表示されます。 お手数ですが管理者権限がある状態での設定変更をお願いいたします。

#### **4.ScanSnap**の設定(自動連携が使用できない機種)

こちらで紹介しているスキャナは、 富士通ScanSnapS1500 を使用しております。設定画面・表記はバージョ ンににより異なりますが、設定する必要のある箇所は同じです。 ご自身のスキャナの管理画面を開き、該当の箇所を設定くださいますようお願いいたします。

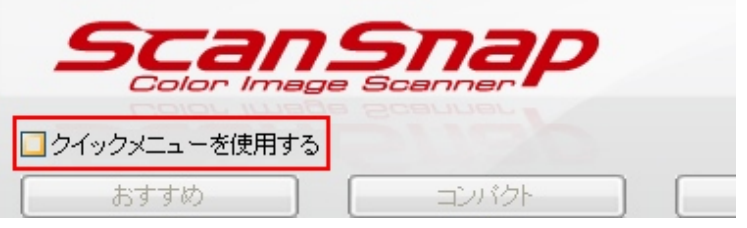

ScanSnapは「クイックメニュー」にチェックが入っていると設定が出来ない仕様になっております。お手数 ですがこちらのチェックをはずし、設定を開始して下さい。 ※クイックメニュー使用の有無が、ScanSnapのロゴを右クリックした時に表示される機種があります。右ク リックした時に表示された場合は、そちらのチェックを外して下さい。

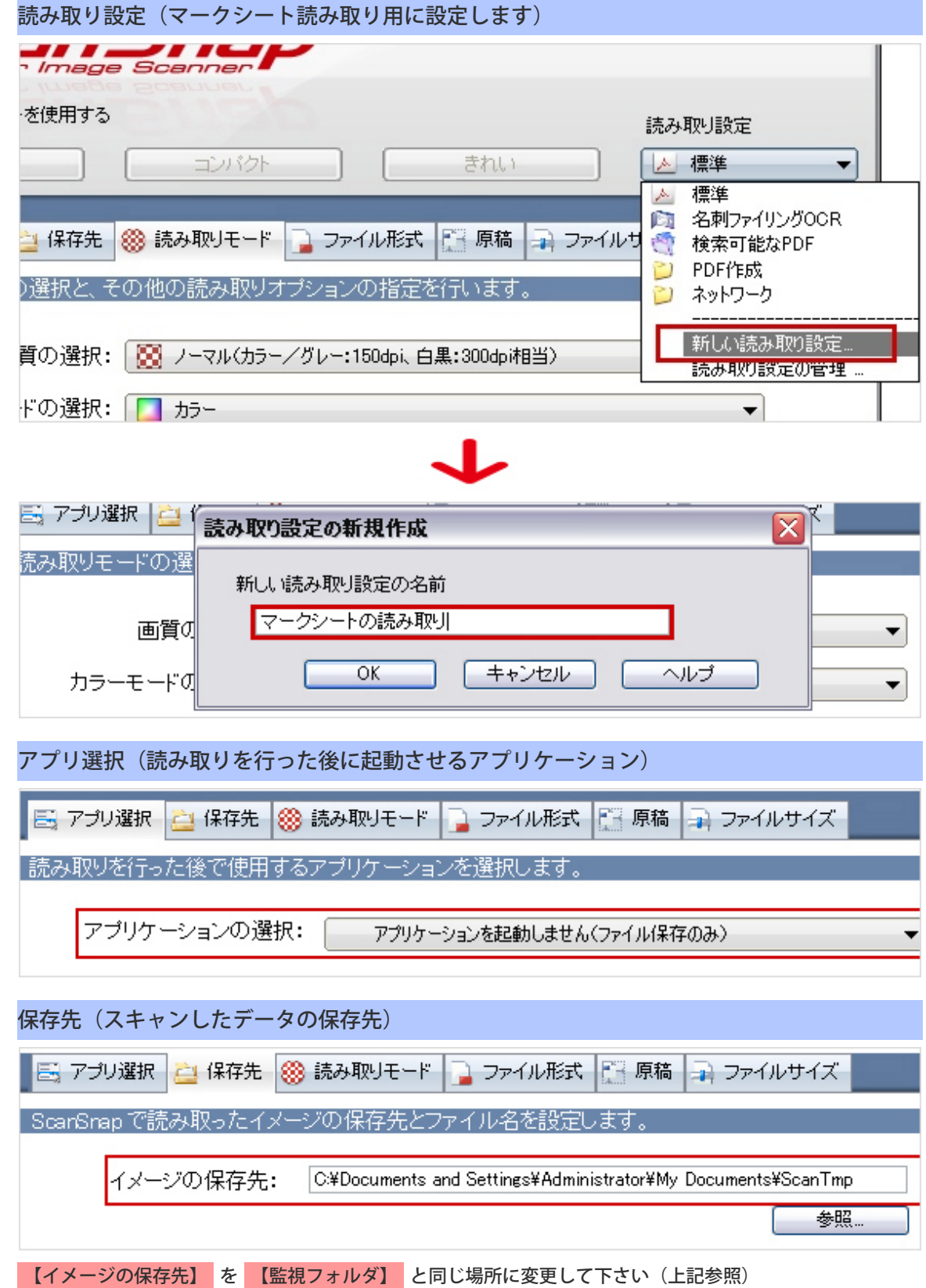

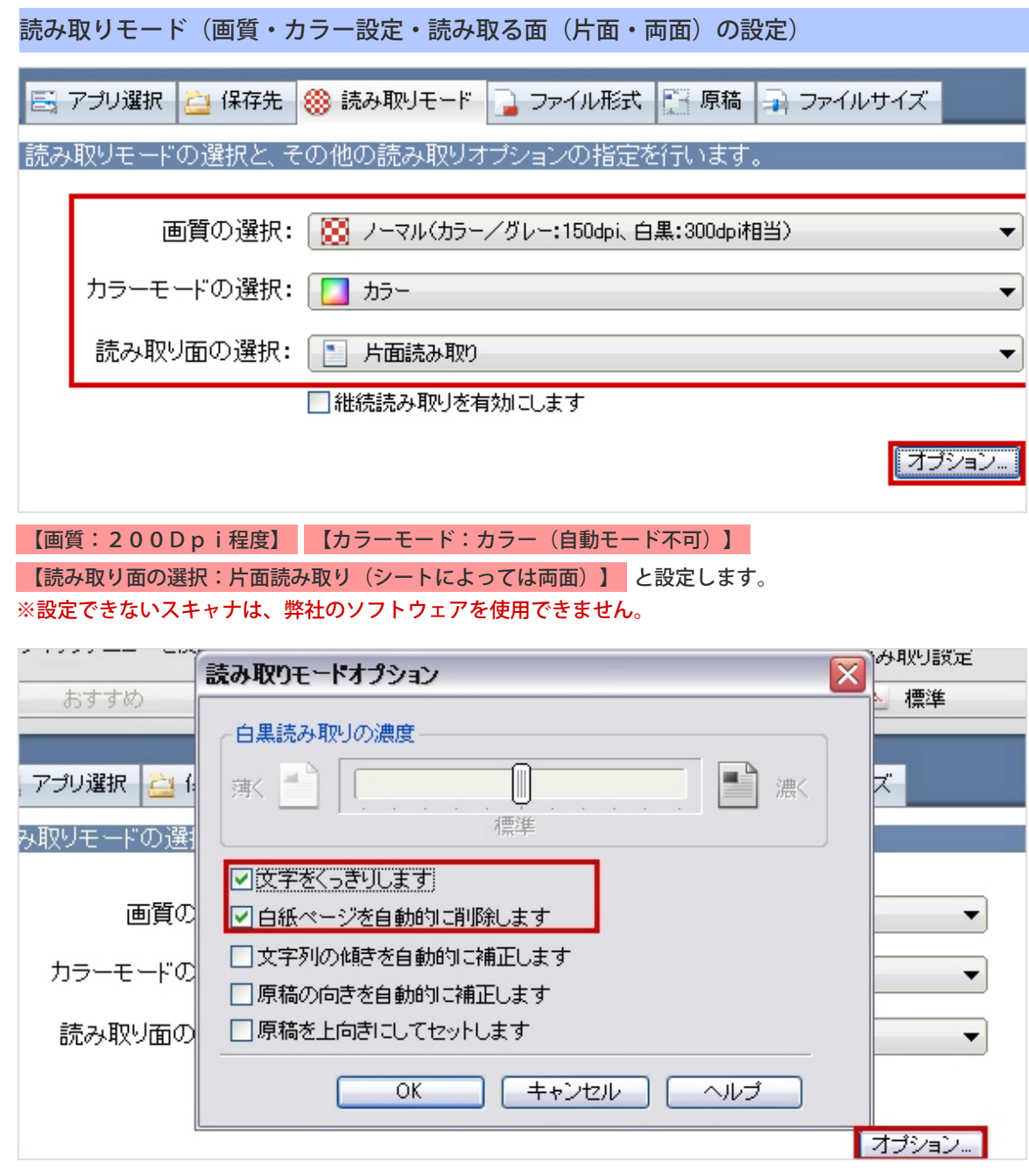

オプションをクリックすると上記の画面が表示されますので、 【文字をくっきりします】 と 【白紙ページ を自動的に削除します】 にチェックを入れてOKを押してください。

※原稿の向きを変えてしまう機能は、非推奨です。A5などの用紙の場合、読み取りエラーが出る可能性が高 くなります。

ファイル形式(イメージの保存方法) 5 アプリ選択 | <mark>△</mark> 保存先 | <mark>※</mark> 読み取りモード | コ ファイル形式 | 下 原稿 | コ ファイルサイズ |メージをファイルに保存するとぎの、ファイル形式を指定します。 ファイル形式の選択:  $\overline{\text{JFG}}$   $\overline{\text{JPEG}}(*jpg)$ <mark>カラーモードかけカラー」/「グレー」以外の場合、JPEGは選択できません</mark>

【PDF】 から 【JPEG】 に変更して下さい。 ※保存形式をJEPGにできないスキャナは、弊社のソフトウェアを使用できません。

<sub>「</sub>テキスト認識の選択

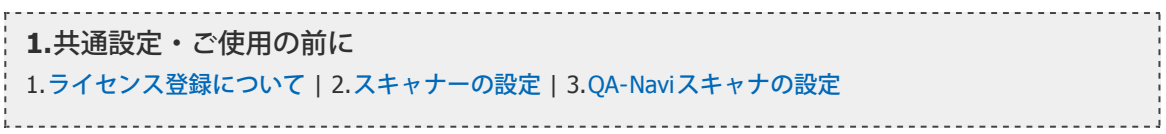

<span id="page-7-0"></span>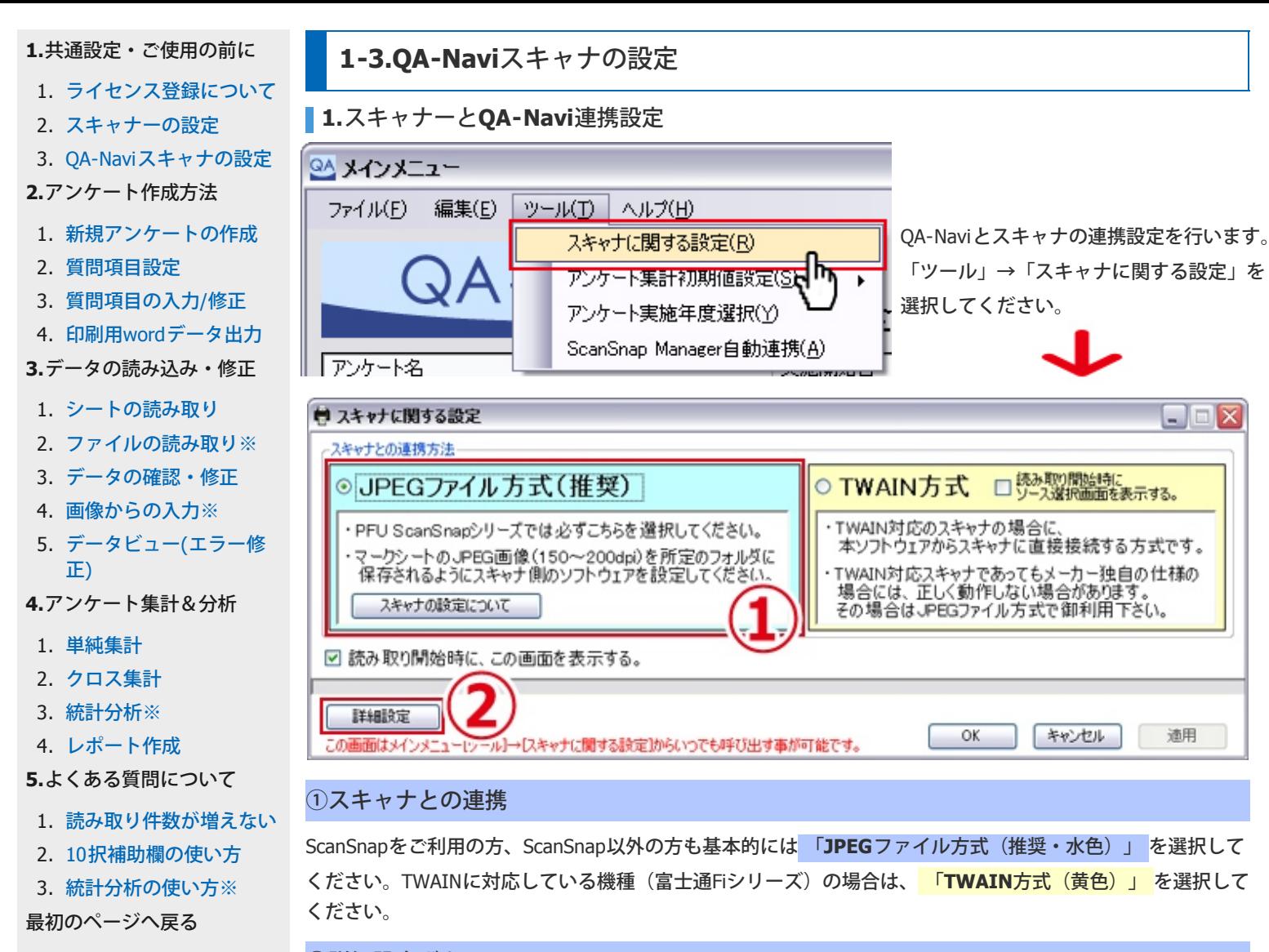

# ②詳細設定ボタン

こちらのボタンをクリックして詳細設定を開いてください。

# **2-1.**詳細設定方法**[**フォルダの指定**]**

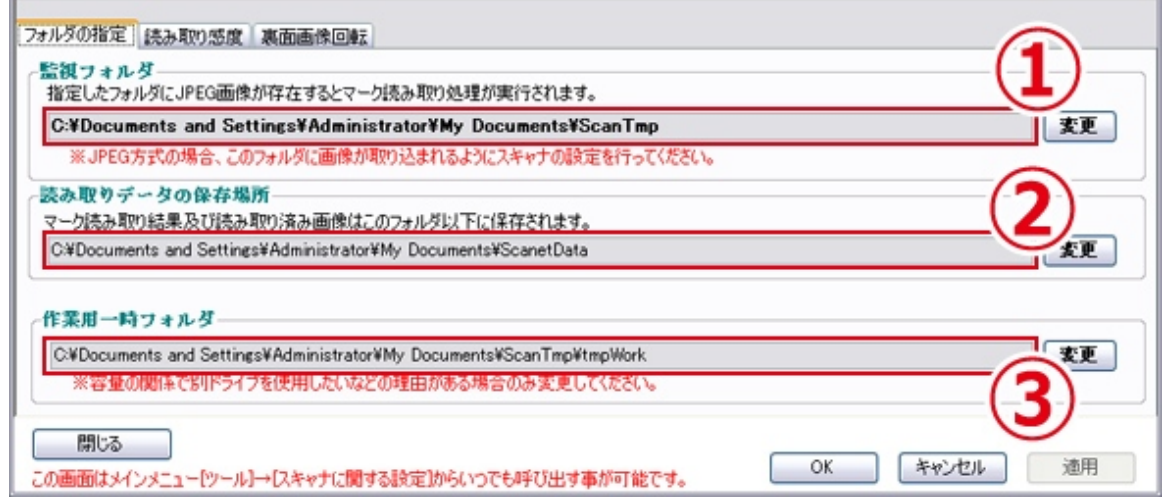

#### ①監視フォルダ

スキャナで読み取ったマークシートのデータが一時的に保存される場所です。 最終的には「②読み取りデータの保存場所」に保存されますので、場所はできるだけ変更しないでください。

※「監視フォルダ」と「スキャナで読み取った画像の保存先」が一致していないとデータが読み取れません。

#### ②読み取りデータの保存場所

読み取ったマークシートの画像、修正したデータの情報などが保存される場所です。フォルダの名前は 「enq\_○○(タイムスタンプ)」になります。フォルダ監視中画面で「画像保存トップフォルダ」を開くと 表示されます。

※こちらを変更すると、変更前に保存したデータを見る事が出来なくなりますのでご注意ください。

#### ③作業用一時フォルダ

読み取ったマークシート画像、修正したデータを保存する際に一時的に保存する場所です。 容量の関係で別ドライブを使用したい場合など以外は、変更しないでください。

# **2-2.**詳細設定方法**[**読み取り感度**]**

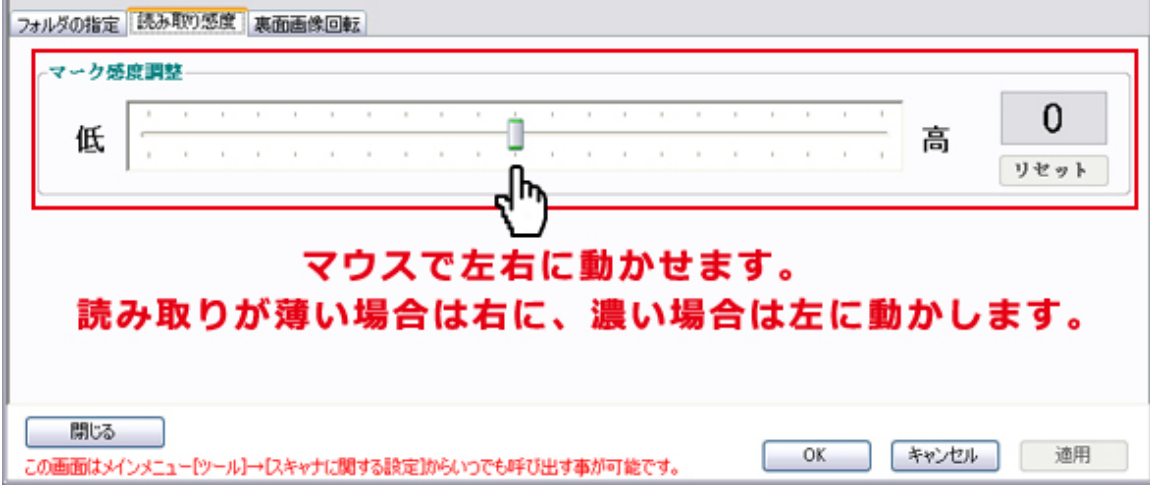

#### マーク感度調整

マークシートの読み取りを行った際に読み取りエラーが発生し、その原因が「極端に薄くなってしまいマーク が読み取れない」または「極端に濃くなってしまいマークが全部塗っているように読み取られる」場合に調節 します。

※通常は設定変更する必要はありません。

**2-3.**詳細設定方法**[**裏画像回転**]**

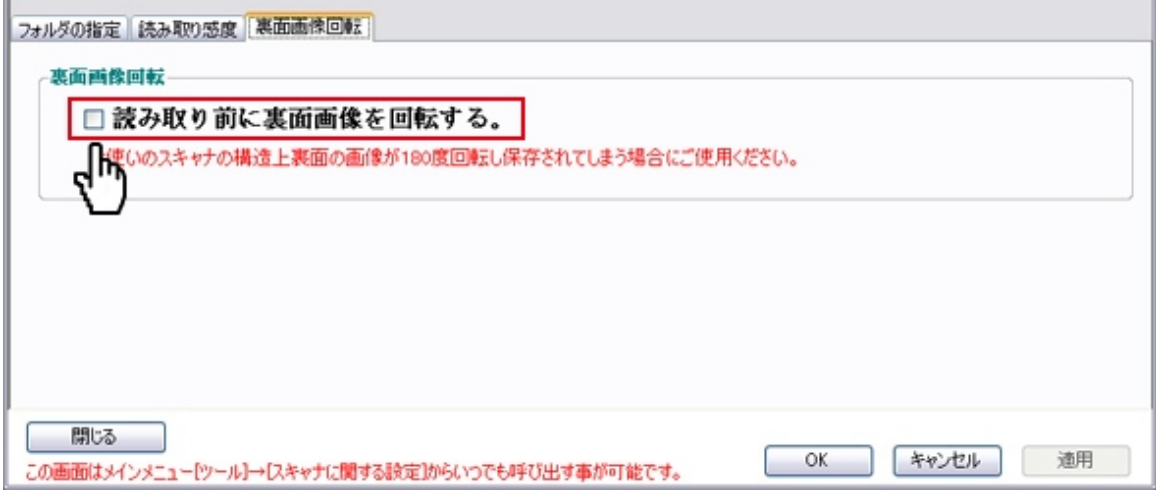

#### 裏画像回転

両面読み取りの際、読み取り画像が自動で180度回転されて保存されてしまう場合のみ、チェックをつけてく ださい。

<span id="page-9-0"></span>**[1.](#page-1-0)**[共通設定・ご使用の前に](#page-1-0) **2-1.**新規アンケートの作成 1. [ライセンス登録について](#page-1-0) **1.**アンケート実施年度選択 2. [スキャナーの設定](#page-3-0) 3. [QA-Navi](#page-7-0)[スキャナの設定](#page-7-0)  $\Box$ o $\times$ ◎ アンケート実施年度選択 **[2.](#page-9-0)**[アンケート作成方法](#page-9-0) ※この画面はメインメニューの「ツール」から、いつでも呼びさせます。 1. [新規アンケートの作成](#page-9-0) アンケート実施年度を選択してください。 2. [質問項目設定](#page-11-0) 3. [質問項目の入力](#page-15-0)[/](#page-15-0)[修正](#page-15-0) 2010 ~ 年度 4. [印刷用](#page-19-0)[word](#page-19-0)[データ出力](#page-19-0) **[3.](#page-20-0)**[データの読み込み・修正](#page-20-0) 新しく年度が始まる月を選択してください。 1. [シートの読み取り](#page-20-0) Ⅳ月 4 2. ファイルの読み取り※ 3. [データの確認・修正](#page-23-0) ОК キャンセル 4. [画像からの入力※](#page-25-0) 5. [データビュー](#page-27-0)[\(](#page-27-0)[エラー修](#page-27-0) アンケートを行う年度を選択します。こちらを選択すると選択された年度のみを表示させる事が出来ます。全 [正](#page-27-0)[\)](#page-27-0) ての年度を表示させる場合は「全ての」を選択してください。 **[4.](#page-28-0)**[アンケート集計&分析](#page-28-0) ※こちらの設定は【ツール】の【アンケート実施年度選択】からいつでも変更する事が出来ます。 1. [単純集計](#page-28-0) 2. [クロス集計](#page-31-0) **2.**新規アンケートの作成 3. [統計分析※](#page-34-0) メインメニューの【新規アンケートの作成】をクリックします。 4. [レポート作成](#page-39-0) **QA メインメニュー**  $\Box$  $\Box$  $\times$ **[5.](#page-41-0)**[よくある質問について](#page-41-0) ファイル(E) 編集(E) ツール(T) ヘルプ(H) 1. [読み取り件数が増えない](#page-41-0) 又A-Navi2無料版 2. 10択補助欄の使い方 3. 統計分析の使い方※ 新規アンケートの作成 2010年度 [最初のページへ戻る](#page-0-0) アッケート名 実施開始日 |実施終了日 質問項目設定

無料版ライセンス登録済み<br>2011年11月4日までご利用できます。

データの読み込み

スキャネットシート読み込み

ファイルの読み込み

データビュー(エラー修正)

アンケート集計&分析

ご意見ご感想をシッイートする

終了

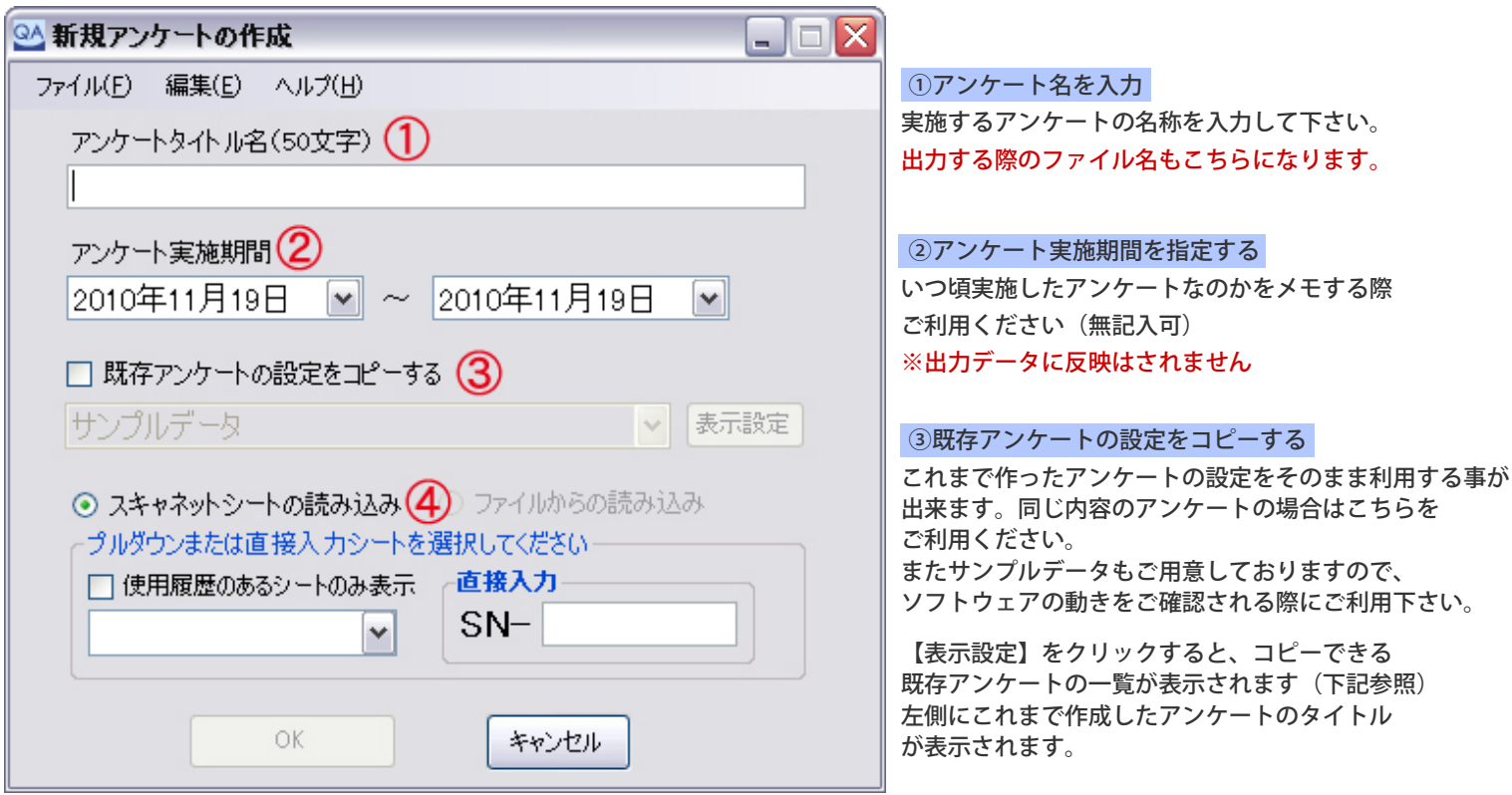

使用する予定のないアンケートがあり、一覧に表示させたくない場合は表示させたくないアンケートを選択し「 > 」 をクリックしたください。

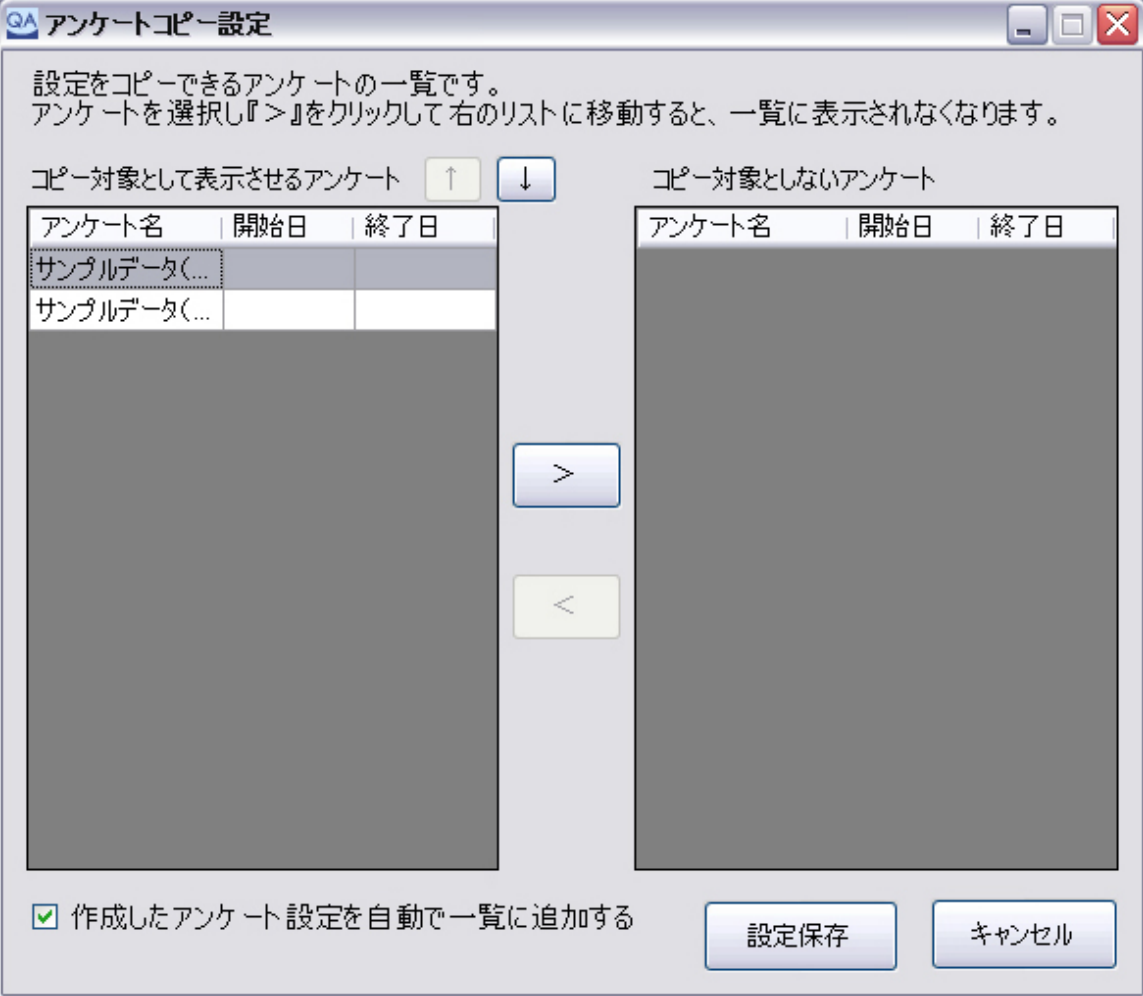

#### ④スキャネットシートの読み込み

ご利用するシートの型番を入力してください。シートの型番はシートの一番下、または右側に記載されています。 例:SN-0006 SN-A5M1 など

# 4ファイルからの読み込み ※有料版のみ

カンマくん2などで出力したExcel単純集計データや、CSVデータを読み取ることができます。【読み取り後はデータビュー(エラー修正)】で ご確認後、【アンケート集計&分析】ですぐに出力が可能です。 → 4.アンケート集計&分析方法

<span id="page-11-0"></span>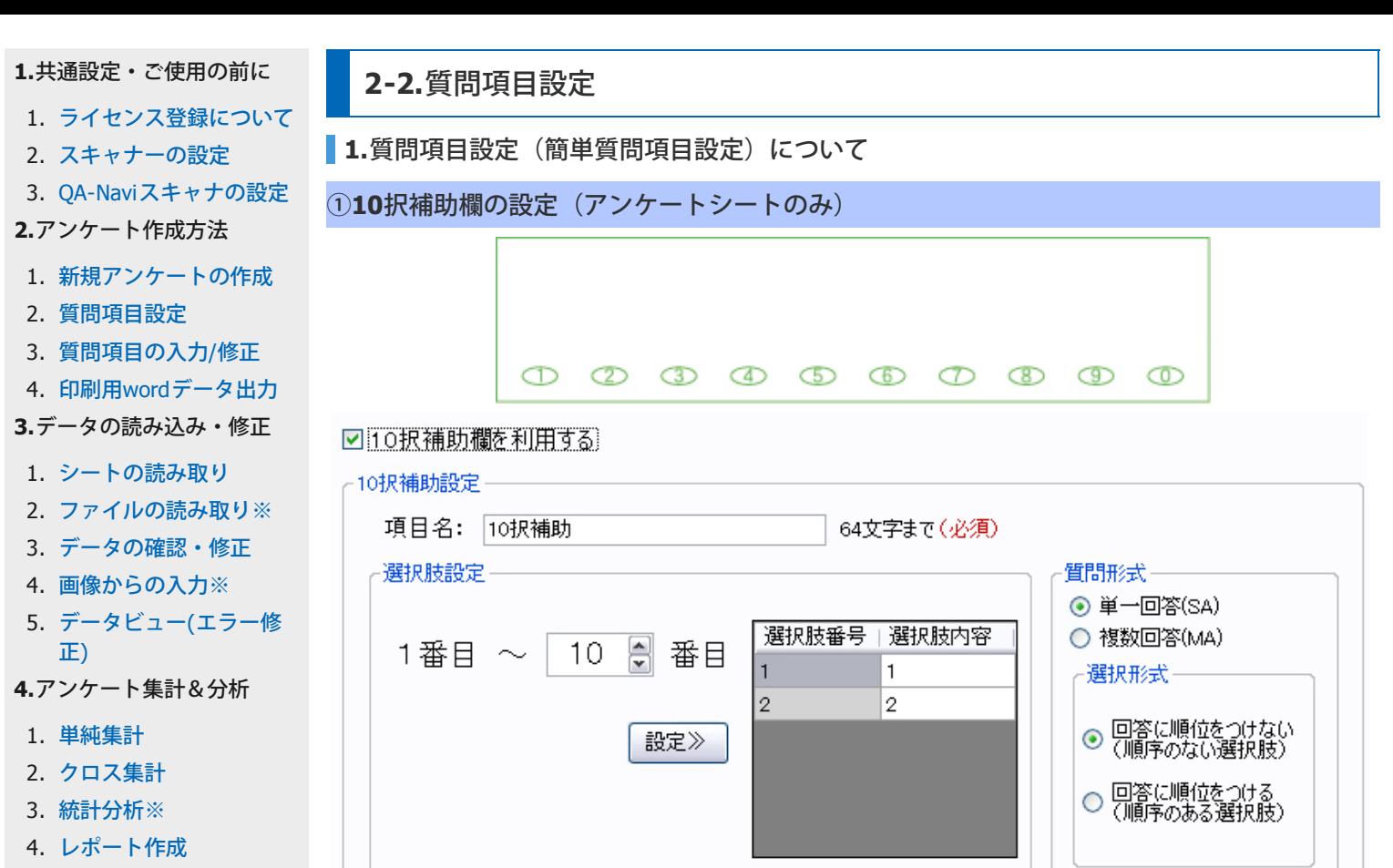

- **[5.](#page-41-0)**[よくある質問について](#page-41-0)
- 1. [読み取り件数が増えない](#page-41-0)
- 2. 10択補助欄の使い方
- 3. 統計分析の使い方※

[最初のページへ戻る](#page-0-0)

#### ■項目名(初期設定: 10択補助)

出力の際に表示される設定名です。分かりやすい言葉に変更してください。初期設定のままでもご利用できま す。

#### ■選択肢設定

1番~10番のうち使用する番号を指定します。上記の画像は1~10まで全て使う場合です。数字を指定後【設 定≫】をクリックすると右側の枠内に追加されますので、「選択肢内容」を必要に応じて変更してください。 例:1→1年女子 2→1年男子 ...など

#### ■質問形式

①単一回答(SA)・・・複数ある選択肢の内、一つのみしか選んではいけない場合

・選択形式 ※通常は「回答に順位をつけない(順序のない選択肢)」を選択してください。 回答に順位を付ける(順序のある選択肢)は、選んだ回答によりランク分けをする(どれを選んだかで重要性 を分ける)場合に選択してください。

#### ②複数回答(MA)・・・複数の選択肢を選択させる場合

- ・選択形式 ※下記のどちらかを設定して下さい。
- ・選択数指定・・・選択数を「絶対に二つ」など固定数にする場合
- ・選択数範囲指定・・・0~上限を決めその中ならいくつでも選択ができるようにする場合

#### ②年の設定

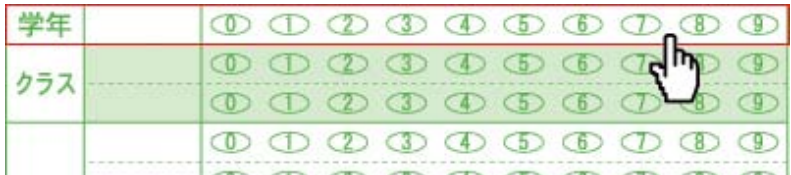

# ☑ 年欄を利用する

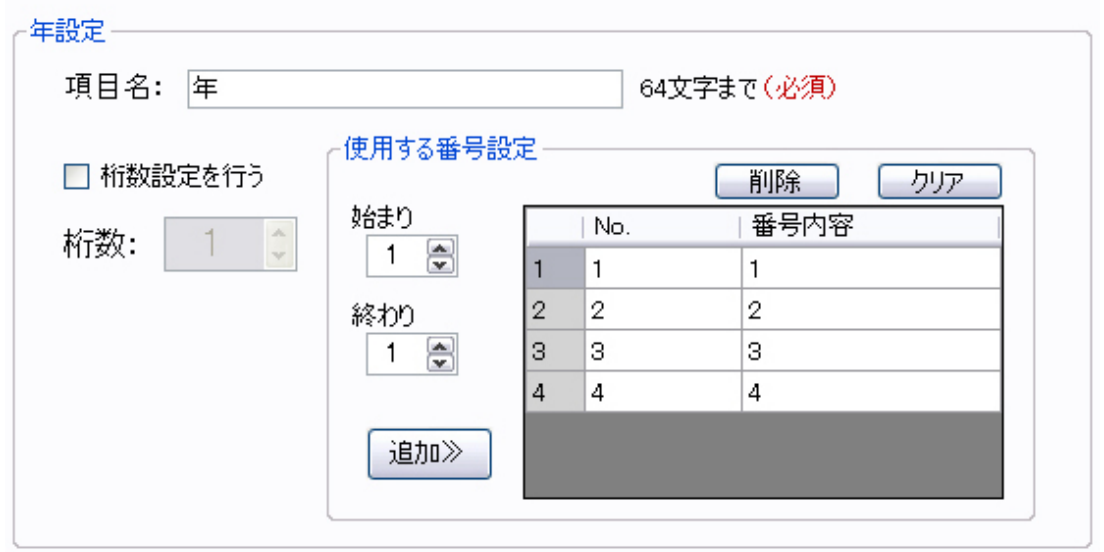

#### ■項目名 (初期設定:年)

出力の際に表示される設定名です。分かりやすい言葉に変更してください。初期設定のままでもご利用できま す。

#### ■桁数設定を行う

1番~9番のうち使用する番号を指定します。「年」は一桁が上限です。

#### ■使用する番号設定

「始まり」と「終わり」を指定し【追加≫】をクリックすると、指定した数字が自動で枠内に追加されます。 追加後同じ数値が「番号内容」に追加されますので、内容を必要に応じて変更してください。 例:始まり→1 終わり→5 枠内に入力されるNo.→1~5まで 番号内容→1年~5年 ...など

### ③クラスの設定

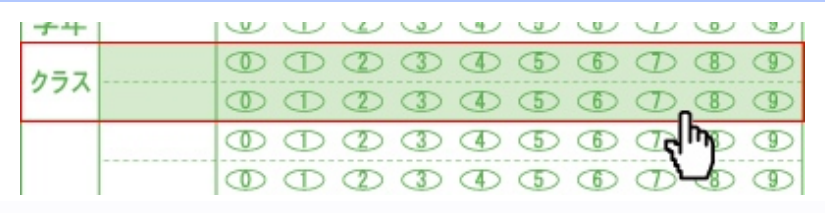

# ☑ クラス欄を利用する

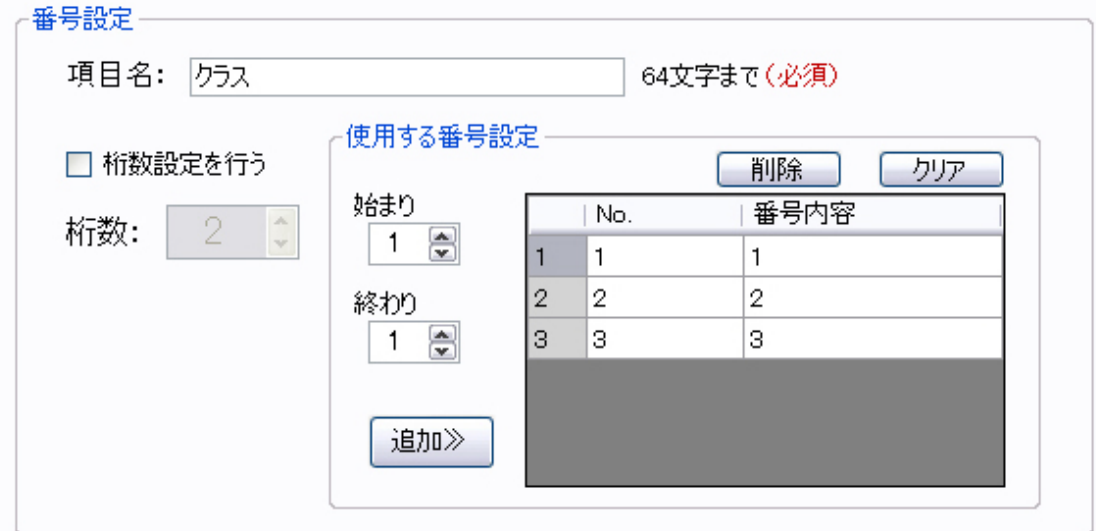

#### ■項目名(初期設定:クラス)

出力の際に表示される設定名です。分かりやすい言葉に変更してください。初期設定のままでもご利用できま す。

#### ■桁数設定を行う

1番~9番の組み合わせで使用する番号を指定します。「クラス」は二桁が上限です。一桁で設定する と、No.の桁が足りない場合先頭に 「0」が入ります。※桁数設定を行わない場合は設定した数字から始まり ます。

#### ■使用する番号設定

「始まり」と「終わり」を指定し【追加≫】をクリックすると、指定した数字が自動で枠内に追加されます。 追加後同じ数値が「番号内容」に追加されますので、内容を必要に応じて変更してください。<br>例:始まり→1 終わり→5 枠内に入力されるNo.→1~5まで 番号内容→1年~5年 ...など

# ④番号の設定

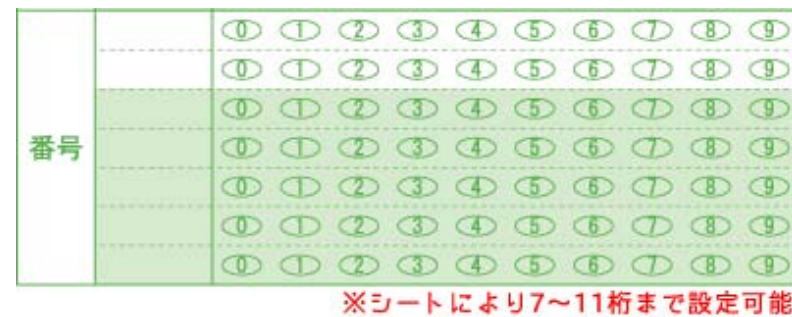

☑ 番号欄を利用する

主に科目コード・企業コードなどとして登録する際に使用します。 登録できる番号は最大10,000個までです。

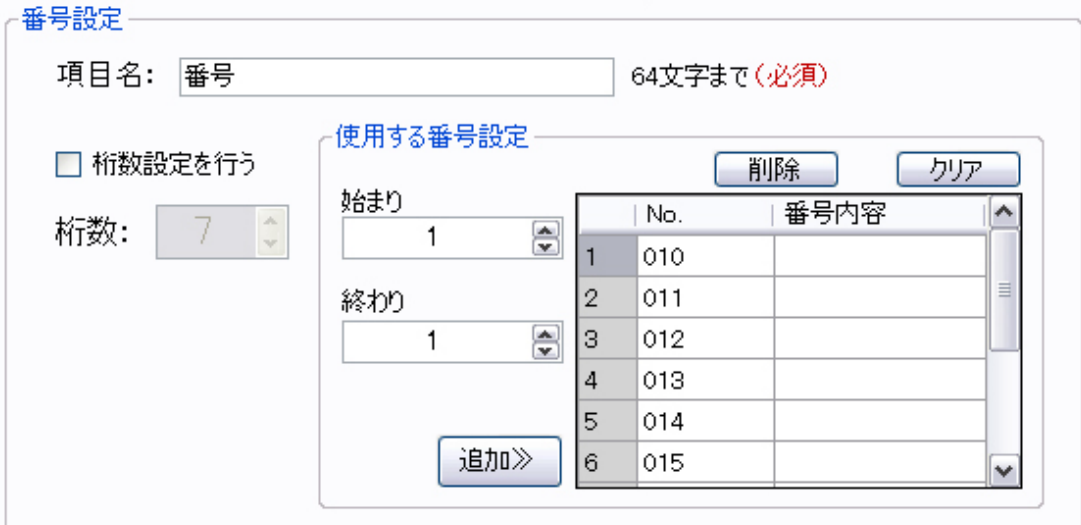

#### ■項目名(初期設定:番号)

出力の際に表示される設定名です。分かりやすい言葉に変更してください。初期設定のままでもご利用できま す。

#### ■桁数設定を行う

1番~9番の組み合わせで番号を指定します。「番号」はシートにより七桁~11桁が上限になります。設定し た桁により、No.の数値の桁が足りない場合先頭に足りない桁分の 「0」が入ります。 ※桁数設定を行わない場合は設定した数字から始まります。

#### ■使用する番号設定

「始まり」と「終わり」を指定し【追加≫】をクリックすると、指定した数字が自動で枠内に追加されます。 追加後同じ数値が「番号内容」に追加されますので、内容を必要に応じて変更してください。※登録できる番 号は10,000個が上限です。

例:始まり→1 終わり→5 枠内に入力されるNo.→1~5まで 番号内容→●●大学、▲▲大学 …など

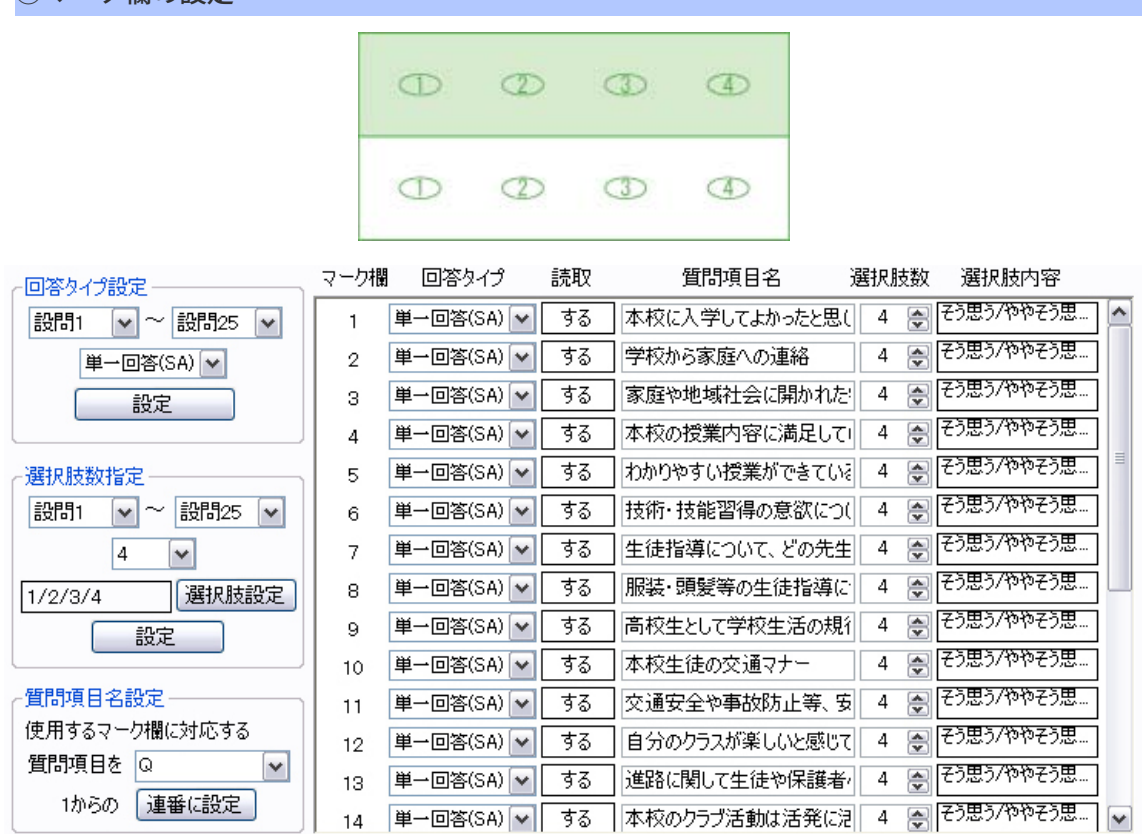

#### ■回答タイプ設定

⑤マーク欄の設定

設問○~設問○○までを一括で変更する際に指定します。

①単一回答(SA)・・・複数ある選択肢の内、一つのみしか選んではいけない場合

②複数回答(MA)・・・複数の選択肢を選択させる場合

③数値・・・設問印刷内に回答欄を枠で設け、そちらに記述させる回答をさせる場合に使用します。※有料版 のみ

④使用しない・・・マーク欄を使用しない場合こちらを設定すると、読み取りません。

例:設問欄を二行にわたり使用する場合、30問のシートで10問までしか使用しない場合など

#### ■選択肢数設定

数値を指定することで設問○~設問○○までの回答欄の選択肢の数を、一括で変更する際に指定します。 1 / 2 / 3 / 4 ...の表記は、設定された選べる回答欄の番号です。

■質問項目名設定

設問○~設問○○までの質問項目名を一括で変更する際に指定します。 初期設定では「Q」「問」「質問」から選択できます。「1からの連番に設定」をクリックすると使用する マーク欄全てに一括で反映されます。

※各設問ごとに変更したい場合は、右側の枠内にある設問を個別に選択して変更する事が出来ます。

※設定登録後も【質問項目設定】の下にある【簡単質問項目設定】ボタンから、いつでも変更する事が出来 ます。

最後に【登録】ボタンをクリックして登録して下さい。

**2.**アンケート作成方法

1. [新規アンケートの作成](#page-9-0) | 2. [質問項目設定](#page-11-0) | 3.[質問項目の入力](#page-15-0)[/](#page-15-0)[修正](#page-15-0) | 4. [印刷用](#page-19-0)[word](#page-19-0)[データ出力](#page-19-0)

#### <span id="page-15-0"></span>**[1.](#page-1-0)**[共通設定・ご使用の前に](#page-1-0)

- 1. [ライセンス登録について](#page-1-0)
- 2. [スキャナーの設定](#page-3-0)
- 3. [QA-Navi](#page-7-0)[スキャナの設定](#page-7-0)
- **[2.](#page-9-0)**[アンケート作成方法](#page-9-0)
- 1. [新規アンケートの作成](#page-9-0)
- 2. [質問項目設定](#page-11-0)
- 3. [質問項目の入力](#page-15-0)[/](#page-15-0)[修正](#page-15-0)
- 4. [印刷用](#page-19-0)[word](#page-19-0)[データ出力](#page-19-0)

```
3.データの読み込み・修正
```
- 1. [シートの読み取り](#page-20-0)
- 2. ファイルの読み取り※
- 3. [データの確認・修正](#page-23-0)
- 4. [画像からの入力※](#page-25-0)
- 5. [データビュー](#page-27-0)[\(](#page-27-0)[エラー修](#page-27-0) [正](#page-27-0)[\)](#page-27-0)
- **[4.](#page-28-0)**[アンケート集計&分析](#page-28-0)
- 1. [単純集計](#page-28-0)
- 2. [クロス集計](#page-31-0)
- 3. [統計分析※](#page-34-0)
- 4. [レポート作成](#page-39-0)
- **[5.](#page-41-0)**[よくある質問について](#page-41-0)
- 1. [読み取り件数が増えない](#page-41-0)
- 2. 10択補助欄の使い方
- 3. 統計分析の使い方※
- [最初のページへ戻る](#page-0-0)

**2-3.**質問項目の入力**/**修正

# **1.**質問項目設定の入力**/**修正について

17 マーク欄16 生徒の心身の悩みに関わ... 単一回答(SA) 4

SN-0006

簡単質問項目設定

マークシート型番談定

直接入力

 $SN-$ 

質問項目設定を登録・終了すると、下記の画面が表示されます。こちらから各設問ごとに印刷用ワードファイ ルに印刷する質問文や項目名を入力/修正していく事が出来ます。

#### ※質問文や項目名を設定せずにスキャネットシートを読み取ることも可能です。 その際[は質問項目設定後](#page-11-0)、[データの読み取りを](#page-20-0)開始します。その際は読み取ったマークシートのマーク欄の数 **に合わせて自動的に回答欄が作成されますが、質問文は入力されませんので後ほど入力してください。**

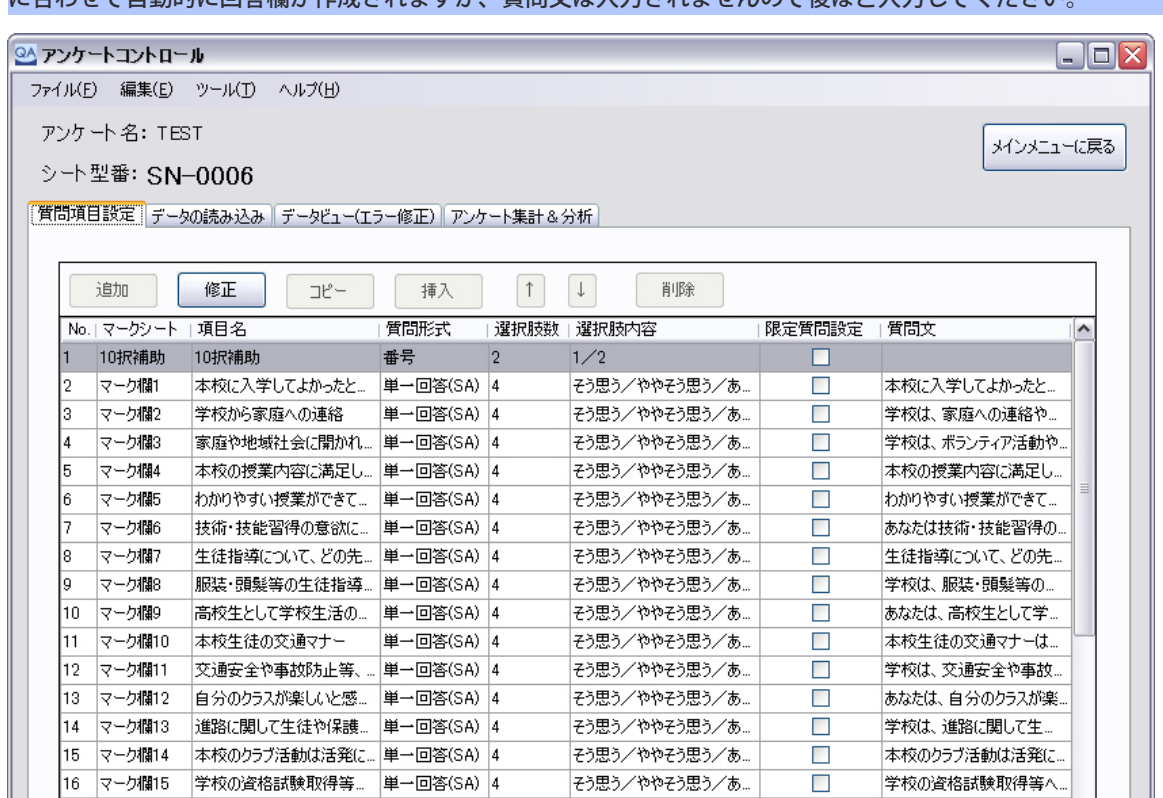

そう思う/ややそう思う/あ.

型番解除

学校は、生徒の心身の悩...

∣v

上書き保存

 $\Box$ 

印刷用Wordファイル出力

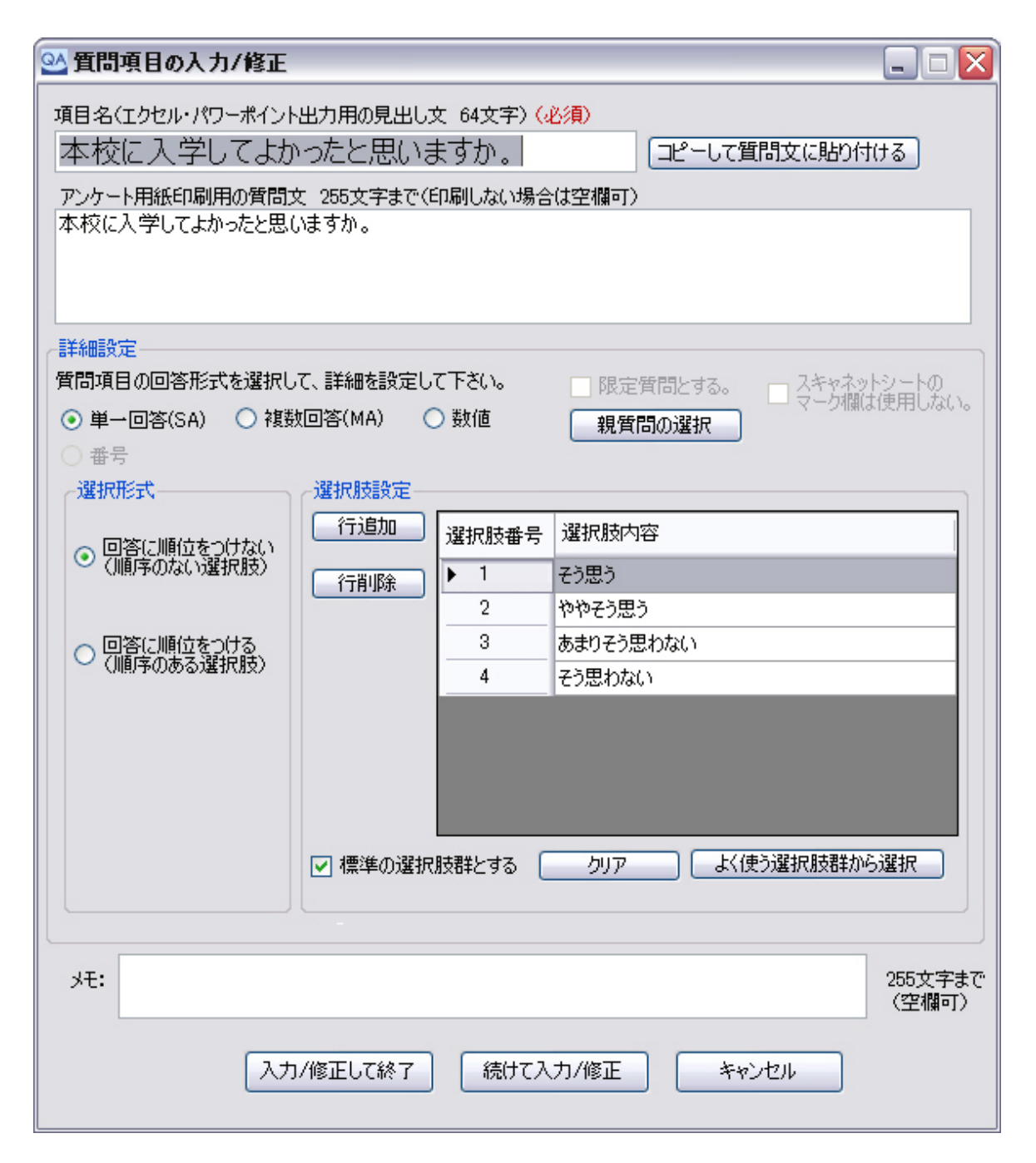

■項目名(**64**文字まで※必須)→参照:質問項目設定の⑤マーク欄の設定・質問項目名設定 質問項目設定の⑤マーク欄の設定・質問項目名設定で「Q」「問」「質問」と設定した項目です。 こちらを印刷する事も出来ます。

■アンケート用紙印刷用の質問文(印刷しない場合は空欄可)→参照[:印刷用](#page-19-0)[word](#page-19-0)[データ出力](#page-19-0) アンケートシートの場合は設問欄に印刷されます。項目名をコピー&ペーストする事も出来ます。

■詳細設定(回答形式)→参照:質問項目設定の⑤マーク欄の設定・回答タイプ設定 ①単一回答(SA)・・・複数ある選択肢の内、一つのみしか選んではいけない場合 ②複数回答(MA)・・・複数の選択肢を選択させる場合 ③数値・・・設問印刷内に回答欄を枠で設け、そちらに記述させる回答をさせる場合に使用します。※有料版 のみ ④番号・・・番号欄使用時のみに選択できます。主に科目コード・企業コードなどとして登録する際に使用し ます。 ※登録できる番号は10,000個が上限です。 →参照:質問項目設定の4番号

■メモ (255文字まで·空欄可) 質問項目などについてのメモを取りたい場合に利用します。特に記入する必要がない場合は空欄可です。

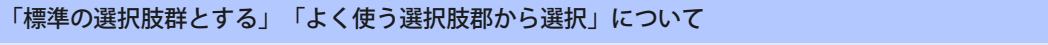

|▽| 標準の選択肢群とする | クリア | よく使う選択肢群から選択

全ての質問に対する選択肢が同じ場合、「標準の選択肢群とする」にチェックを入れた状態で選択肢設定を 行うと全質問の選択肢として反映させます。

また、「よく使う選択肢群から選択」をクリックすると下記の画面が表示されますので、右側の表に通常の 選択肢追加と同じ方法で追加をしてください。

選択肢は最低2つ以上設定して下さい。また、設定した全てが「追加」ボタンで左側の表に追加されます。

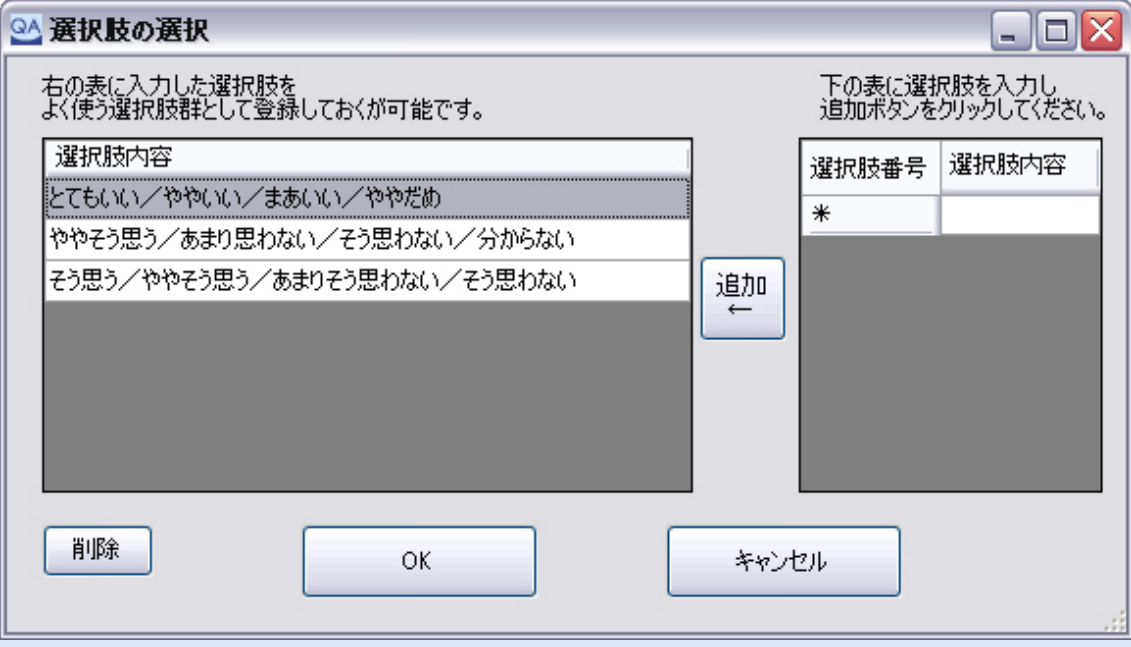

#### 「親質問の選択」と「限定質問」

"「設問1」の「回答1」を選んだ人のみ回答"など、質問に対して回答者を限定し たい時に使用します。

□限定質問とする。

14

15

本校生徒の交通マナー

|交通安全や事故防止等、安全に関する指導...|

OK.

まず限定質問用の問題選択します。

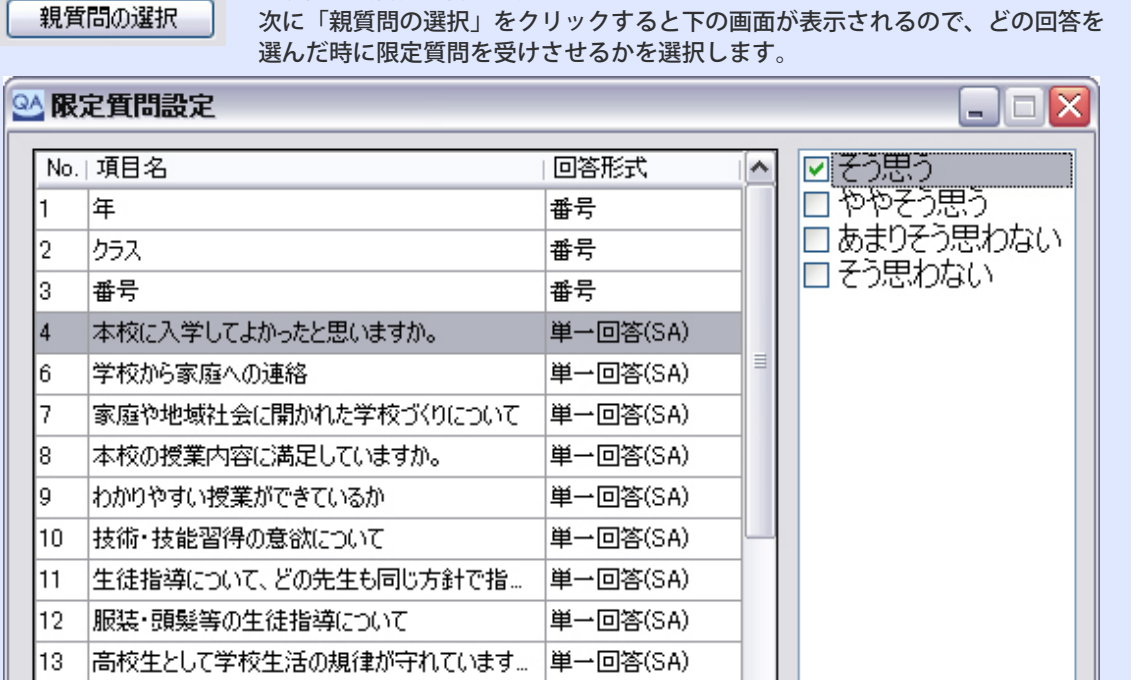

単一回答(SA)

単一回答(SA)

v

キャンセル

数値の設定・・・数字(時間や金額など)を記入させる際に使用 ※有料版のみ

設問印刷内に回答欄を枠で設け、そちらに記述させる回答をさせる場合に使用します。 記述回答になりますので、マーク欄は「使用しない」にチェックが入っています。

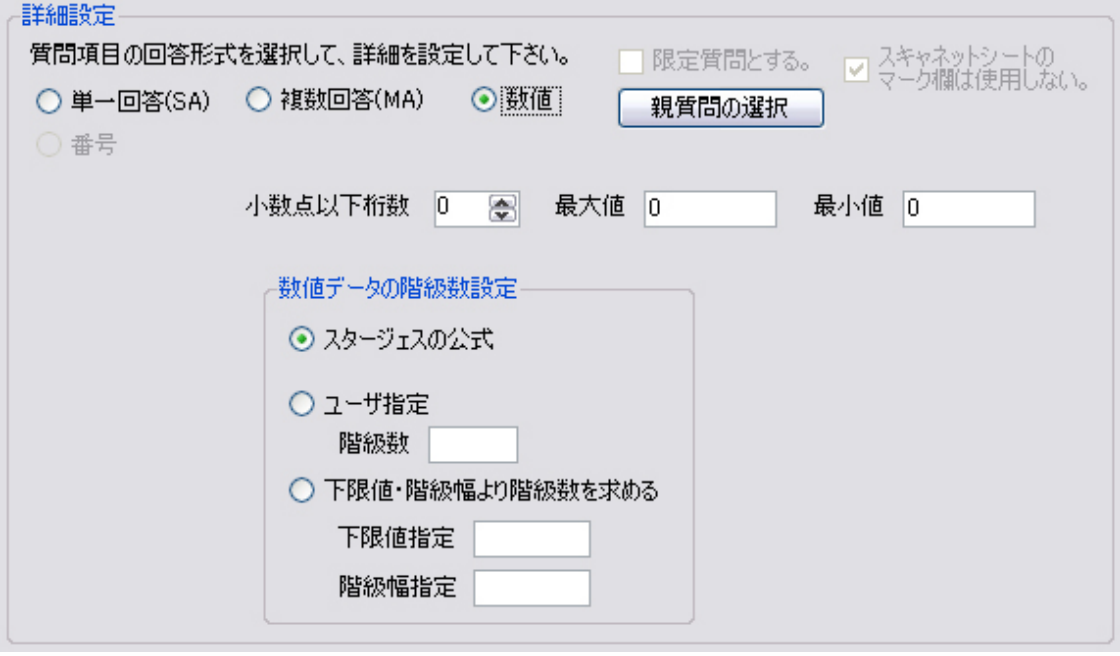

#### ■小数点以下桁数

小数点以下も記述させる際に設定します。利用しない場合は初期設定のまま(0)でもご利用できます。

#### ■最大値・最小値

記述させる最小値と最大値を設定します。

※数値データ御階級設定

スタージェスの公式: 公式にしたがって自動的に階級を作成します。 ユーザ指定: 階級数を指定するとデータの最小値と最大値の区間を指定数で分割します。 下限値と階級数を指定して階級化を行うこともできます。

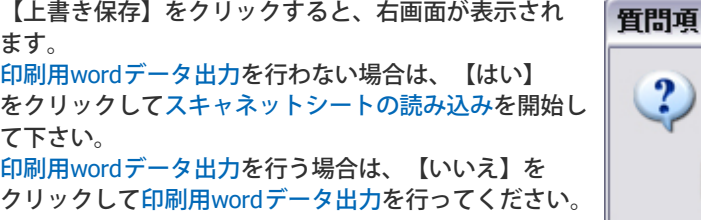

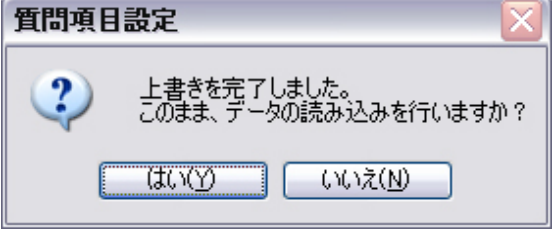

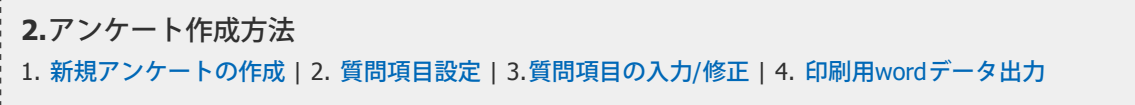

#### <span id="page-19-0"></span>**[1.](#page-1-0)**[共通設定・ご使用の前に](#page-1-0)

- 1. [ライセンス登録について](#page-1-0)
- 2. [スキャナーの設定](#page-3-0)
- 3. [QA-Navi](#page-7-0)[スキャナの設定](#page-7-0)
- **[2.](#page-9-0)**[アンケート作成方法](#page-9-0)
- 1. [新規アンケートの作成](#page-9-0)
- 2. [質問項目設定](#page-11-0)
- 3. [質問項目の入力](#page-15-0)[/](#page-15-0)[修正](#page-15-0)
- 4. [印刷用](#page-19-0)[word](#page-19-0)[データ出力](#page-19-0)
- **[3.](#page-20-0)**[データの読み込み・修正](#page-20-0)
- 1. [シートの読み取り](#page-20-0)
- 2. ファイルの読み取り※
- 3. [データの確認・修正](#page-23-0)
- 4. [画像からの入力※](#page-25-0)
- 5. [データビュー](#page-27-0)[\(](#page-27-0)[エラー修](#page-27-0) [正](#page-27-0)[\)](#page-27-0)
- **[4.](#page-28-0)**[アンケート集計&分析](#page-28-0)
- 1. [単純集計](#page-28-0)
- 2. [クロス集計](#page-31-0)
- 3. [統計分析※](#page-34-0)
- 4. [レポート作成](#page-39-0)
- **[5.](#page-41-0)**[よくある質問について](#page-41-0)
- 1. [読み取り件数が増えない](#page-41-0)
- 2. 10択補助欄の使い方
- 3. 統計分析の使い方※

[最初のページへ戻る](#page-0-0)

# **2-4.**印刷用**word**データ出力

# **1.**印刷用**word**ファイル出力形式の選択

設定が完了しましたら「印刷用wordファイル出力」ボタンをクリックして下さい。下記の画面が表示されます。

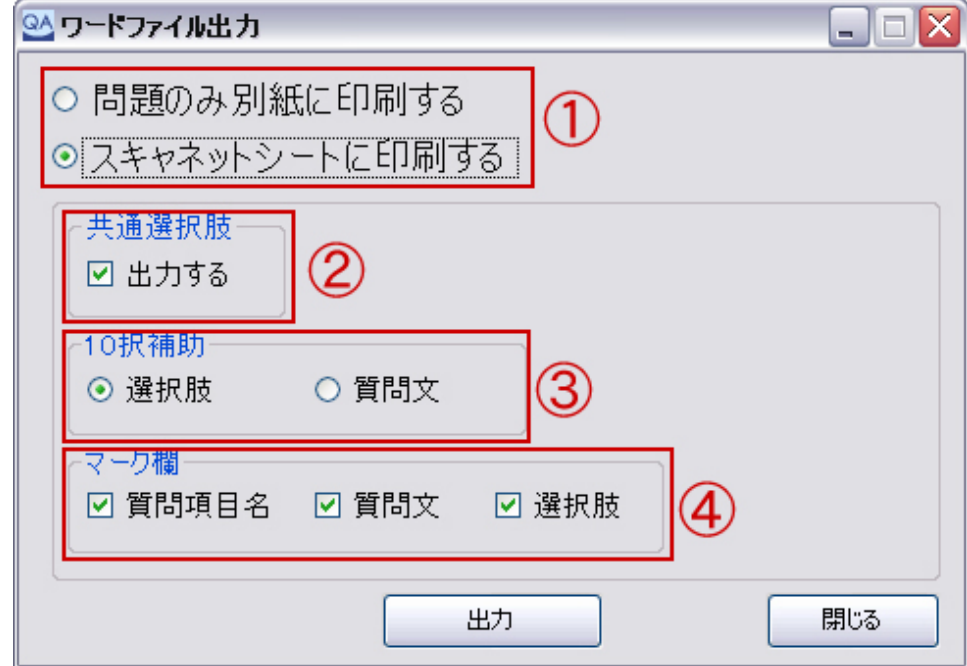

# ①出力方法

■問題のみ別紙に印刷する・・・スキャネットシートに直接質問を印刷しない場合 アンケートシートをご利用にならない時に、別紙に質問を印刷する為のデータを出力します。コピー用紙など に印刷してご利用ください。

■スキャネットシートに印刷する・・・スキャネットシートに直接質問を印刷する場合 ※アンケートシート以外の型番を設定している場合は選択できません

# ②共通選択肢

マーク欄の上にある枠内に選択肢を印刷する場合はチェックを入れてください。※全ての回答内容が同じ場合

# ③**10**択補助

質問項目などについてのメモを取りたい場合に利用します。特に記入する必要がない場合は空欄可です。

# ④マーク欄

質問印刷部分に何を印刷するか選択。 共通選択肢をご利用の場合選択肢は外します。質問項目名=項目名です。

#### ※スキャネットシートに印刷する場合の注意点

質問文や選択肢はWord のテキストボックスとして出力されます。 ボックスはマークシートの罫線やチェックボックスのサイズや位置に合わせて調整されていますが、プリン タによっては位置が全体的に上下左右に移動してしまったり、サイズが自動的に拡大・縮小されてしまった りする可能性があります。スキャネットシートに印刷する前に、普通紙に印刷を行ってスキャネットシート の罫線にあった印刷ができているかどうかを確認するようにしてください。 適切に印刷できない場合には、Word の機能を使って印刷位置を調節して下さい。

「出力」をクリックするとwordファイルを保存します。 問題のみ別紙に印刷する場合・・・ファイル名: アンケート名.docx スキャネットシートに印刷する場合・・・ファイル名: アンケート名 \_ SN-XXXX印刷用.docx ※ XXXXはご利用シートの番号が入ります。

【上書き保存】をクリックすると、右画面が表示され ます。 【はい】をクリックしてスキャネットシートの読み込 みを開始して下さい。

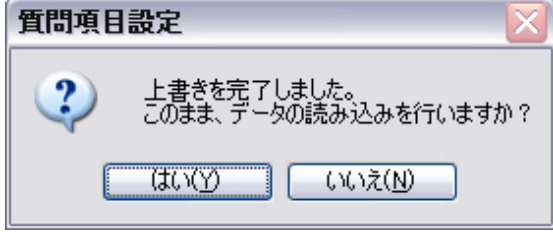

<span id="page-20-0"></span>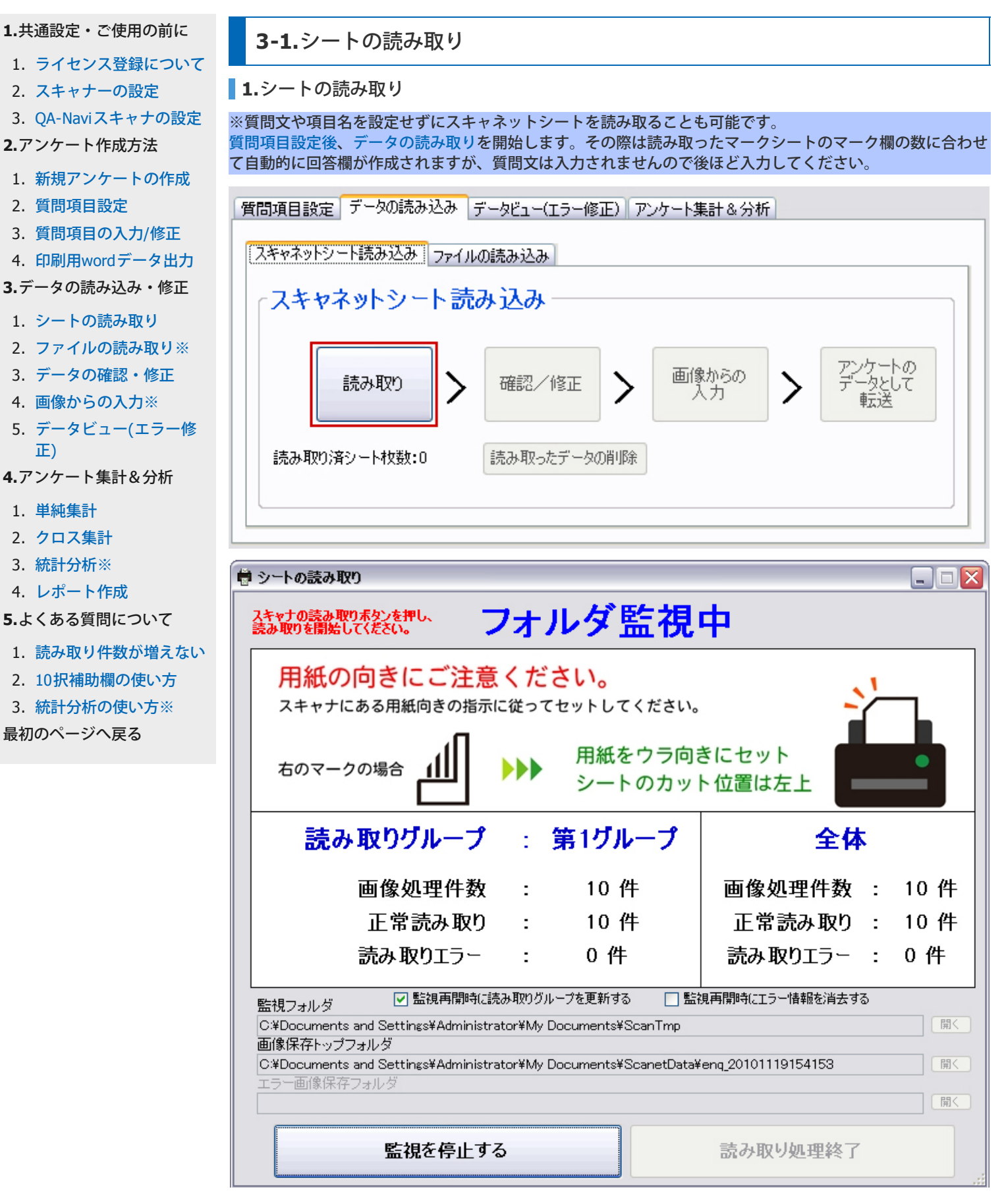

上記の画面が表示されたら、スキャナにシートをセットして読み込みを開始して下さい。 なおスキャナの設定が間違っていますと、画面中央にある【画像処理件数】が増えません。→参照:[スキャ](#page-3-0) [ナーの設定](#page-3-0)

読み取りが終了しましたら、【監視を停止する】をクリックしてください。

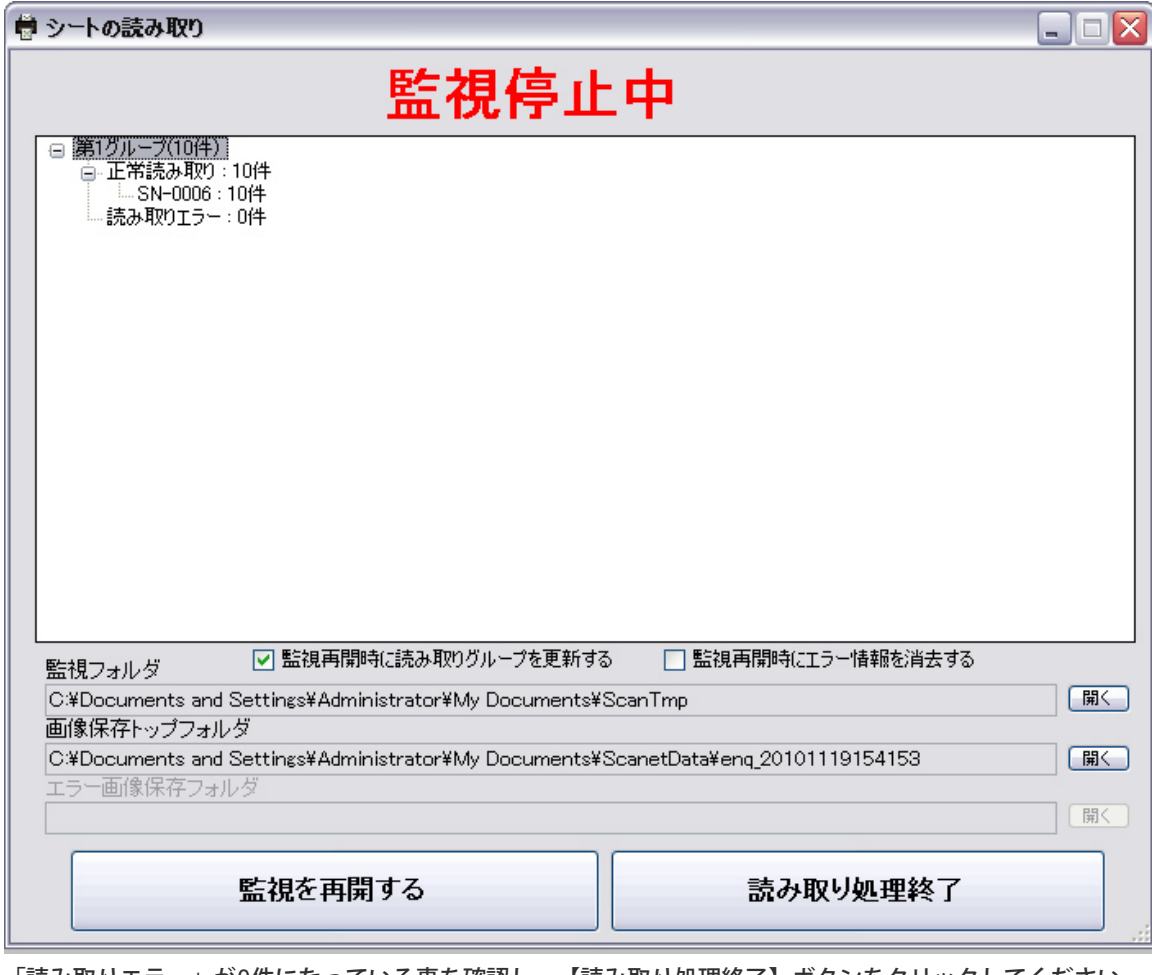

「読み取りエラー」が0件になっている事を確認し、【読み取り処理終了】ボタンをクリックしてください。

[読み取りデータの確認・修正を](#page-23-0)行います。

**3-2.**ファイルの読み取り ※有料版のみ

カンマくん2やらく点先生2で出力したデータ(Excel単純出力またはCSV形式のもの)などを、インポートす る事が出来ます。こちらは有料版のみの機能となります。

※シートの型番を指定している状態ではファイルの読み込みができません。設定してしまっている場合は質問 項目設定の下にある【型番解除】をクリックして、型番を解除して下さい。

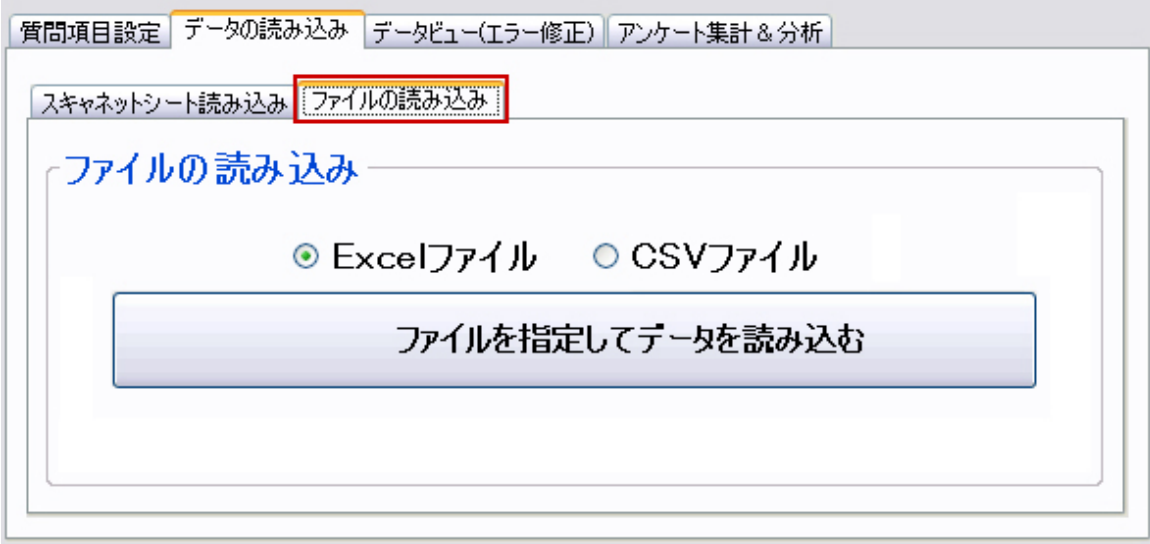

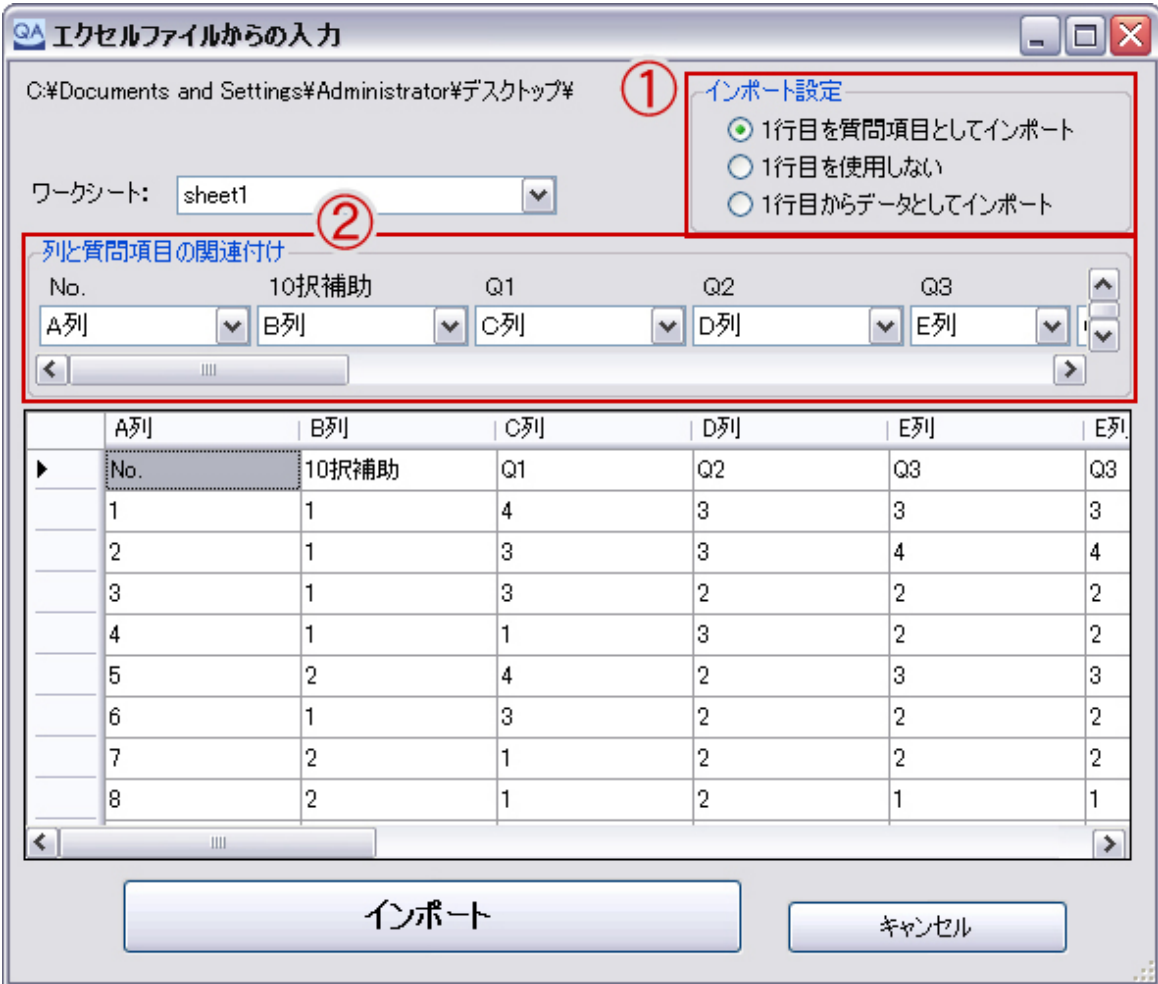

# ①インポート設定

①1行目を質問項目としてインポート・・・質問項目をこちらからインポートできます。 ②1行目を使用しない・・・質問項目とは関係ない文章が入っている場合や、すでに質問項目が設定されてい ない場合に選択。

③1行目からデータとしてインポート・・・1行目からデータが入力されている場合はこちらを選択。

#### ②列と質問項目の関連付け

Excel の各列と、質問項目を関連付けます。上段に質問項目名が表示されていますので、各質問項目に対して 正しいExcelの列(A列、B列、・・・)が対応するように指定してください。

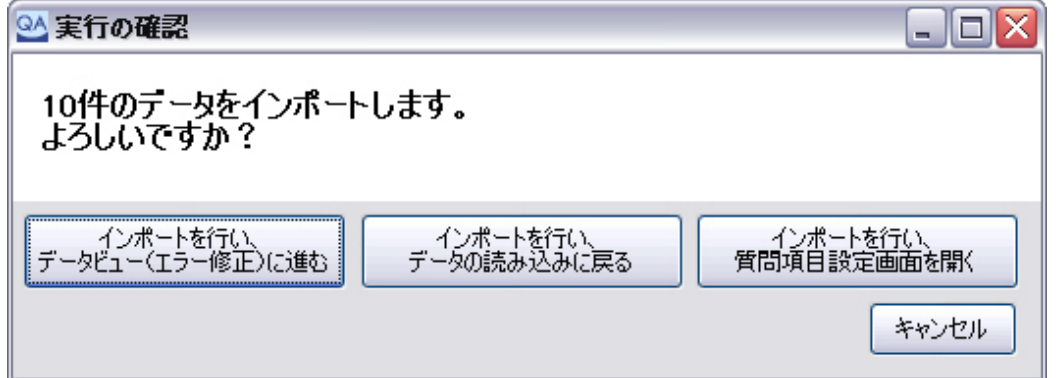

最後に「インポートボタン」をクリックすると、確認画面が表示されます。下記のいずれかの動作を行います。 [1.データビュー](#page-27-0)[\(](#page-27-0)[エラー修正](#page-27-0)[\)](#page-27-0)で読み取ったデータ内容を確認/エラー修正

2. データ読み取り (元の画面)に戻る

3[.質問項目設定画面](#page-15-0)を開き質問項目内容を確認/修正

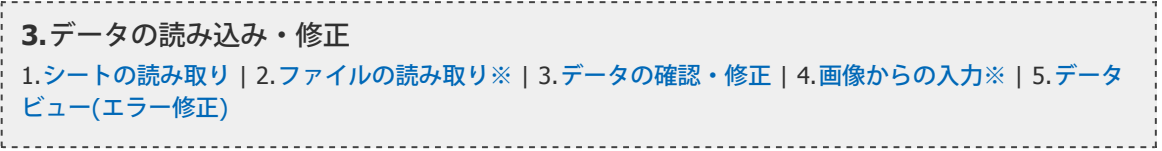

<span id="page-23-0"></span>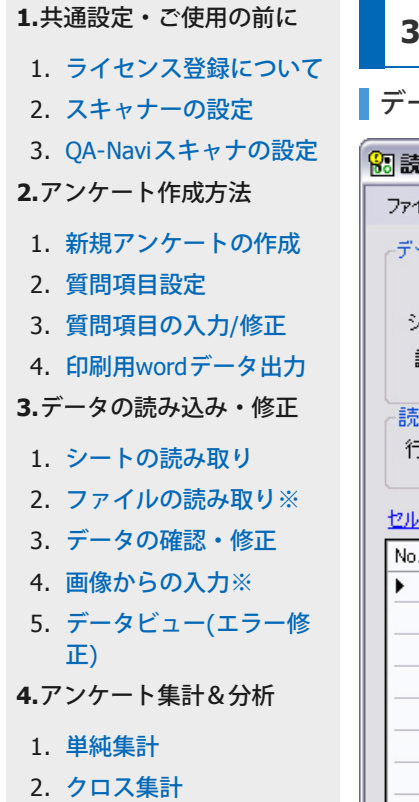

- 3. [統計分析※](#page-34-0)
- 4. [レポート作成](#page-39-0)
- **[5.](#page-41-0)**[よくある質問について](#page-41-0)
- 1. [読み取り件数が増えない](#page-41-0)
- 2. 10択補助欄の使い方
- 3. 統計分析の使い方※
- [最初のページへ戻る](#page-0-0)

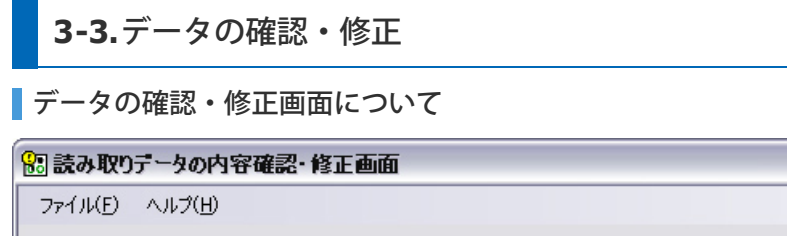

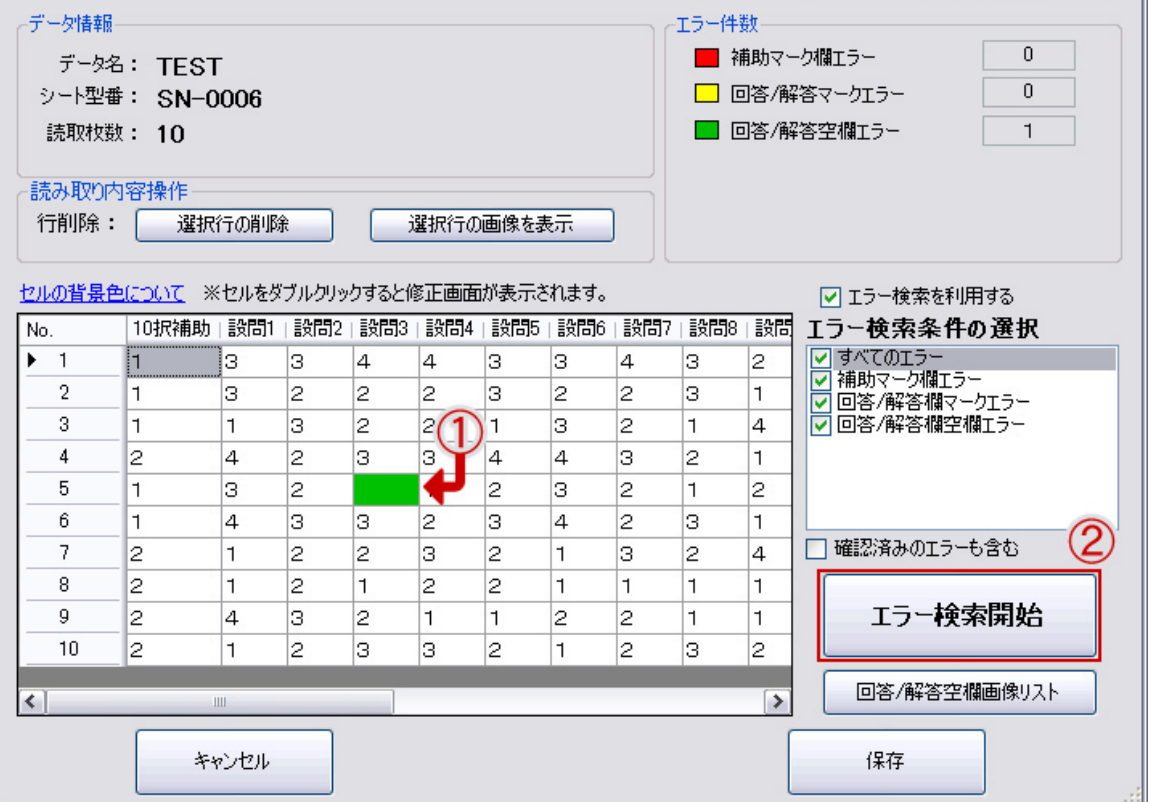

 $\Box$ o $\times$ 

# **1.**エラー検索について

①色が変わっているセルをダブルクリック、または②「エラー検索開始」をクリックしてエラーを検索し修正 を行います。

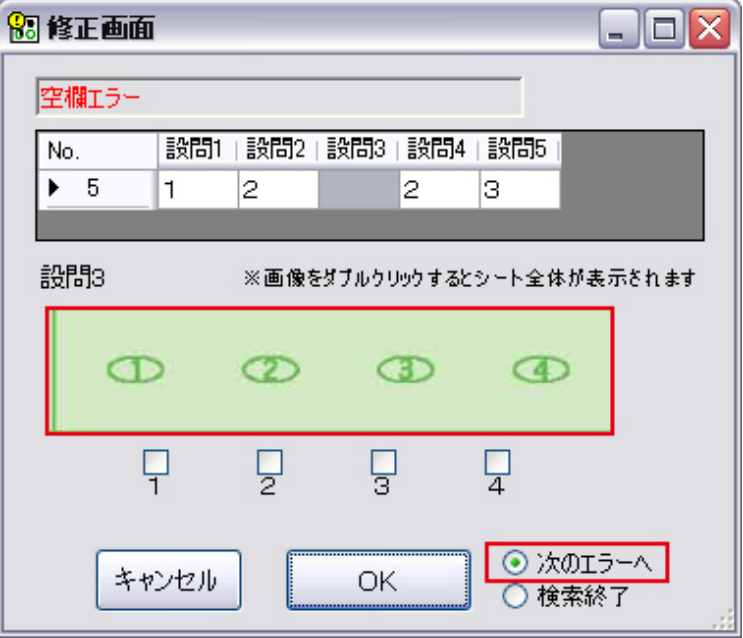

エラーが残っているうちは【次のエラーへ】をクリックすると、次のエラーが表示されます。 下記が表示されましたら作業は終了です。

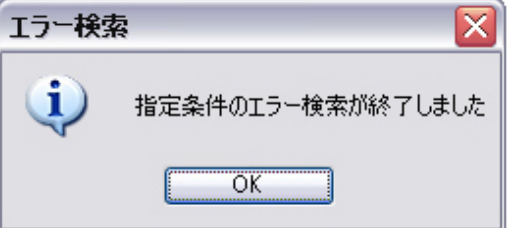

# エラーの背景色について

QA-Naviでの読み取りデータの確認・修正は、空欄があるかどうかがメインとなります。 【エラー検索条件の 選択】内のチェックを外してしまうと、空欄の場合でもエラーとして表示されませんのでご注意ください。

#### ■背景色一覧

セルの背景色は対応するマーク欄のエラー種類・編集状態により変更されます。

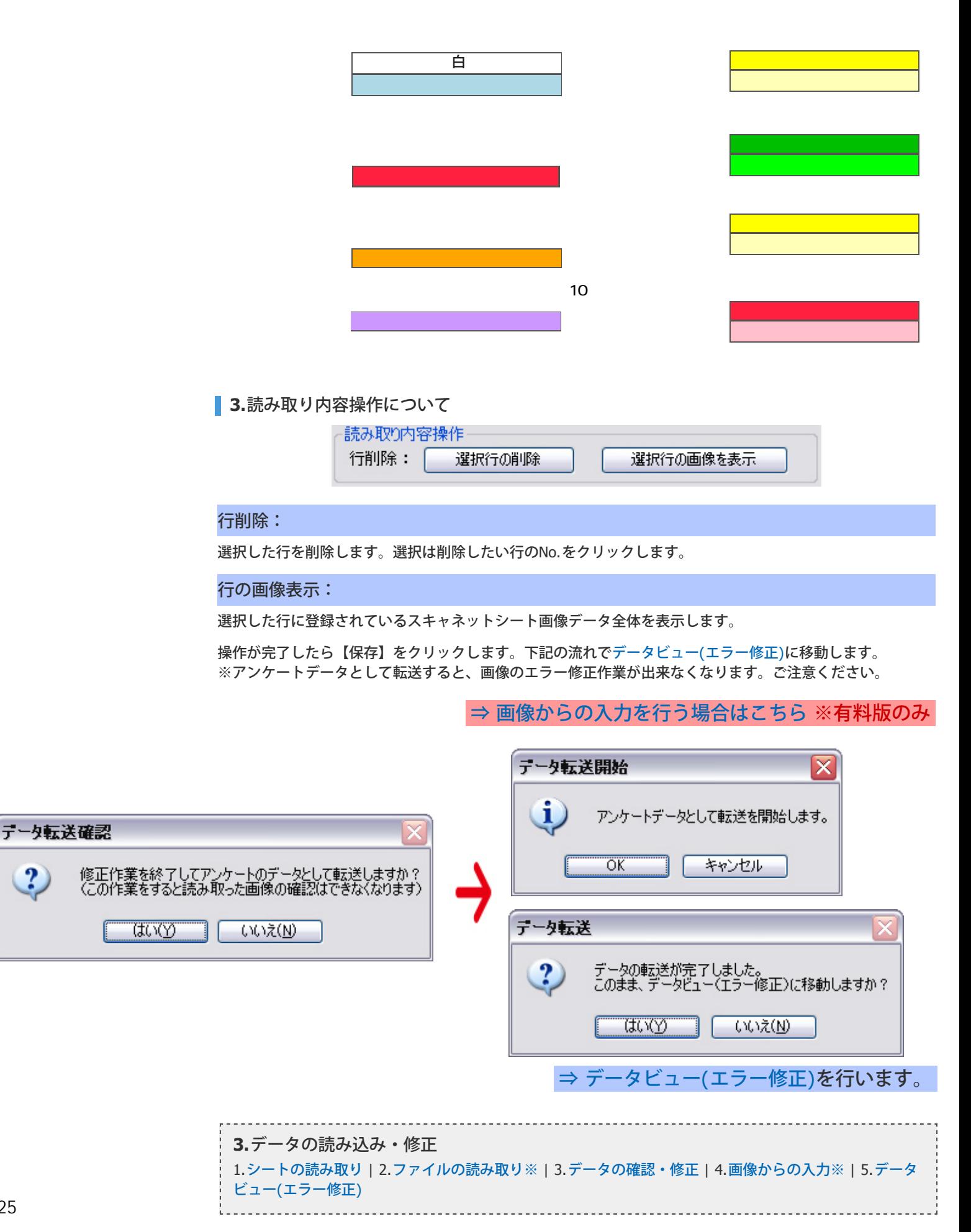

<span id="page-25-0"></span>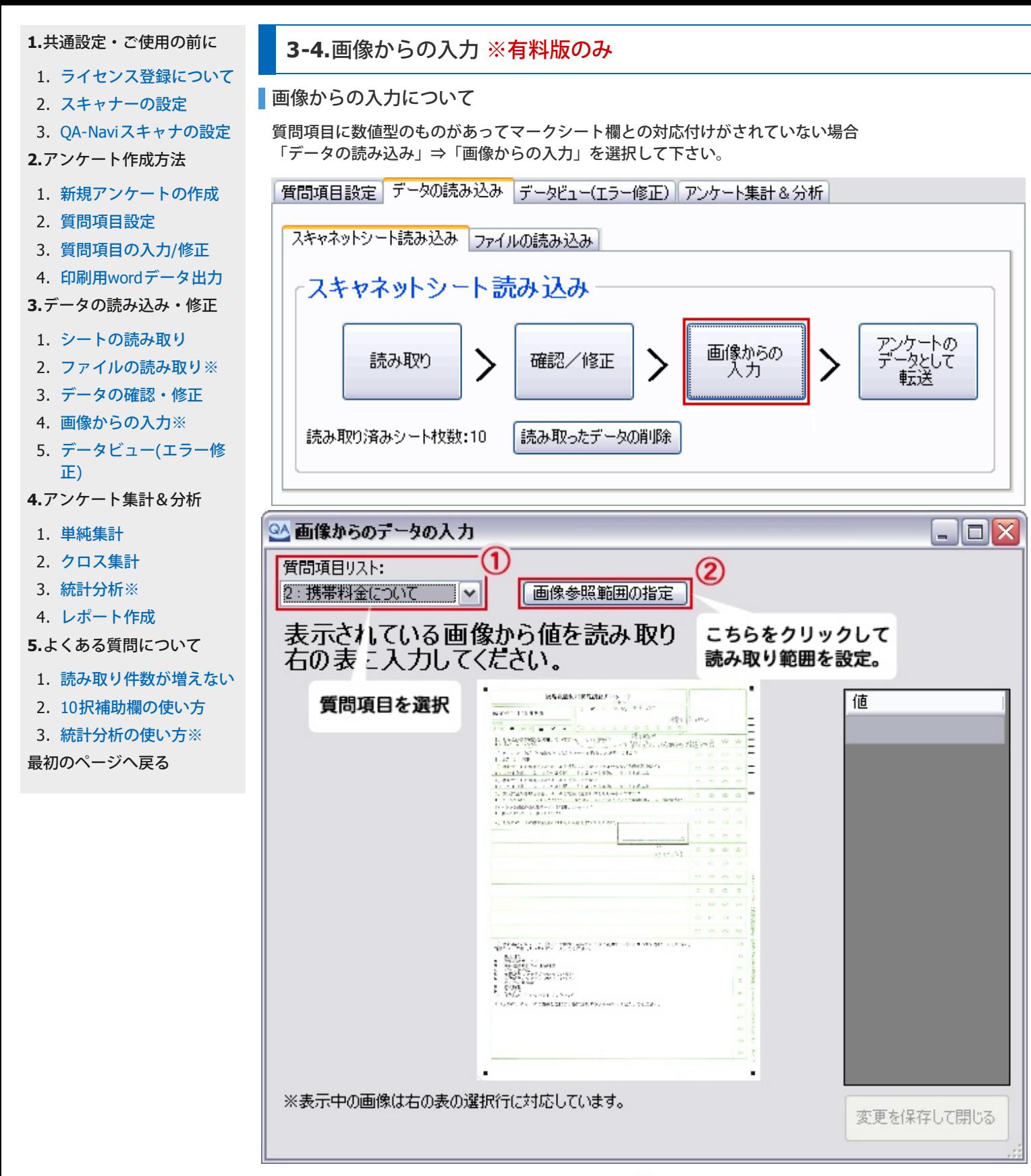

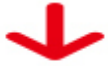

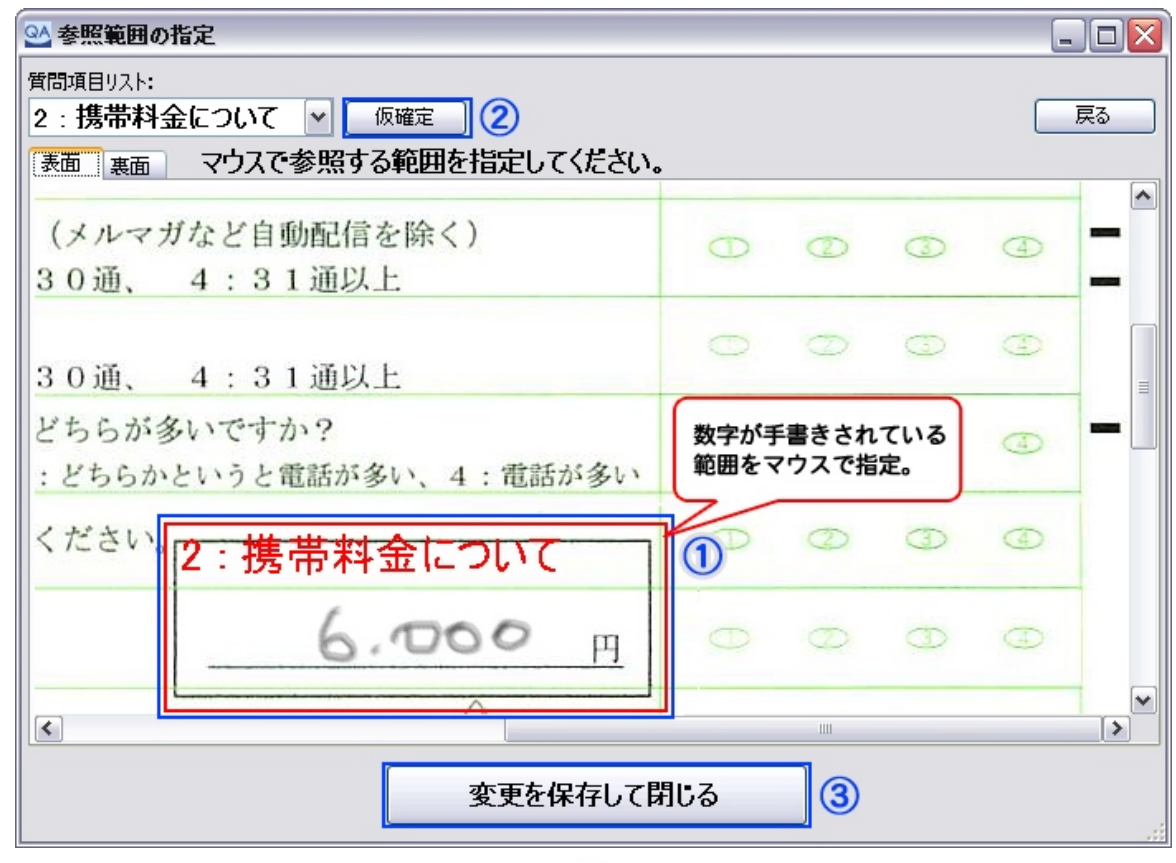

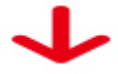

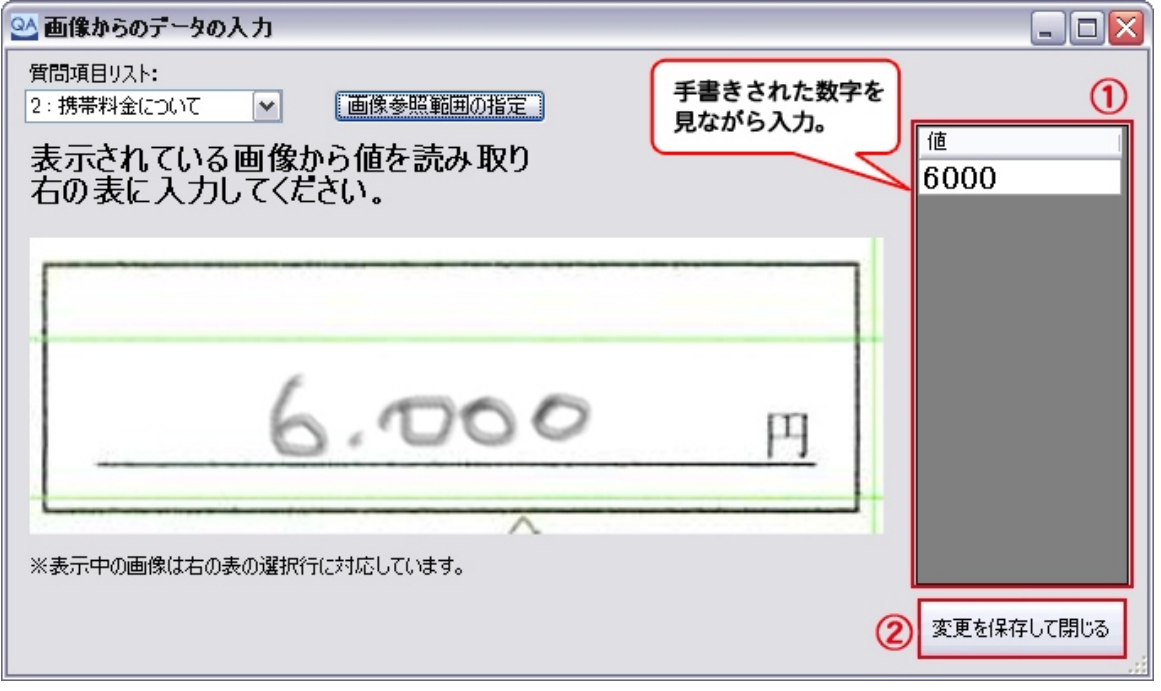

# [⇒](#page-27-0) [データビュー](#page-27-0)[\(](#page-27-0)[エラー修正](#page-27-0)[\)](#page-27-0)を行います。

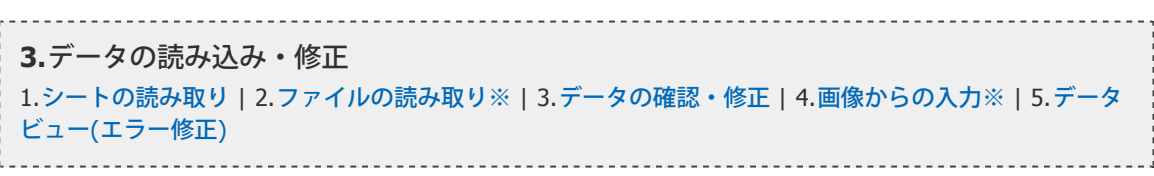

<span id="page-27-0"></span>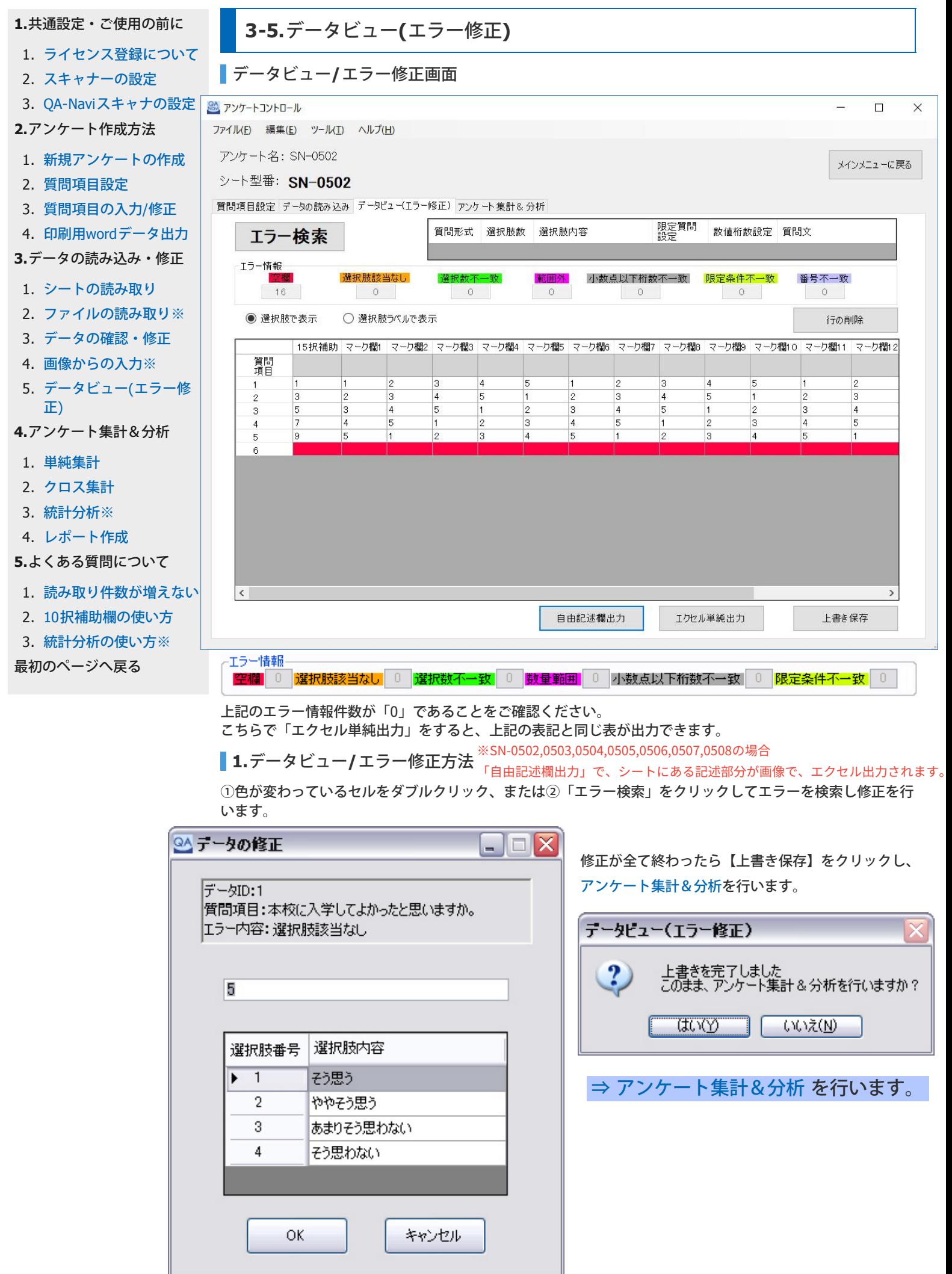

<span id="page-28-0"></span>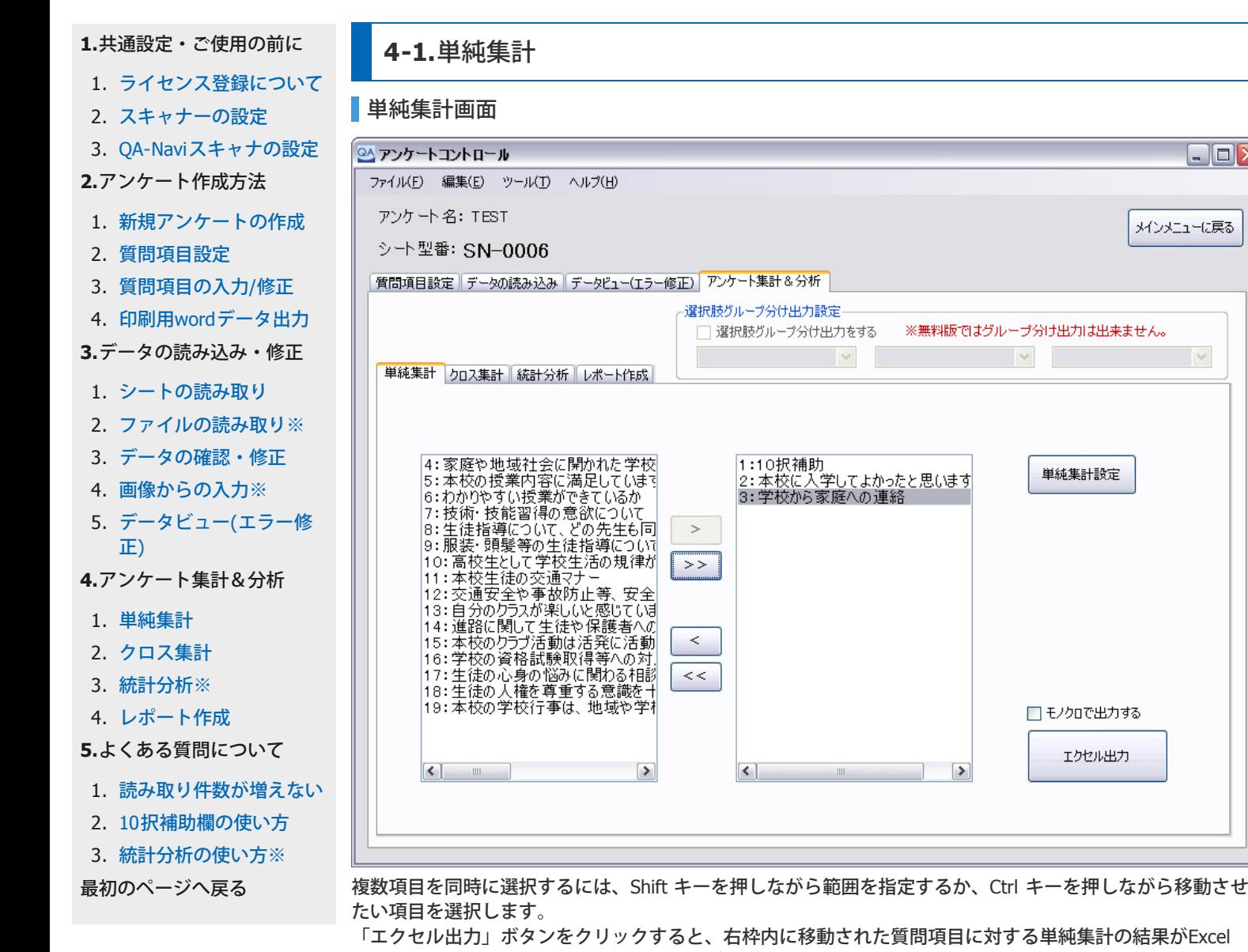

「エクセル出力」ボタンをクリックすると、右枠内に移動された質問項目に対する単純集計の結果がExcel

ファイルに出力されます。 Excel 出力対応バージョン:Office2003 以降

**1.**単純集計設定について**(**単一回答・複数回答**)**

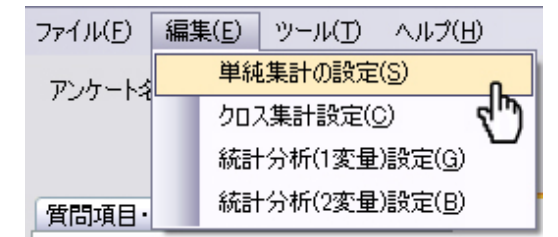

メニューの「編集」の「単純集計の設定」を選択する か、画面の右枠内の質問項目を選択した状態で【単純集 計設定】ボタンをクリックすると、単純集計の出力に関 する設定を行うことができます。

 $\Box$ o $\times$ 

メインメニューに戻る

 $\vert\vee$ 

単純集計設定

□ モノクロで出力する

エクセル出力

① メニューの「単純集計の設定」から設定を行う場合

右枠内の選択した質問項目に対してだけ設定を変更するか、右枠内全ての質問項目に対して変更を反映するか を選択できます。

② 【単純集計設定】ボタンから設定を行う場合

右枠内の選択した質問項目に対してだけ設定内容が変更できます。

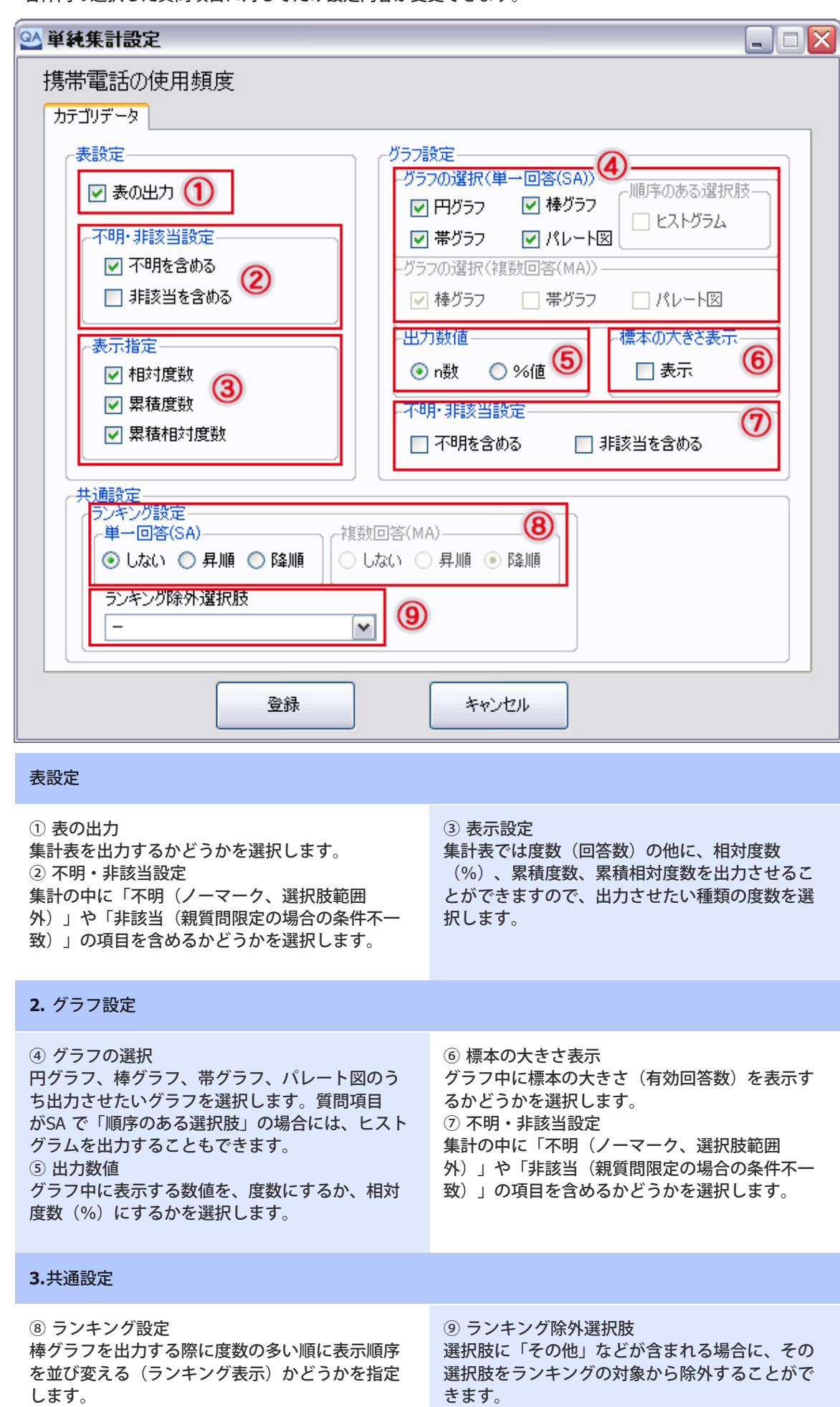

30

**2.**単純集計設定について(自由記入【数値データ】) ※有料版のみ

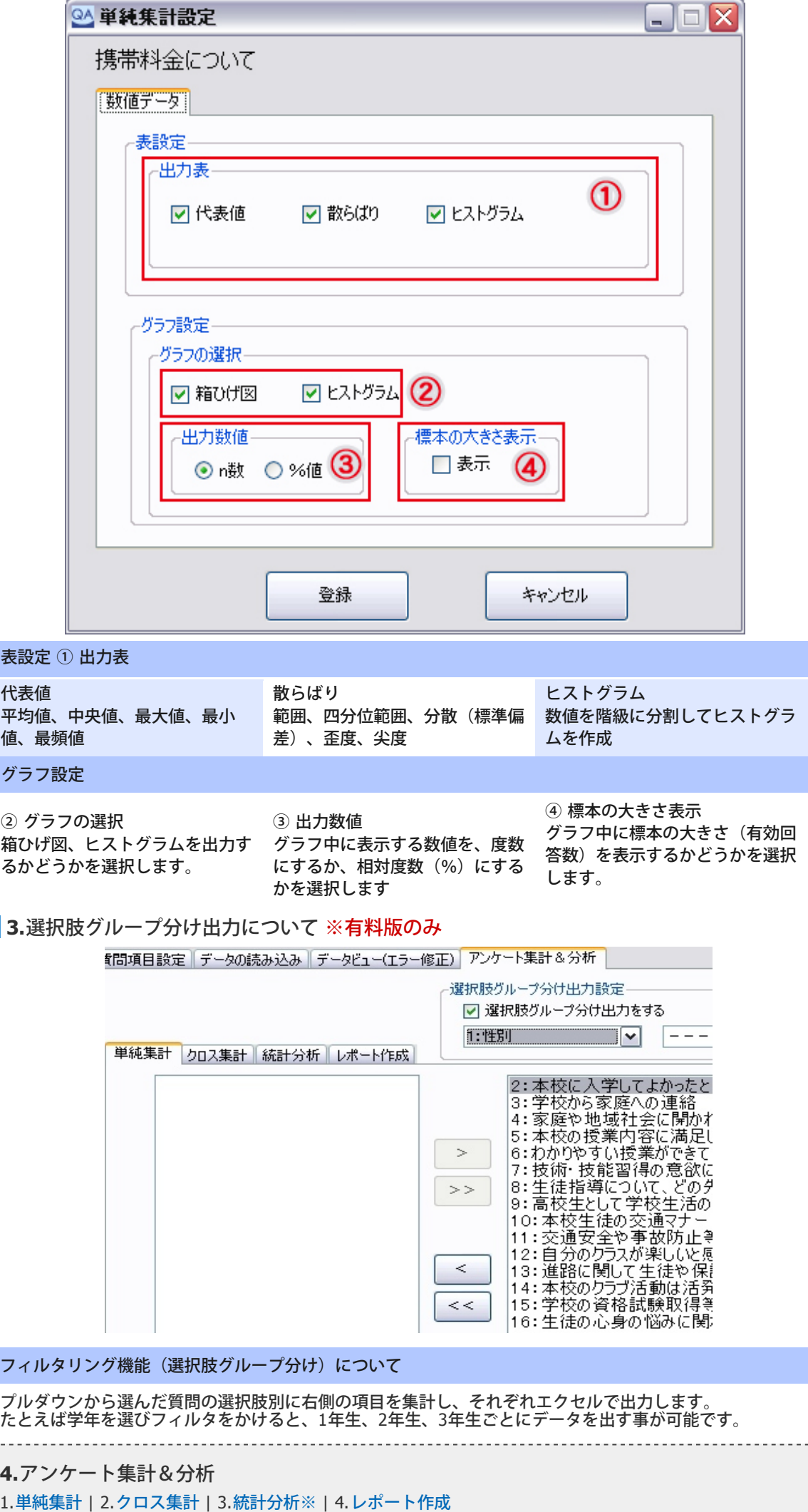

Ĩ,

Π

<span id="page-31-0"></span>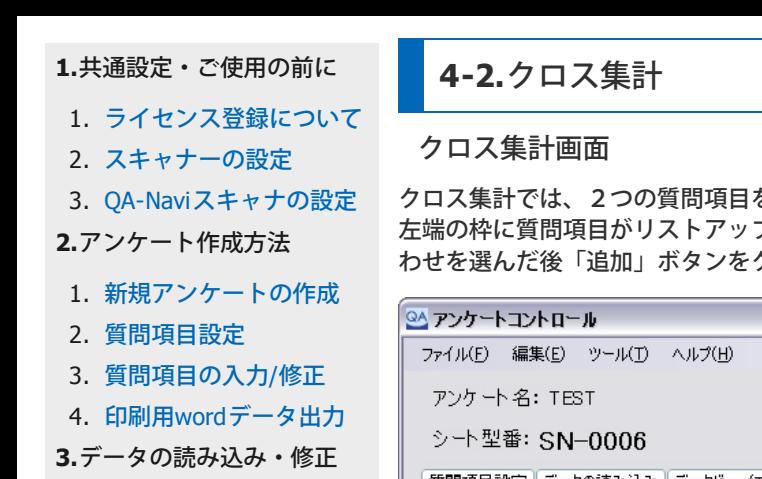

1. [シートの読み取り](#page-20-0)

- 2. ファイルの読み取り※
- 3. [データの確認・修正](#page-23-0)
- 4. [画像からの入力※](#page-25-0)
- 5. [データビュー](#page-27-0)[\(](#page-27-0)[エラー修](#page-27-0) [正](#page-27-0)[\)](#page-27-0)

**[4.](#page-28-0)**[アンケート集計&分析](#page-28-0)

- 1. [単純集計](#page-28-0)
- 2. [クロス集計](#page-31-0)
- 3. [統計分析※](#page-34-0)
- 4. [レポート作成](#page-39-0)
- **[5.](#page-41-0)**[よくある質問について](#page-41-0)
- 1. [読み取り件数が増えない](#page-41-0)
- 2. 10択補助欄の使い方
- 3. 統計分析の使い方※
- [最初のページへ戻る](#page-0-0)

クロス集計では、2つの質問項目を組み合わせてクロス集計表やグラフを作成します。 左端の枠に質問項目がリストアップされますので、その中から組み合わせたい質問項目を選択します。組み合 わせを選んだ後「追加」ボタンをクリックすると、全ての組み合わせが右側の一覧表に追加されます。

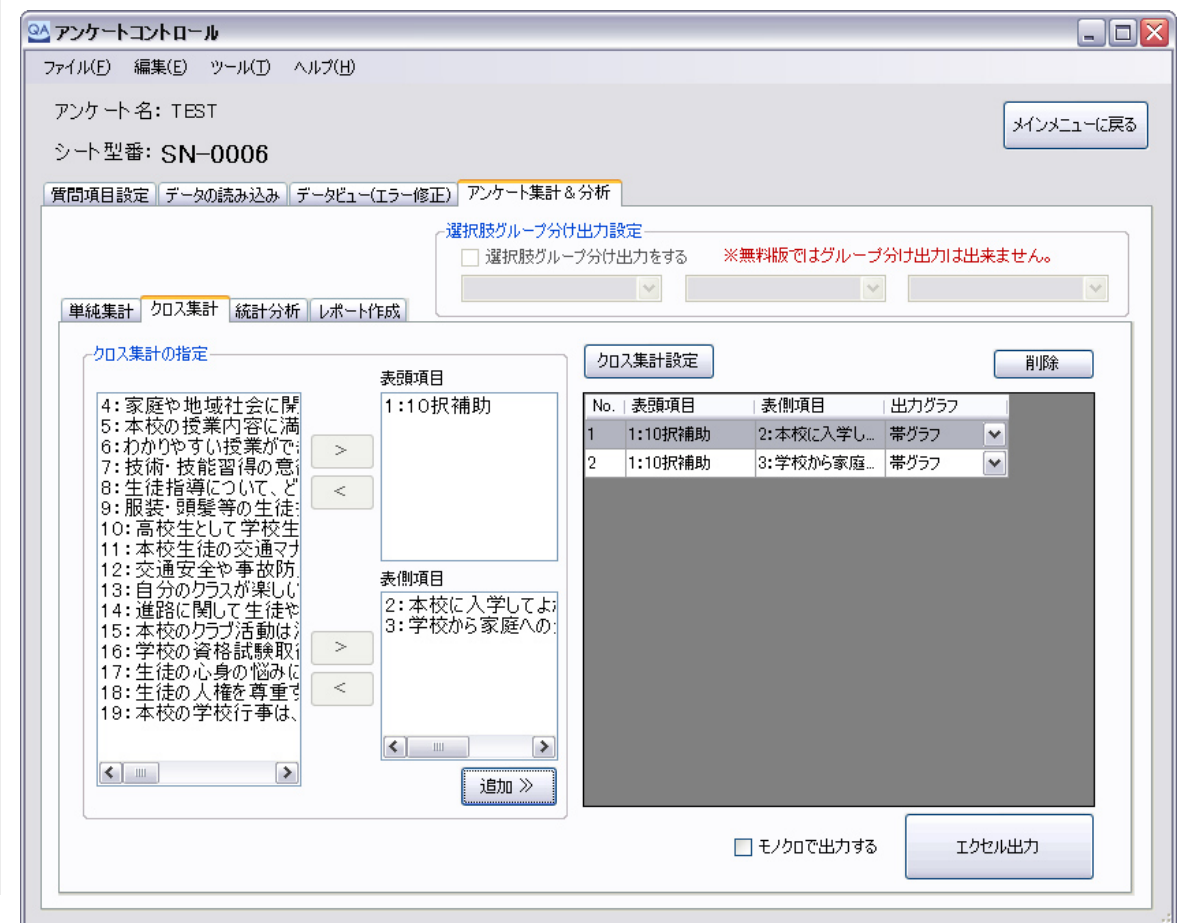

複数項目を同時に選択するには、Shift キーを押しながら範囲を指定するか、Ctrl キーを押しながら移動させ たい項目を選択します。

「エクセル出力」ボタンをクリックすると、右枠内に移動された質問項目に対する単純集計の結果がExcel ファイルに出力されます。 Excel 出力対応バージョン:Office2003 以降

# **1.**クロス集計設定について

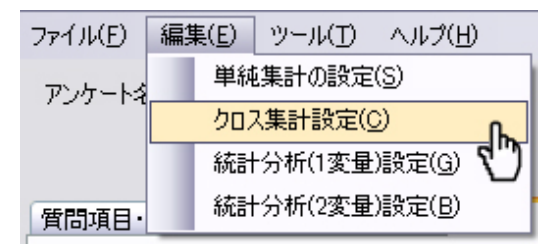

メニューの「編集」の「クロス集計の設定」を選択する か、画面の右枠内に表頭・表側を【追加】した状態で 【クロス集計設定】ボタンをクリックすると、クロス集 計の出力に関する設定を行うことができます。

① メニューの「クロス集計の設定」から設定を行う場合

表頭・表側を【追加】する前に設定できます。(設定は表頭・表側を【追加】する時に反映されます)

② 【クロス集計設定】ボタンから設定を行う場合

右枠内に表頭・表側を【追加】した後に、設定内容が変更できます。単純集計設定と同様に、クロス集計でも 表とグラフの出力設定が指摘できます。

設定は 「カテゴリ×カテゴリ」 、 「カテゴリ×数値※有料版のみ」 、 「数値×数値※有料版のみ」 の3通り です。

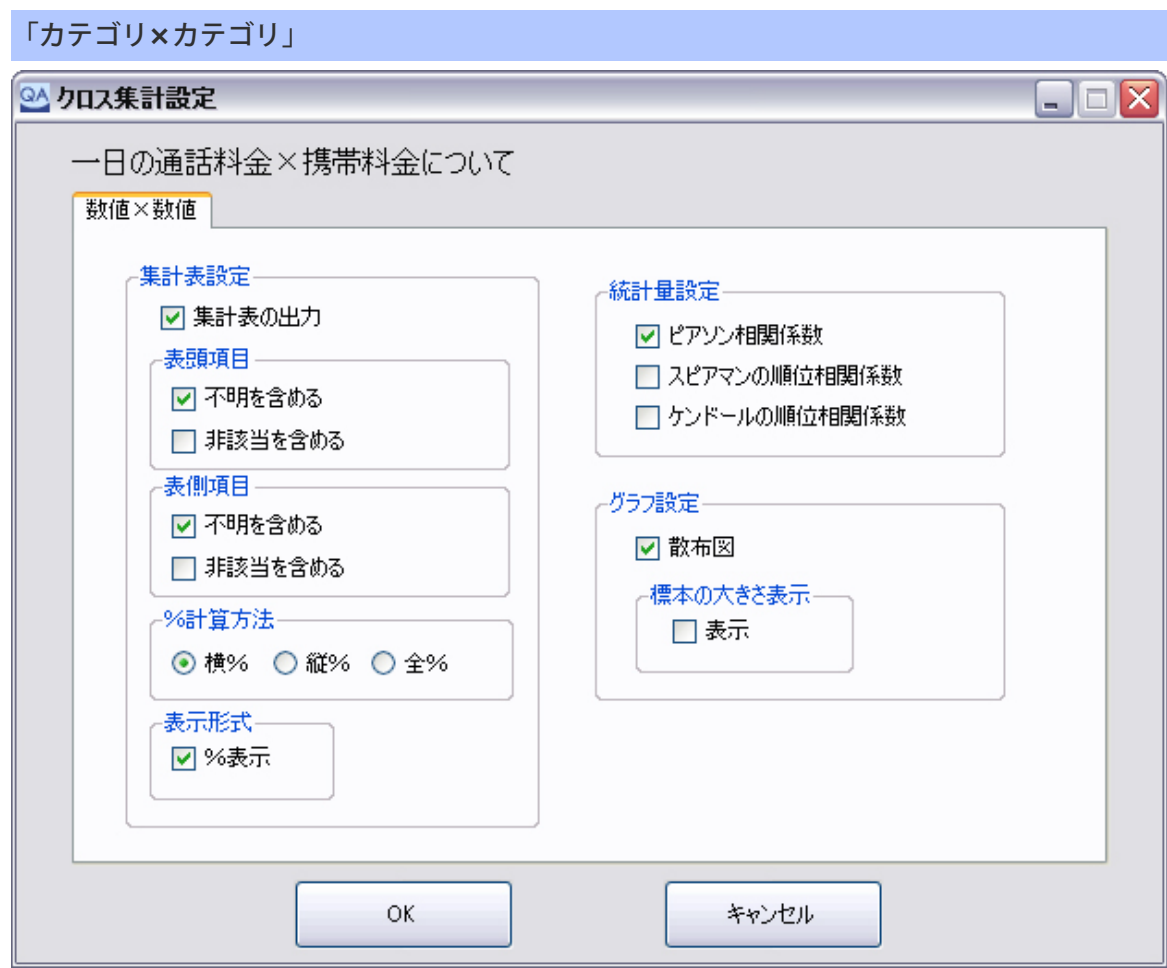

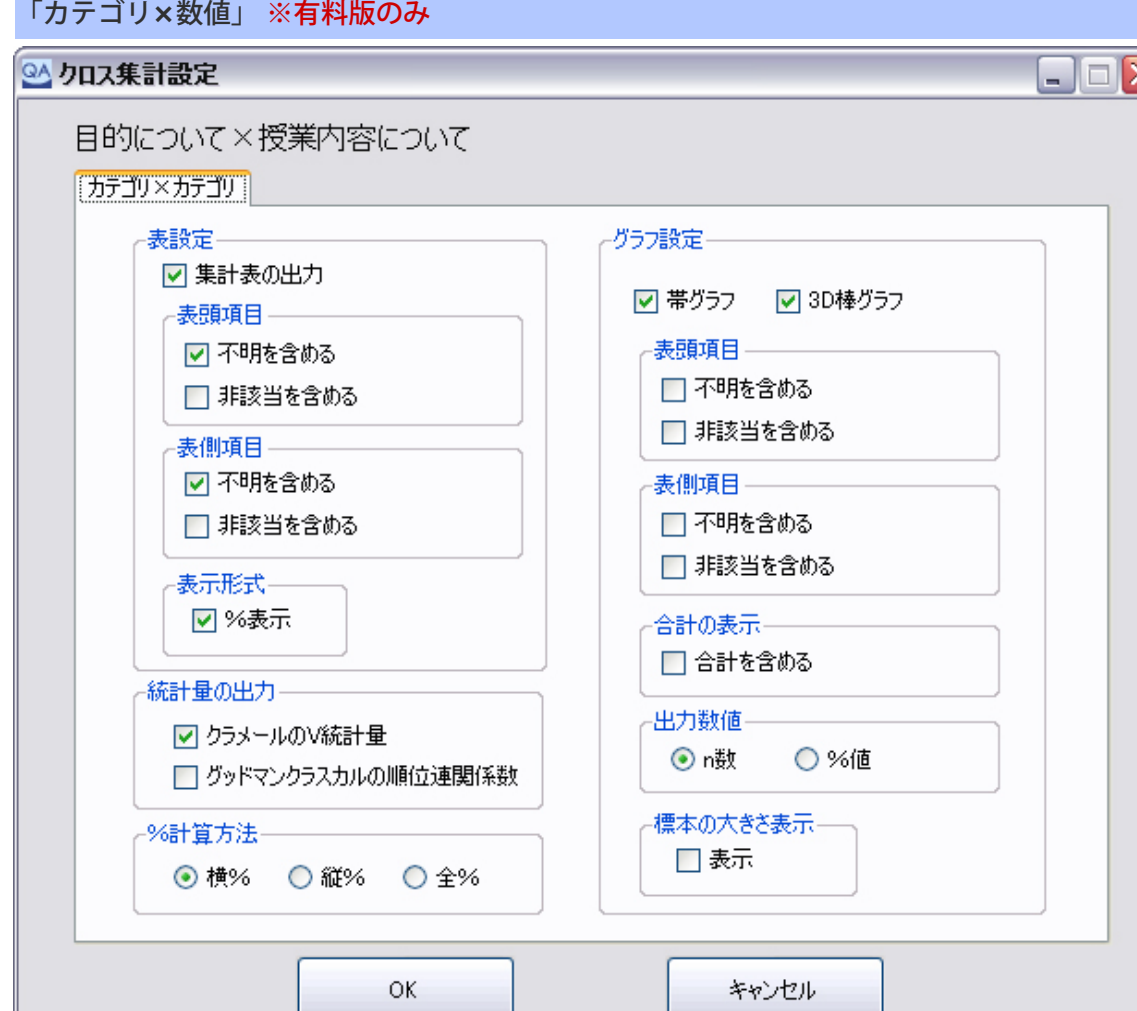

₹

I

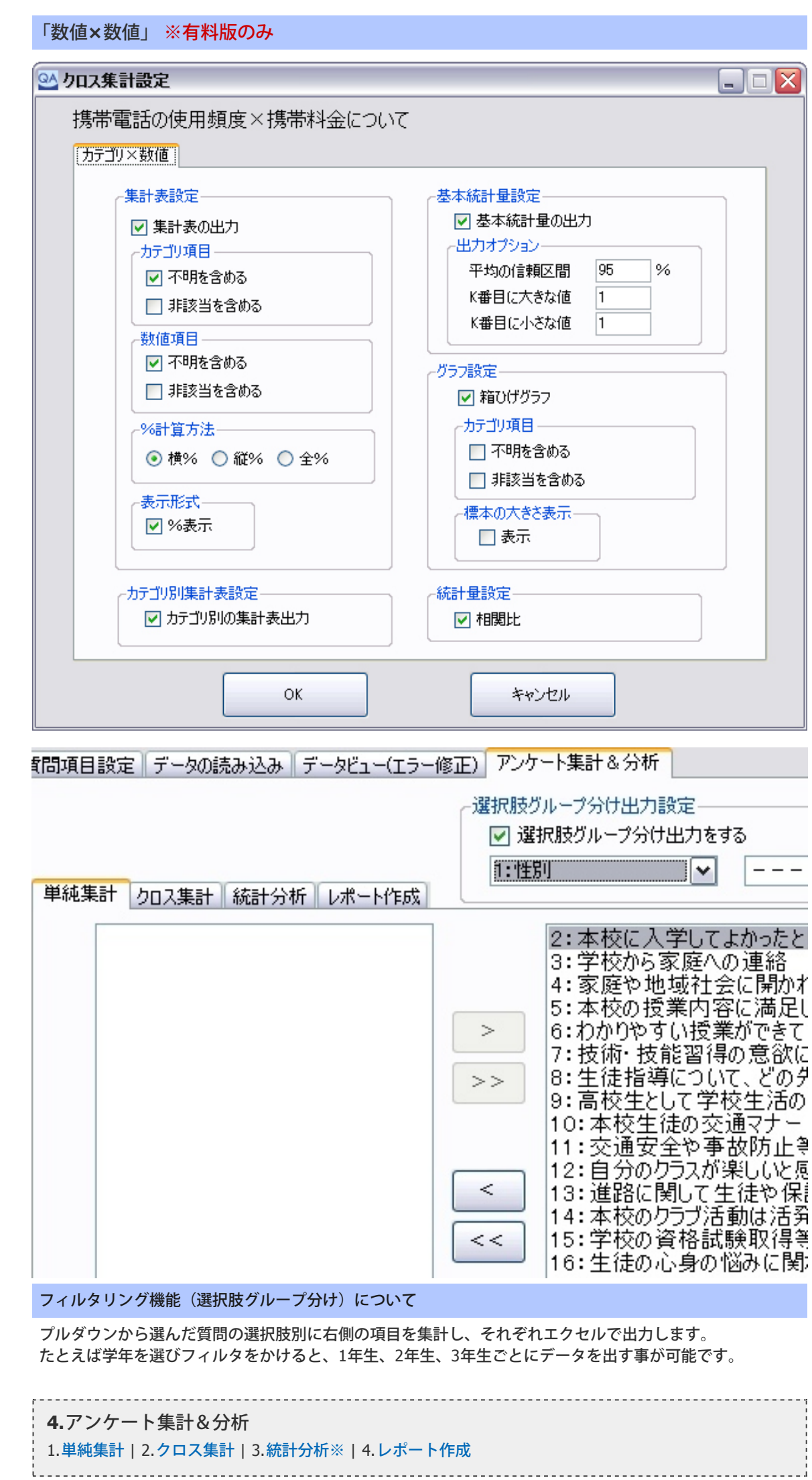

#### <span id="page-34-0"></span>**[1.](#page-1-0)**[共通設定・ご使用の前に](#page-1-0)

#### 1. [ライセンス登録について](#page-1-0)

- 2. [スキャナーの設定](#page-3-0)
- 3. [QA-Navi](#page-7-0)[スキャナの設定](#page-7-0)
- **[2.](#page-9-0)**[アンケート作成方法](#page-9-0)
- 1. [新規アンケートの作成](#page-9-0)
- 2. [質問項目設定](#page-11-0)
- 3. [質問項目の入力](#page-15-0)[/](#page-15-0)[修正](#page-15-0)
- 4. [印刷用](#page-19-0)[word](#page-19-0)[データ出力](#page-19-0)
- **[3.](#page-20-0)**[データの読み込み・修正](#page-20-0)
- 1. [シートの読み取り](#page-20-0)
- 2. ファイルの読み取り※
- 3. [データの確認・修正](#page-23-0)
- 4. [画像からの入力※](#page-25-0)
- 5. [データビュー](#page-27-0)[\(](#page-27-0)[エラー修](#page-27-0) [正](#page-27-0)[\)](#page-27-0)
- **[4.](#page-28-0)**[アンケート集計&分析](#page-28-0)
- 1. [単純集計](#page-28-0)
- 2. [クロス集計](#page-31-0)
- 3. [統計分析※](#page-34-0)
- 4. [レポート作成](#page-39-0)
- **[5.](#page-41-0)**[よくある質問について](#page-41-0)
- 1. [読み取り件数が増えない](#page-41-0)
- 2. 10択補助欄の使い方
- 3. 統計分析の使い方※
- [最初のページへ戻る](#page-0-0)

**4-3.**統計分析 ※有料版のみ

#### 統計分析画面

単純集計の場合と同様に統計分析を行う質問項目を選択します。 左側の質問項目一覧の中から、統計分析を行いたい質問項目を右の枠に移動させて下さい。

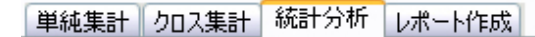

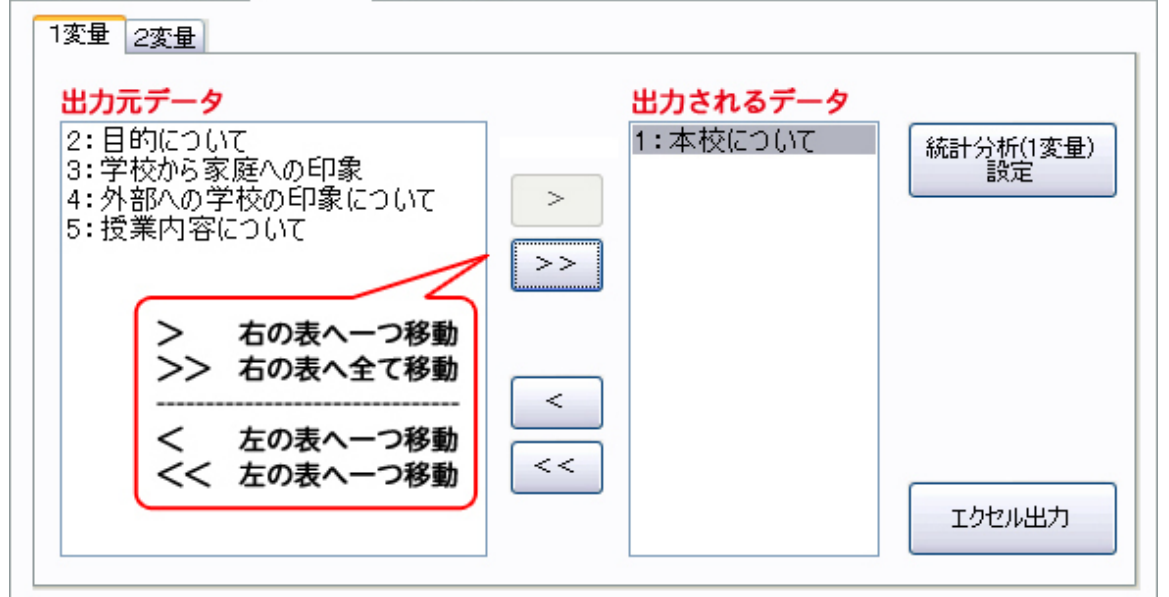

複数項目を同時に選択するには、Shift キーを押しながら範囲を指定するか、Ctrl キーを押しながら移動させ たい項目を選択します。

「エクセル出力」ボタンをクリックすると、右枠内に移動された質問項目に対する単純集計の結果がExcel ファイルに出力されます。 Excel 出力対応バージョン:Office2003 以降

**1.**統計分析(1変量)設定について

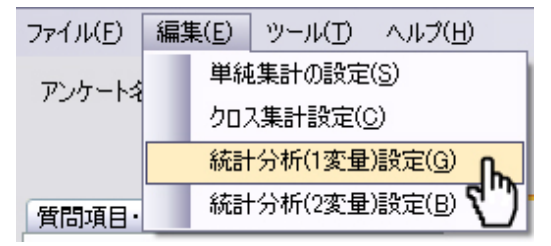

メニューの「編集」の「統計分析(1変量)設定」を選 択するか、画面の右枠内に表頭・表側を【追加】した状 態で統計分析(1変量)設定】ボタンをクリックする と、クロス集計の出力に関する設定を行うことができま す。

① メニューの「統計分析(1変量)設定」から設定を行う場合

右枠内の選択した質問項目に対してだけ設定を変更するか、右枠内全ての質問項目に対して変更を反映するか を選択できます。

② 【統計分析(1変量)設定】ボタンから設定を行う場合

右枠内の選択した質問項目に対してだけ設定内容が変更できます。

統計分析の手法の選択や、パラメータを指定します。 カテゴリデータ と 数値データ のそれぞれで設定項 目が異なります。

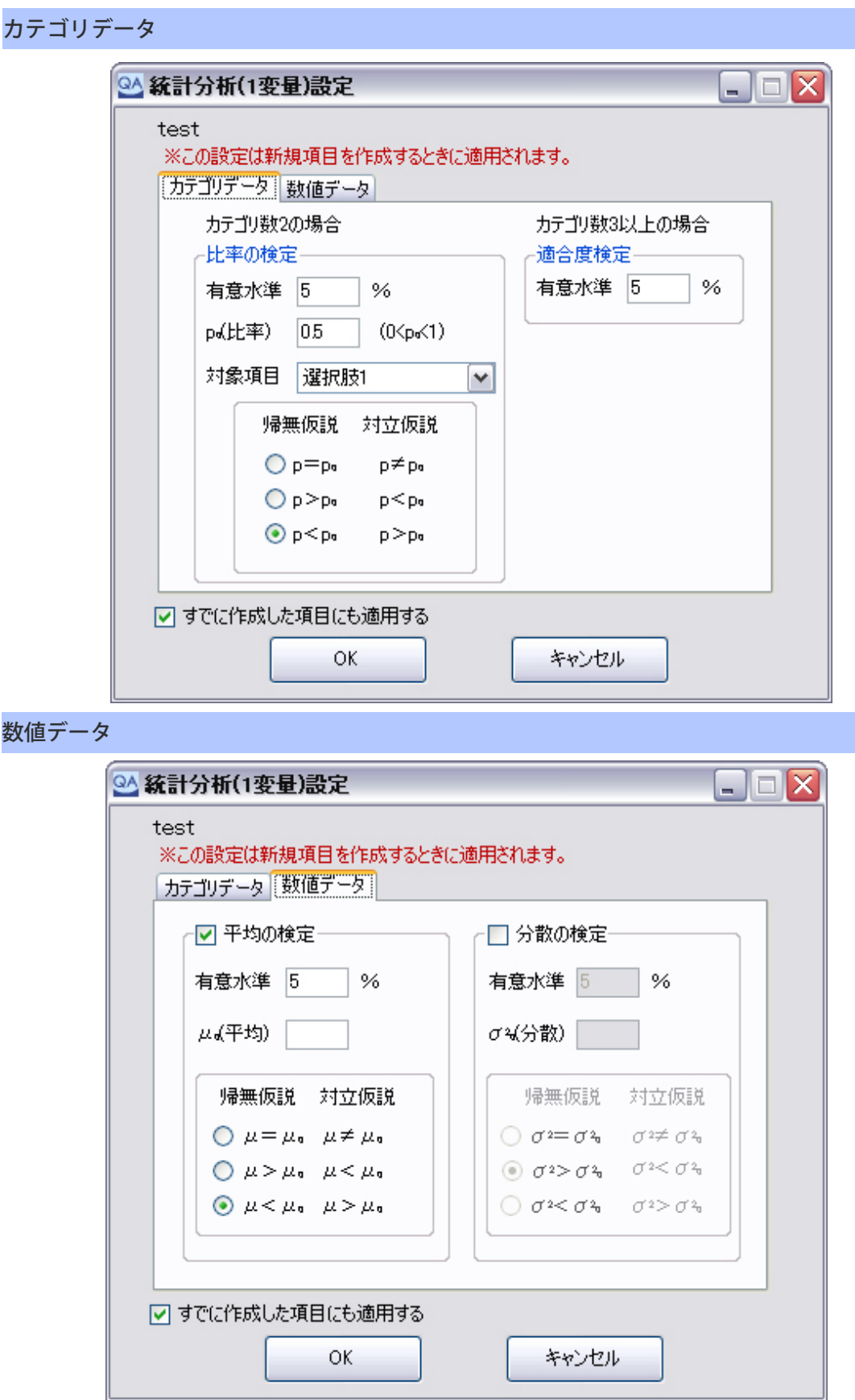

### **1.統計分析 (2変量)について**

クロス集計の場合と同様に2つの質問項目を組み合わせて、統計分析を行います。 左端の枠に質問項目がリストアップされますので、その中から組み合わせたい質問項目を選択します。組み合 わせを選んだ後「追加」ボタンをクリックすると、全ての組み合わせが右側の一覧表に追加されます。 左側の質問項目一覧の中から、統計分析を行いたい質問項目を右の枠に移動させて下さい。

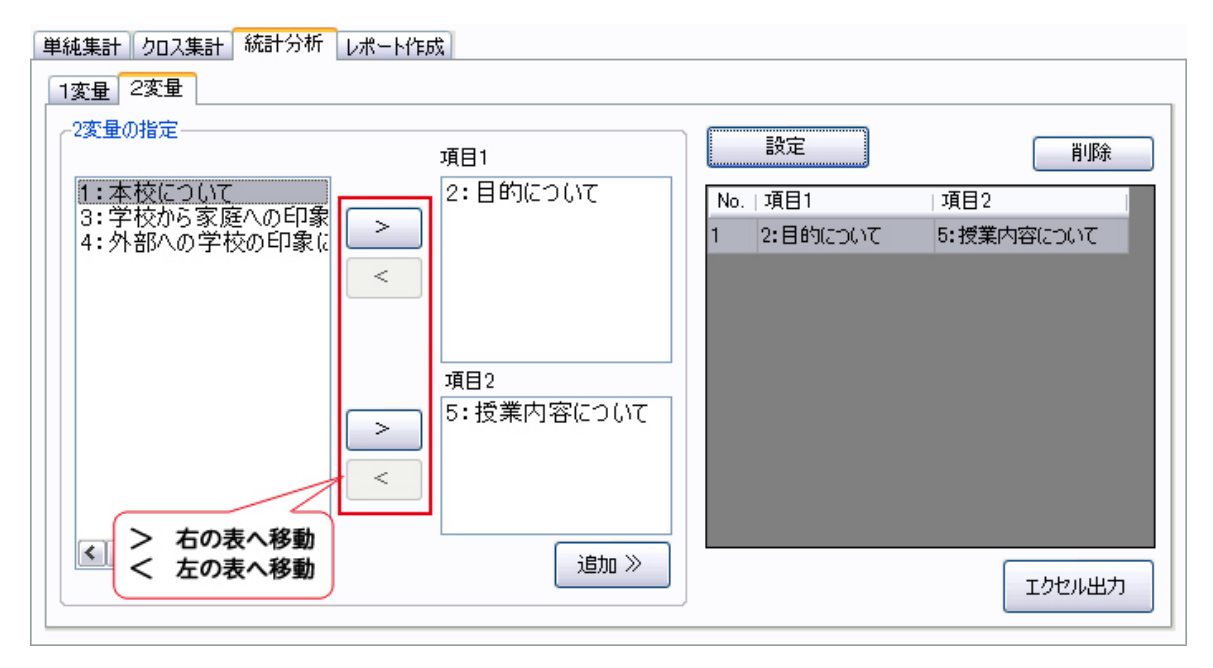

複数項目を同時に選択するには、Shift キーを押しながら範囲を指定するか、Ctrl キーを押しながら移動させ たい項目を選択します。

「エクセル出力」ボタンをクリックすると、右枠内に移動された質問項目に対する単純集計の結果がExcel ファイルに出力されます。 Excel 出力対応バージョン:Office2003 以降

■統計分析(2変量)設定について

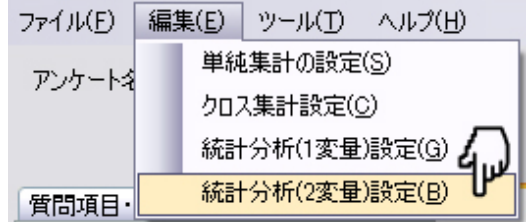

メニューの「編集」の「統計分析(2変量)設定」を選 択するか、画面の右枠内に項目1・項目2を【追加】し た状態で統計分析(2変量)設定】ボタンをクリックす ると、統計分析の手法の選択や、パラメータを指定しま す。

① メニューの「統計分析(2変量)設定」から設定を行う場合

項目1・項目2を【追加】する前に設定できます。(設定は項目1・項目2を【追加】する時に反映されます)

② 【統計分析(2変量)設定】ボタンから設定を行う場合

右枠内の選択した質問項目に対してだけ設定内容が変更できます。

設定は 「カテゴリ×カテゴリ」 、「カテゴリ×数値※有料版のみ」 、「数値×数値※有料版のみ」 の3通り です。

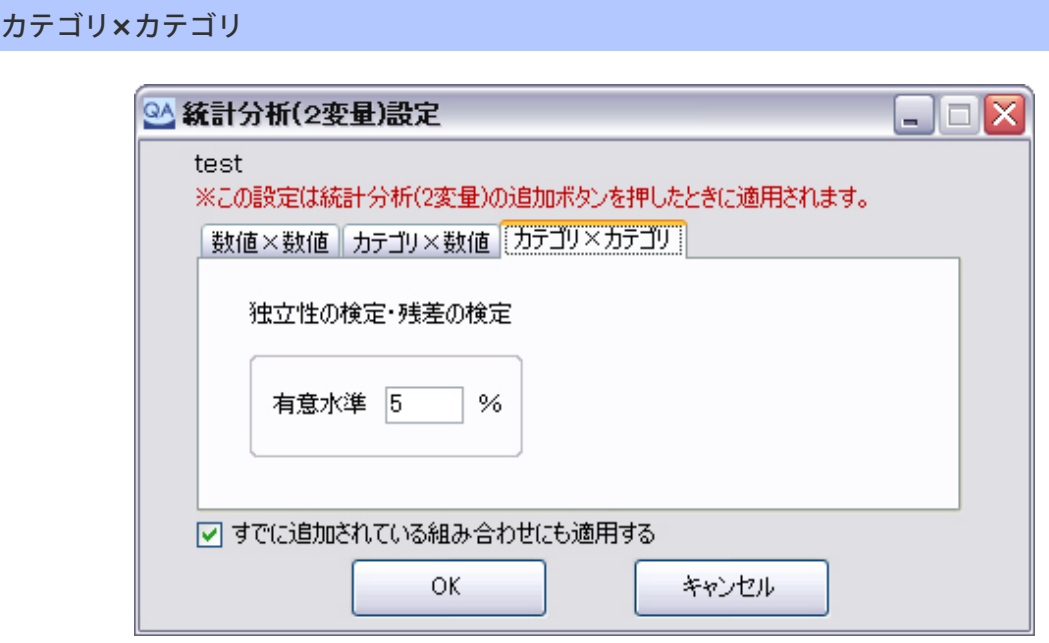

# カテゴリ**×**カテゴリの 独立性の検定における 「カテゴリの統合処理」 と 「正確確率検定」 について

カテゴリ×カテゴリの統計分析(2変量)では独立性の検定と呼ばれる検定が行われます。 この時、2つのカテゴリから作成される期待度数表において、期待度数の値が1未満のものが1つでもある か、5 未満のものが全体の20%以上あると、近似式の精度が悪くなって検定が正確に行えなくなるために次 のうちのどちらかの方法を選択する必要があります。

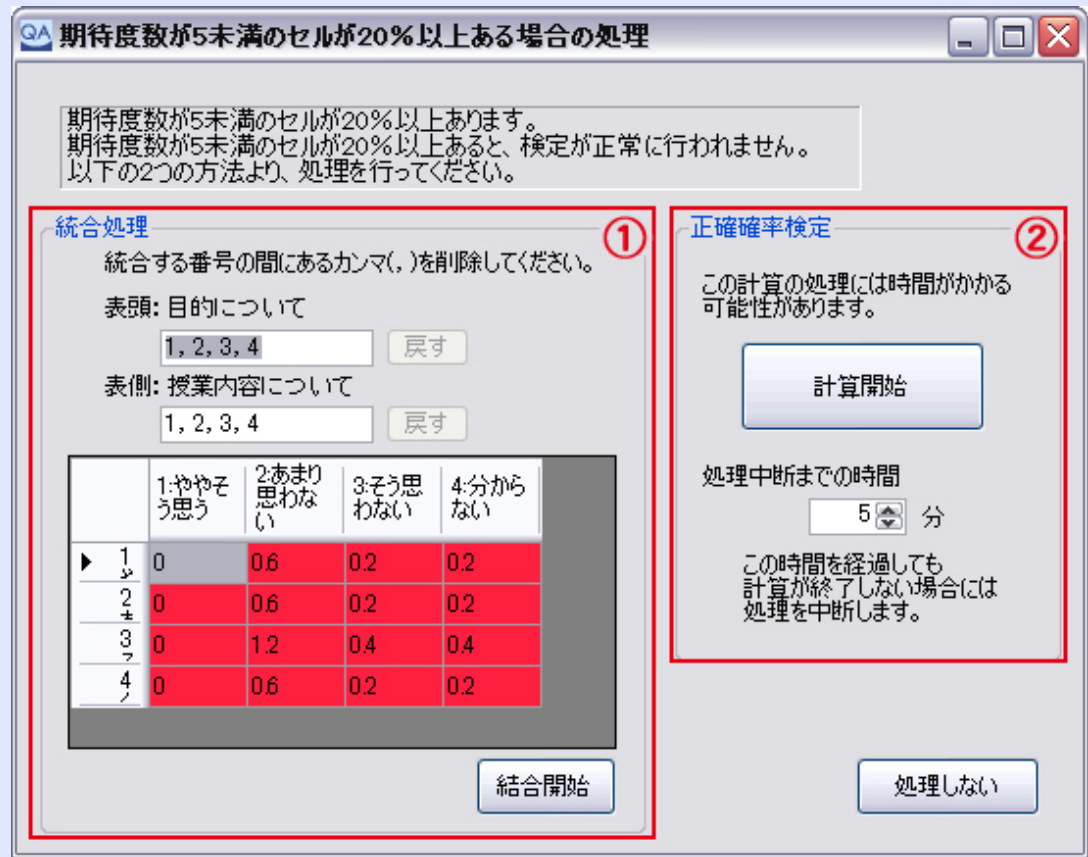

# ① 統合処理

隣接する2 つのセル(上下方向、左右方向のどちらか、または両方)を結合することによって、期待度数の 値を増加させる方法です。

表頭と表側のそれぞれの選択肢番号がカンマ区切りで表示されますので、統合したいカテゴリの間のカンマ 記号(,)を削除することで統合を実現します。

#### ② 正確確率検定

正確確率検定では、近似式を用いずに全ての組み合わせを計算することによって正確な数値で検定を行いま す。ただし、全ての組み合わせの数が膨大になる場合があり、計算がいつおわるかわからないという問題が あります。 QA-Navi では計算を中断する間隔(初期値は5 分)を指定させて計算を強制的に終了させる方法を採用して います。

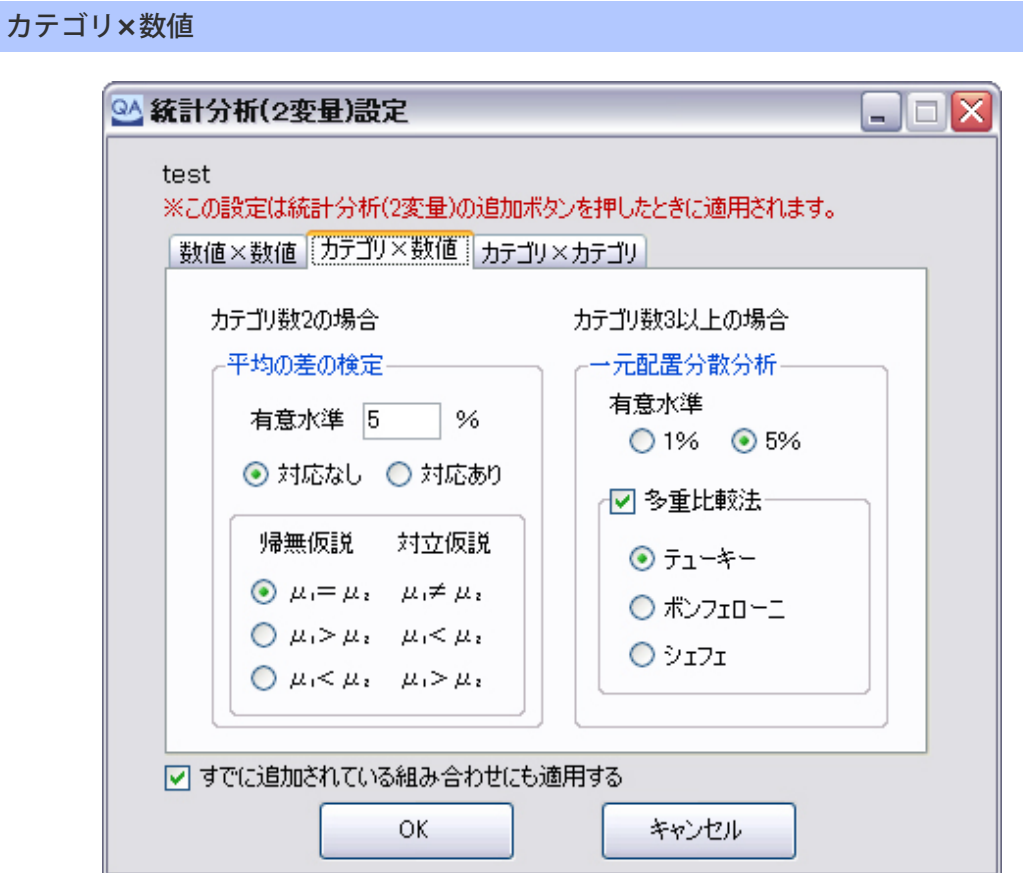

数値**×**数値

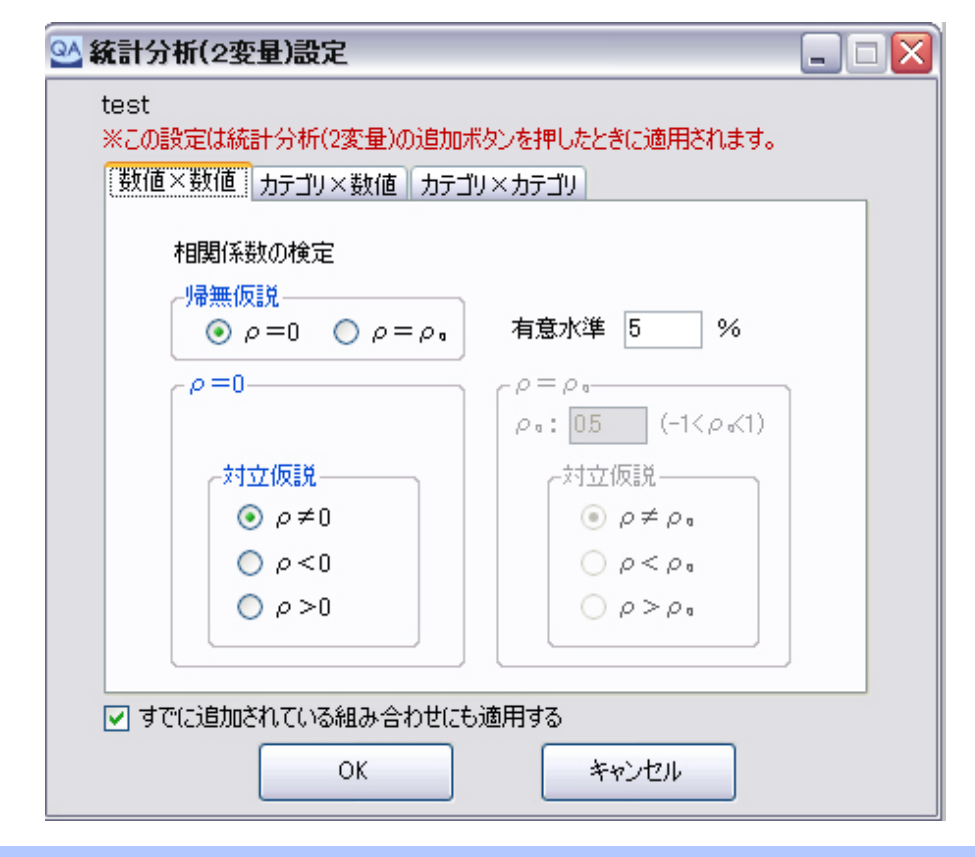

フィルタリング機能(選択肢グループ分け)について

プルダウンから選んだ質問の選択肢別に右側の項目を集計し、それぞれエクセルで出力します。 たとえば学年を選びフィルタをかけると、1年生、2年生、3年生ごとにデータを出す事が可能です。 **4.**アンケート集計&分析 1.[単純集計](#page-28-0) | 2.[クロス集計](#page-31-0) | 3.[統計分析※](#page-34-0) | 4.[レポート作成](#page-39-0)

<span id="page-39-0"></span>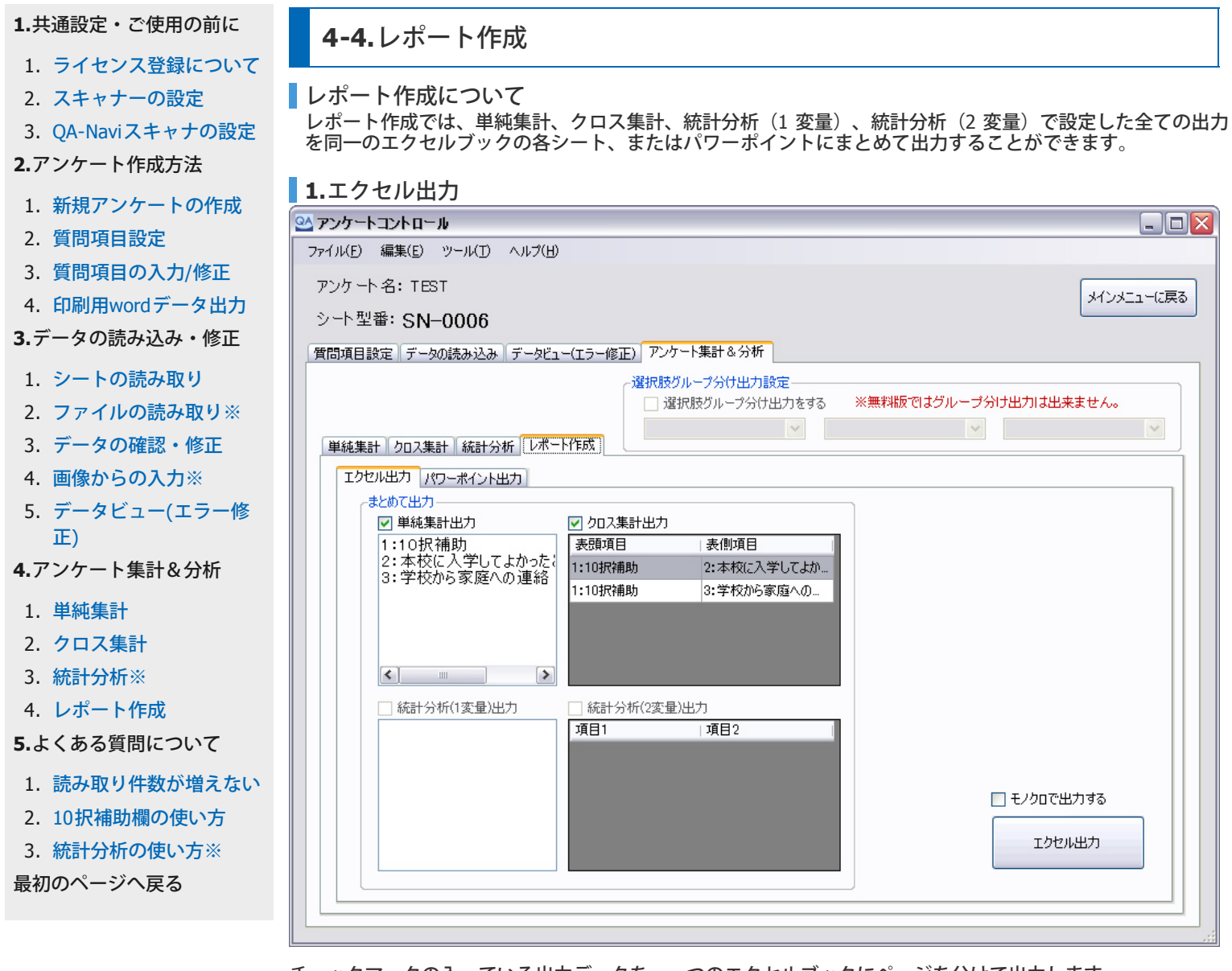

チェックマークの入っている出力データを、一つのエクセルブックにページを分けて出力します。

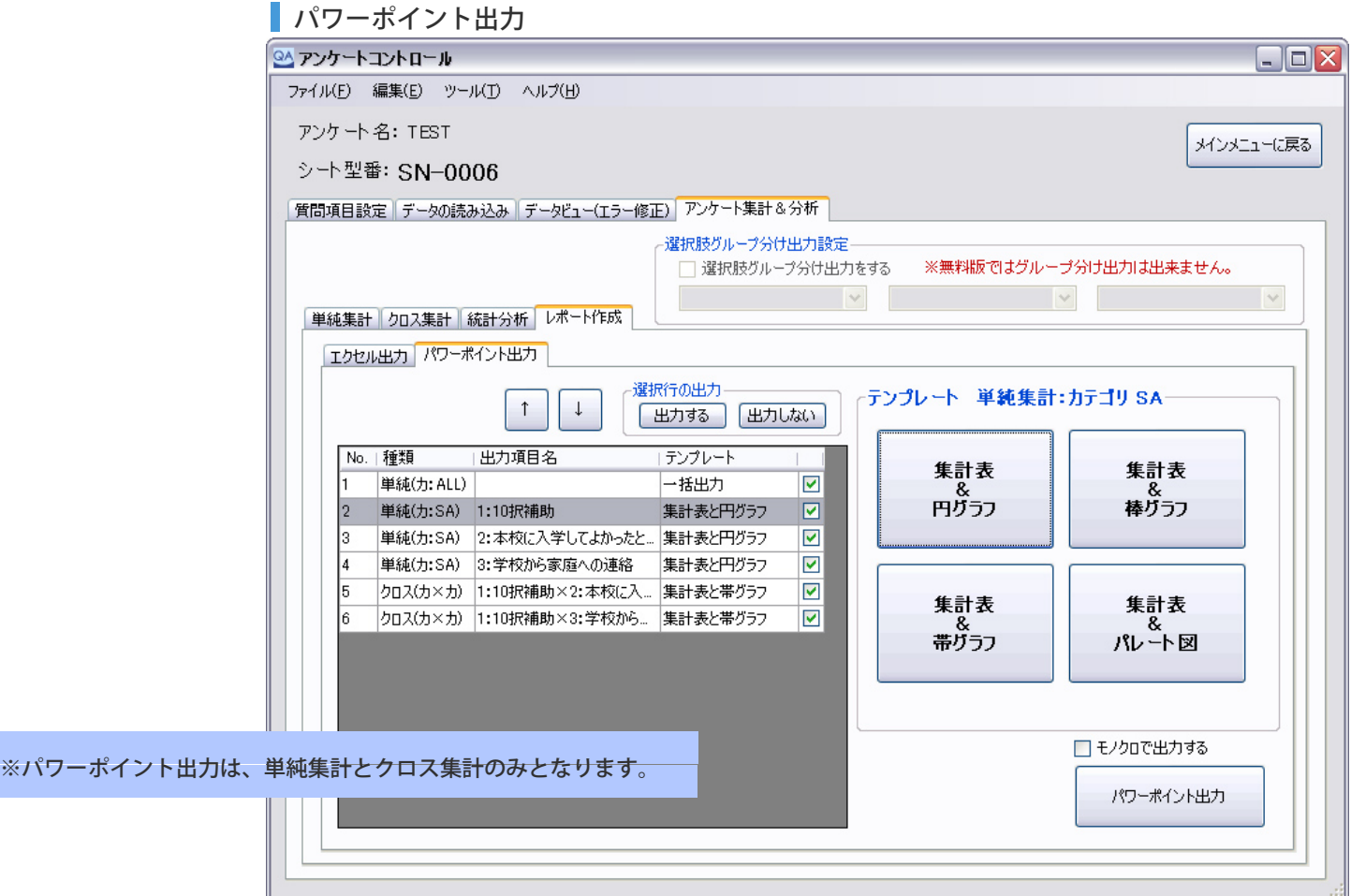

40

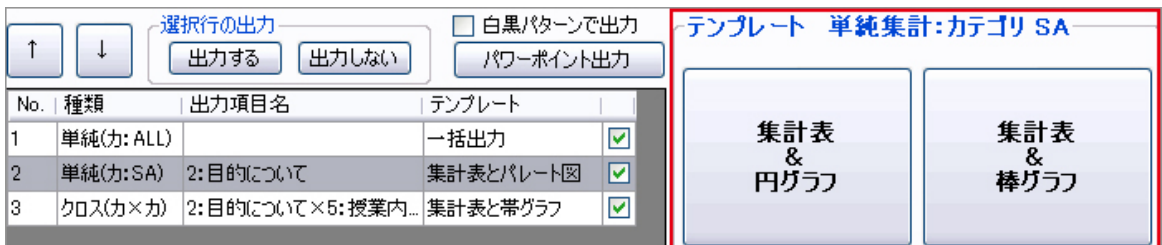

出力したいデータの種類によって、右枠「テンプレート」の表示が変わります。 こちらでグラフ表示の設定 (初期設定は集計表と帯グラフ)を変更できますので、変更したい表記をクリックして下さい。

フィルタリング機能(選択肢グループ分け)について

プルダウンから選んだ質問の選択肢別に右側の項目を集計し、それぞれエクセルで出力します。 たとえば学年を選びフィルタをかけると、1年生、2年生、3年生ごとにデータを出す事が可能です。

**4.**アンケート集計&分析 1.[単純集計](#page-28-0) | 2.[クロス集計](#page-31-0) | 3.[統計分析※](#page-34-0) | 4.[レポート作成](#page-39-0) 

<span id="page-41-0"></span>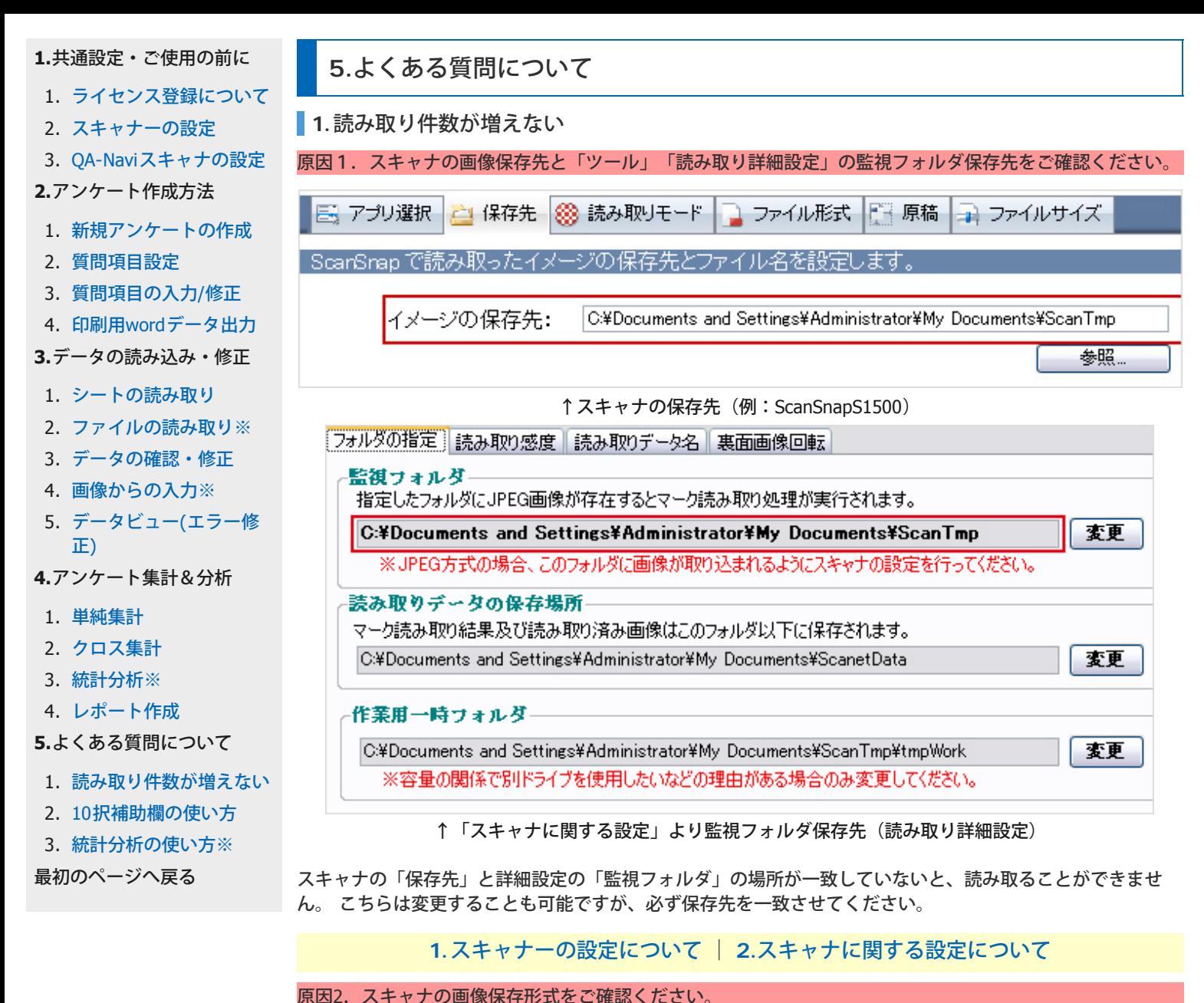

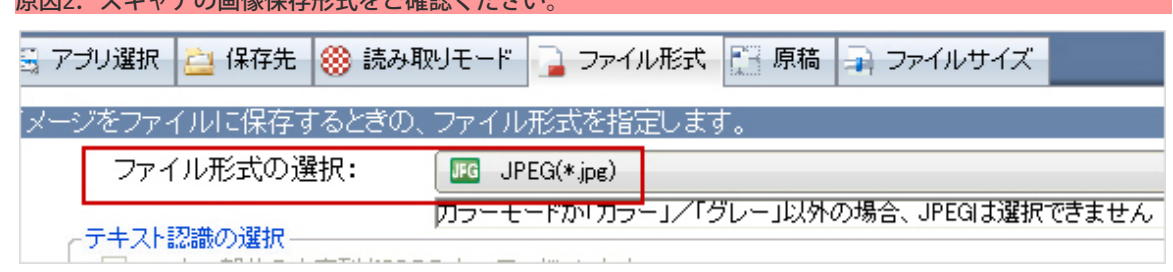

↑スキャナのファイル形式(例:ScanSnapS1500 )

画像の保存形式は、初期設定のままですと「PDF」になっている事がほとんどです。QA-Navi2は「PDF」 データを使用できませんので こちらが「JPEG」に変更されているか、ご確認ください。

# **2.10**択補助欄の使い方

全てのアンケートシートの上部に「10択補助欄」というものがありますが、こちらの使い方は自由自在です。 たとえば保護者も交えた学年別アンケートを実施する場合は下記のように利用します。

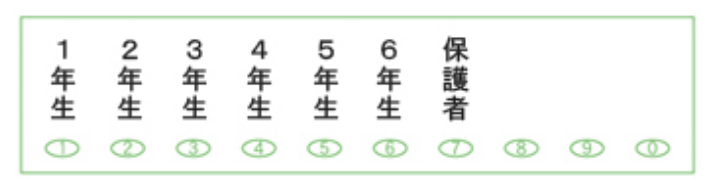

10択補助欄も全マークを必ず使用しなければいけないわけではないので、必要な分ご利用ください。 こちらも複数選択可能です。

# **3.**統計分析**(**※有料版のみ**)**の使い方

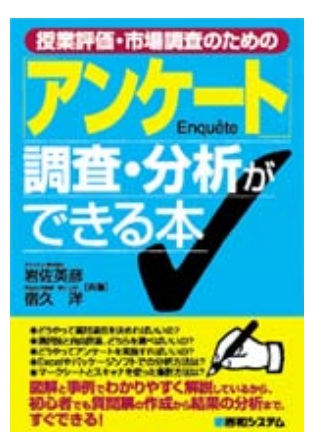

以下の機能がご利用できます。

統計分析 (1変量)

カテゴリ型 比率の検定、適合度検定 数値型 平均の検定、分散の検定

統計分析(2変量)

カテゴリ×カテゴリ独立性の検定、残差分析、比率の差の検定 カテゴリ×数値 カテゴリ数2 の場合:平均の差の検定 カテゴリ数3 以上の場合:一元配置分散分析、多重比較法(テューキー、ボ ンフェローニ、シェフェ)

[▲](http://www.scanet.jp/book/enquete.html) [授業評価・市場調査のための](http://www.scanet.jp/book/enquete.html) [「アンケート」調査・分析がで](http://www.scanet.jp/book/enquete.html) [きる本](http://www.scanet.jp/book/enquete.html) 

**5.**よくある質問について 1.[読み取り件数が増えない](#page-41-0) | 2.10択補助欄の使い方 | 3.統計分析の使い方※